# Administering Platform Application Center

Platform Application Center Version 8.0 Release date: January 2011 Last modified: February 25, 2011

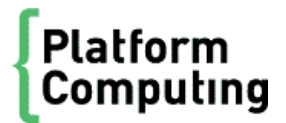

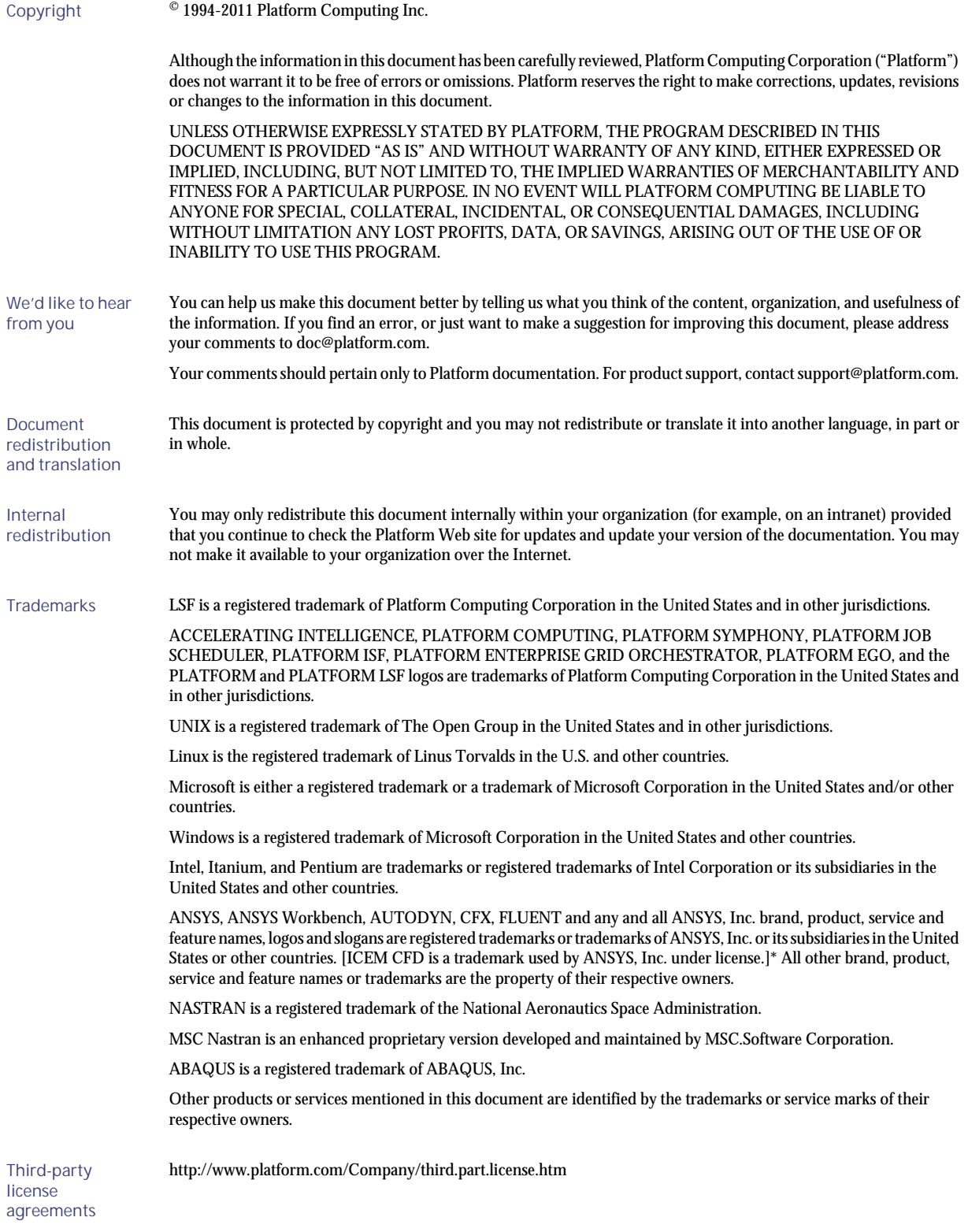

# Contents

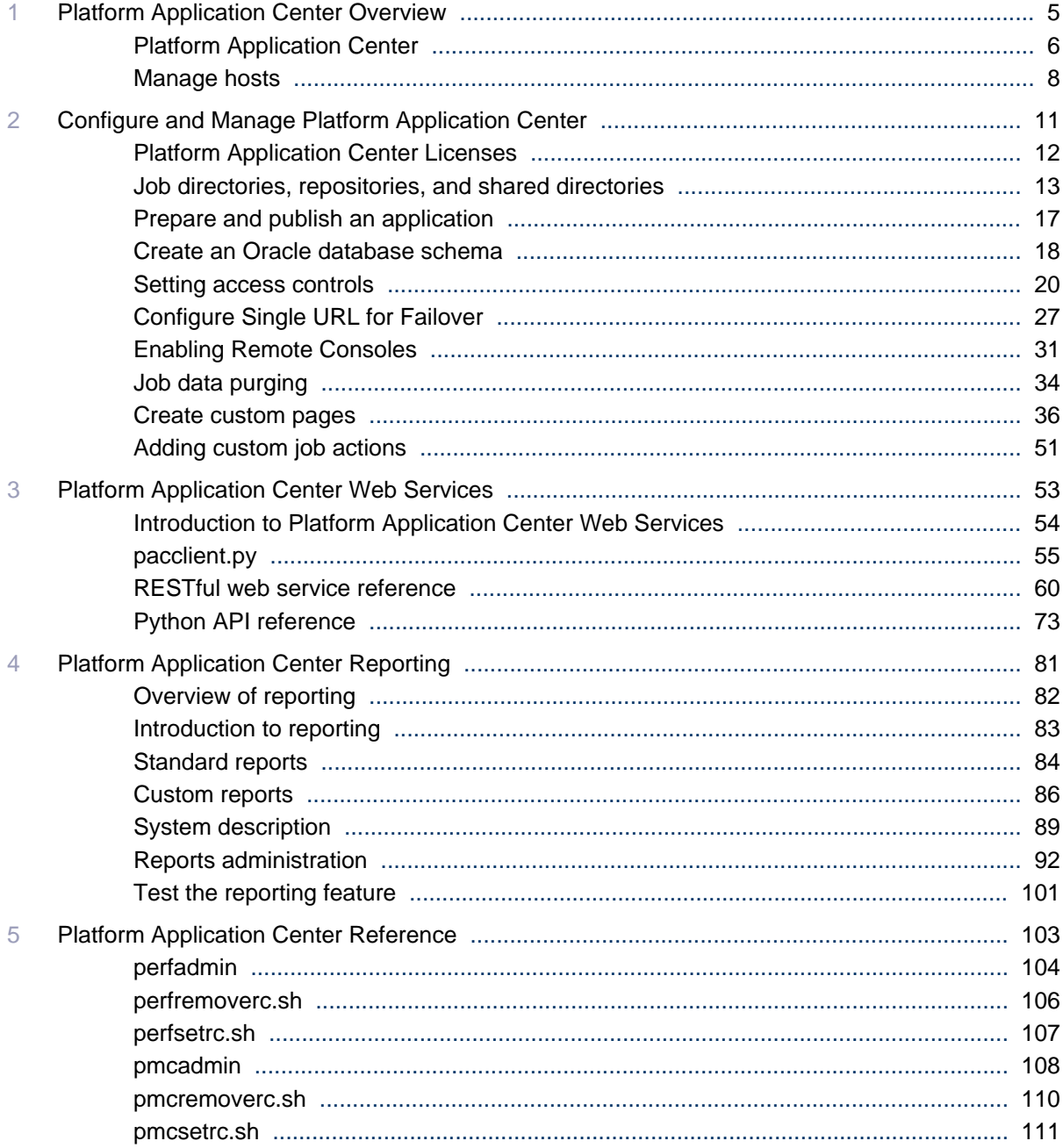

# <span id="page-4-0"></span>Platform Application Center Overview

1

# <span id="page-5-0"></span>Platform Application Center

Platform Application Center allows users and administrators to monitor hosts and to submit and monitor jobs.

## Open Platform Application Center for the first time

Launch Platform Application Center to monitor hosts and jobs and run jobs.

Platform Application Center allows you to monitor hosts and jobs, as well as submit jobs.

All administrators and non-administrator users logging on to Platform Application Center must provide an OS user name and password.

**1.** Open Platform Application Center in a supported Web browser.

http://*pac\_host*:8080/platform

- **2.** Log on with your username and password.
- **3.** If the log on failed or the URL could not be found, restart Platform Application Center.
	- If EGO is disabled, run pmcadmin stop then pmcadmin start from the command line.
	- If EGO is enabled, run egosh service stop WEBGUI then egosh service start WEBGUI from the command line.

In most cases, the services required to run Platform Application Center start automatically; however, if Platform Application Center goes down, you may need to restart Platform Application Center services and daemons manually.

#### Enable cookies

Platform Application Center requires that Web browsers accept first-party and third-party cookies. In some cases, your browser default settings may block these cookies. In this case, you need to manually change this setting.

#### **Note:**

By default, IE7 blocks cookies.

For IE7:

- **1.** In your browser, go to **Tools** > **Internet Options** > **Privacy** > **Advanced**.
- **2.** Select **Override automatic cookie handling**.
- **3.** Select **Accept** for both first-party and third-party cookies.
- **4.** Click **OK** to save your settings.

#### Language support

Platform Application Center displays the language preference set in your web browser. If you set a new language preference or change the order of your preferred languages in your browser options, you must log out and log back in to Platform Application Center to make the change take effect. See your browser help for more information about setting language preferences.

## Start Platform Application Center services and log on as administrator

With UNIXroot privileges, you can use the pmcadmin command to administer Platform Application Center.

Platform Application Center allows you to monitor, administer, and configure your cluster.

- **1.** Find out which host is running Platform Application Center.
	- If EGO is enabled, run:

egosh service list -s WEBGUI

• If EGO is disabled, run:

pmcadmin list

- **2.** Browse to the host:
	- http://\$WEBGUI\_HOST:8080
- **3.** Log in.

To see administrator features in Platform Application Center, you must log in as an administrator.

# <span id="page-7-0"></span>Manage hosts

Hosts in the cluster can function as the master host, master candidates, management hosts, compute hosts, or the web server host.

## Master host

A cluster requires a master host. This is the first host installed. The master host controls the rest of the hosts in the grid.

## Master candidates

There is only one master host at a time. However, if the master host ever fails, another host automatically takes over the master host role, allowing work to continue. This process is called failover. When the master host recovers, the role switches back again.

Hosts that can act as the master are called master candidates. This includes the original master host and all hosts that can take over the role in a failover scenario. All master candidates must be management hosts.

## Master host failover

During master host failover, the system is unavailable for a few minutes while hosts are waiting to be contacted by the new master.

The master candidate list defines which hosts are master candidates. By default, the list includes just one host, the master host, and there is no failover. If you configure additional candidates to enable failover, the master host is first in the list. If the master host becomes unavailable, the next host becomes the master. If that host is also unavailable, the next host is considered to become the master, and so on down the list. A short list with two or three hosts is sufficient for practical purposes.

For failover to work properly, the master candidates must share a file system and the shared directory must always be available.

#### **Important:**

The shared directory should not reside on a master host or any of the master candidates. If the shared directory resides on the master host and the master host fails, the next candidate cannot access the necessary files.

## Compute host

Compute hosts are distributed to cluster consumers to execute workload units. By default, compute hosts belong to the ComputeHosts resource group.

The ComputeHosts group excludes hosts with the mg tag, which is assigned to management hosts when you run egoconfig mghost. If you create your own resource groups to replace ComputeHosts, make sure they also exclude hosts with the mg tag.

By default, the number of slots on a compute host is equal to the number of CPUs.

## Web server host or Platform Application Center host

The web server is the host that runs the Platform Application Center. Only one host at a time acts as the Platform Application Center web server host. If EGO controls the Platform Application Center, the web server host can be any management host in the cluster. Which host is the web server host is decided at cluster startup. The web server host fails over if the original host goes down. If EGO does not control the Platform Application Center, you must configure the Platform Application Center host manually. If you specify the Platform Application Center host, there is no failover of the Platform Application Center.

Platform Application Center Overview

# 2

<span id="page-10-0"></span>Configure and Manage Platform Application **Center** 

# <span id="page-11-0"></span>Platform Application Center Licenses

#### **No License**

When no license is installed, you can still use Platform Application Center, but functionality is limited and not all features are available.

#### **License installed**

When the pcc\_app\_center\_enterprise license is installed, all functionality and features are available.

## View available licenses

**1.** Choose **Settings** > **PAC License**.

Information about installed Platform Application Center license features is displayed:

- Total licenses
- Used licenses
- Rejected licenses

# <span id="page-12-0"></span>Job directories, repositories, and shared directories

You must be an LSF administrator. You must set up read, write, and execute permissions on the directories you specify for the users you specify.

In the following tasks, *PAC\_TOP* is the top-level installation directory for Platform Application Center.

## Repositories and job directories

#### **Repository**

The job repository (\$repository) is the location where a user's job files are stored.

By default, the job repository for a user is defined at the cluster level, and the job files for all applications are located together under one directory. However, you can manually configure any application and define a different repository for a user, and the application-level configuration overrides the cluster-level configuration. In this way, a user can have multiple repositories for multiple applications.

The root account must have read and write permission on every job repository.

#### Job Directory

For each job, job data goes to the \$repository/\$jobname\_timestamp directory, which is called the job directory. The job directory is created automatically when the user submits the job.

If the job is submitted without a job name, job data goes to the \$repository/ \$applicationname\_\_timestamp directory.

## Configure Repository.xml

This file defines the default repository location. If the application definition file (application name. xml) does not have the  $\lt i$  obdata > element present, Platform Application Center uses Repository.xml to determine the repository location.

The repository for each user is repositorylocation/username, unless the repository location is defined as \$HOME.

**1.** Edit *PAC\_TOP*/gui/conf/Repository.xml with a text editor.

This is the same file you use to configure shared directories.

**2.** For each user, the repository is repositorylocation/username. Modify the default repository location or add different locations for different users.

The repositorylocation/username subdirectory is not created if the special variable \$HOME is used as the repository location.

Multiple repository locations can be defined for different users. One user can have only one repository location, if multiple repository locations are defined for a user, the first repository location will be used.

Each new <Repository> element defines a new repository location.

A <Repository> element must contain a <Path> sub-element.

The repository location is defined by the <Path> sub-element.

- **3.** Restart Platform Application Center.
	- If EGO is disabled, run pmcadmin stop then pmcadmin start from the command line.
	- If EGO is enabled, run egosh service stop WEBGUI then egosh service start WEBGUI from the command line.

#### **Note:**

In Platform Application Center 8.0, the <User> element is ignored. All defined shared directories are shown to all users. Control user access through the Platform Application Center user settings.

#### For example:

```
<ParamConfs>
   <Configuration>
         <Repository>
                   <Path>$HOME</Path>
         </Repository>
 </Configuration></ParamConfs>
```
## Configure application-level repositories

Configuring repositories for applications is optional. If the repository is not configured at the application level, the cluster-level default is used.

**1.** To configure the user repositories for an application, log on as administrator and edit the application definition file with a text editor.

#### For example:

*PAC\_TOP*/gui/conf/application/draft/applicationname/applicationname.xml 2. Add the  $\lt j$  obdata> element is nested under the  $\lt r$  epository> element, as shown:

```
<agent>
  <repository>
  <jobdata> 
 ...
  </jobdata>
 \overline{\langle} repository>
</agent>
```
**3.** The <jobdata> element specifies the repository location path, and each user's repository is a subdirectory of it. Specify user names as a comma-separated list.

A user can have only one repository per application. If a user's name appears more than once in the same  $\leq$ j obdata> element, the last location specified is used.

Syntax:

```
<location path="repository_location" user="user_name ..." />
```
Special Keywords:

- SHOME: If "\$HOME" is the repository location path, it means the user's repository is his own home directory, we do not create a subdirectory under \$HOME.
- all: If "all" is the user, it indicates all users not explicitly defined elsewhere within the <jobdata> element.
- **4.** Restart Platform Application Center.

#### Example:

```
<jobdata>
<location path="/data" user="all" />
<location path="/abc" user="user1" />
<location path="/xyz" user="user2,user3" />
</jobdata>
```
For this application only:

- The repository for user1 is  $/abc/user1$ . This means user1's job directories for this application are located under /abc/user1.
- The repositories for user2 and user3 are /xyz/user2 and /xyz/user3.
- The repositories for all other users are subdirectories of /data.

## Shared Directories

An administrator can set up shared directories to be used by a subset of users. Shared directories for a user are also shown on the data management page.

Application users must have read permission on the shared directories.

The root account does not need any permissions on shared directories.

## Configure shared directories

Configuring shared directories is optional.

- 1. Edit *PAC\_TOP/gui/conf/Repository.xml with a text editor.*
- **2.** Add shared directories and assign users to access to these directories.

Add as many new <ShareDirectory> elements as needed. Each new <ShareDirectory> element defines a new shared directory.

#### **Note:**

Syntax of <ShareDirectory> element

- A <ShareDirectory> element must contain a <Path> sub-element.
- Variable \$USER can be used in <Path> under the <ShareDirectory> element.

#### For example:

```
<ParamConfs>
  <Configuration>
         <ShareDirectory>
                  <Path>/shared/common/</Path>
        </ShareDirectory>
        <ShareDirectory>
                  <Path>/shared/testing/$USER</Path>
        </ShareDirectory>
  </Configuration></ParamConfs>
```
In this example, the users have access to the following directories:

- user1: /shared/common/
- user2: /shared/common/
- user3: /shared/common/ and /shared/testing/user3/
- user4: /shared/testing/user4/

## Remote Job Directory

For better performance, you may choose to modify an application and enable the remote job directory, which is the local job directory on the execution host. Once the job creates a job directory locally on the execution host, you can operate on the directory through Platform Application Center as if it was a shared data directory.

By default, the applications do not support the remote job directory. If you want to enable the feature, the application script must generate a bsub submission script.

For example, you can edit the ABAQUS application form and add this code at the end of the script. The bsub submission script creates the remote job directory before starting the job. You can modify other applications based on this example.

```
##########################################################
# Begin: create bsub submission script
##########################################################
#
BSUB_SCRIPT=$OUTPUT_FILE_LOCATION/bsub. $JOB_NAME
exec 3>&1 # Link file descriptor #3 with stdout.<br>exec > $BSUB_SCRIPT # stdout replaced with file "b
                     # stdout replaced with file "bsub.$JOBNAME".
# 
echo "#!/bin/sh" 
echo "#BSUB $RUNHOST_OPT" 
echo "#BSUB $JOB_NAME_OPT" 
echo "#BSUB $DECK OPT
echo "#BSUB $QUEUE_OPT" 
echo "#BSUB $NCPU_OPT" 
echo "#BSUB $OUTPUT_OPT" 
echo "#BSUB $MEMARC_OPT" 
echo "#BSUB $ABQ_LIC"
echo "#BSUB $EXTRA_PARAMS"
#
# Create the remote job directory on the computes nodes for the job. 
# The logic below removes duplicates when using hosts with multiple CPUs.
# "/tmp/$EXECUTIONUSER/" is used as remote job directory in the example code below
# 
echo " echo \'hostname\' >> $"OUTPUT_FILE_LOCATION"/nodelist"
echo " echo \'hostname\':/tmp/$EXECUTIONUSER/$JOB_NAME >>
$"OUTPUT_FILE_LOCATION"/.rspooler" 
echo " mkdir -p /tmp/$EXECUTIONUSER/$JOB_NAME"
#
# Copy job files to the local scratch directory.
#
echo "cd /tmp/$EXECUTIONUSER/$JOB_NAME"
echo "cp $OUTPUT_FILE_LOCATION/* /tmp/$EXECUTIONUSER/$JOB_NAME"
#
# Create the EXE_CMD for the application used in the bsub submission script 
EXE_CMD="${ABAQUS_CMD} ${ABAQUS_CPU_OPT} ${ABAQUS_OPTIONS} ${OTHER_OPTS} int"
echo "$EXE_CMD"
#
exec 1>&3 3>&- # Restore stdout and close file descriptor #3. 
##########################################################
# End: create bsub submission script 
##########################################################
JOB_RESULT=`/bin/sh -c "bsub < $BSUB_SCRIPT 2>&1"` 
export JOB_RESULT OUTPUT_FILE_LOCATION 
${GUI_CONFDIR}/application/job-result.sh
```
# <span id="page-16-0"></span>Prepare and publish an application

By default, users can only submit jobs using a generic application form. The built-in applications must be edited before they can work properly in your system.

- **1.** Log in to Platform Application Center as administrator.
- **2.** Choose **Resources** > **Application Templates**.
- **3.** Select an application that have never been published before. You may publish and unpublish as often as you like, but you are only prompted for configuration information once.
- **4.** Choose **Publish**. Fill in the required information and click confirm as prompted.

Only published applications are available to users.

## <span id="page-17-0"></span>Create an Oracle database schema

Follow these instructions to:

- Create database schemas in Oracle to support Platform Application Center data
- **1.** Untar the schema package.

#### **tar -xvf pcc-appcenter-8.0-dbschema.tar**

**2.** Go to the Oracle directory.

#### **cd DBschema/Oracle**

**3.** In the command console, run the script to create the EGO database schema.

**sqlplus** *user\_name***/***password***@***connect\_string* **@create\_egobasic\_rawdata\_schema.sql**  *data\_tablespace index\_tablespace*

where

- *user\_name* is the user name on the database.
- *password* is the password for this user name on the database.
- *connect\_string* is the named SQLNet connection for this database.
- *data\_tablespace* is the name of the tablespace where you intend to store the table schema.
- *index\_tablespace* is the name of the tablespace where you intend to store the index.
- **4.** Run the script to create the LSF database schema.

**sqlplus** *user\_name***/***password***@***connect\_string* **@create\_lsfbasic\_rawdata\_schema.sql**  *data\_tablespace index\_tablespace*

where

- *user\_name* is the user name on the database.
- *password* is the password for this user name on the database.
- *connect\_string* is the named SQLNet connection for this database.
- *data\_tablespace* is the name of the tablespace where you intend to store the table schema.
- *index\_tablespace* is the name of the tablespace where you intend to store the index.
- **5.** Run the scripts to create the access control list tables and initialize them.

**sqlplus** *user\_name***/***password***@***connect\_string* **@create\_schema.sql** *data\_tablespace index\_tablespace*

**sqlplus** *user\_name***/***password***@***connect\_string* **@init.sql** *data\_tablespace index\_tablespace*

## Configure the database connection

Follow these instructions to write the database connection string in the Platform Application Center configuration file \$PERF\_TOP/conf/datasource.xml with encrypted passwords.

You have a user name, password, and URL to access the database.

**1.** If you connected to the UNIX host via telnet and are running xserver on a local host, set your display environment.

Test your display by running xclock or another X-Windows application.

If the application displays, your display environment is already set correctly; otherwise, you need to set your display environment.

- For csh or tcsh:
	- **setenv DISPLAY** *hostname***:0.0**
- For sh, ksh, or bash: **DISPLAY=***hostname***:0.0 export DISPLAY**

where *hostname* is your local host.

**2.** Launch the database configuration tool.

#### Run **\$PERF\_TOP/1.2/bin/dbconfig.sh**.

- **3.** In the **User ID** and **Password** fields, specify the user account name and password with which to connect to the database.
- **4.** In the **JDBC driver** field, select the driver for your database.
- **5.** In the **JDBC URL** field, enter the URL for your database.

This should be similar to the format given in **Example URL format**.

- **6.** In the **Maximum connections** field, specify the maximum allowed number of concurrent connections to the database server.
- **7.** Click **Test** to test your database connection.

# <span id="page-19-0"></span>Setting access controls

Platform Application Center has a flexible access control mechanism. You can control access to all pages of the web interface, and you can also control whether users can take actions on objects in pages.

## About users and user groups

You do not create users or user groups in Application Center.

Application Center automatically loads users and user groups defined in LSF.

You can also configure Application Center to add other users and groups from existing authentication databases like NIS or LDAP. To limit the number or user groups that is loaded and improve performance, you can specify which user groups you want to load in the configuration file /opt/pac/gui/conf/ osusergroup. conf and restart the web server.

Users and groups are preloaded when you start Application Center, and updated every 3600 seconds. You can configure this interval in the configuration file /opt/pac/gui/conf/pmc.conf with the parameter ACL\_SYNC\_INTERVAL.

## About user roles

To give permissions to users and user groups, you define user roles. A user role is a common group of permissions.

You can assign more than one role to a user or user group. When multiple roles are assigned, the user or user group receives all the permissions defined for all the roles.

#### Built-in user roles

Platform Application Center has several predefined user roles with default permission settings.

You cannot remove permissions from built-in roles, assign or unassign users or user groups, or delete built-in roles.

You can, however, add permissions to the built-in roles.

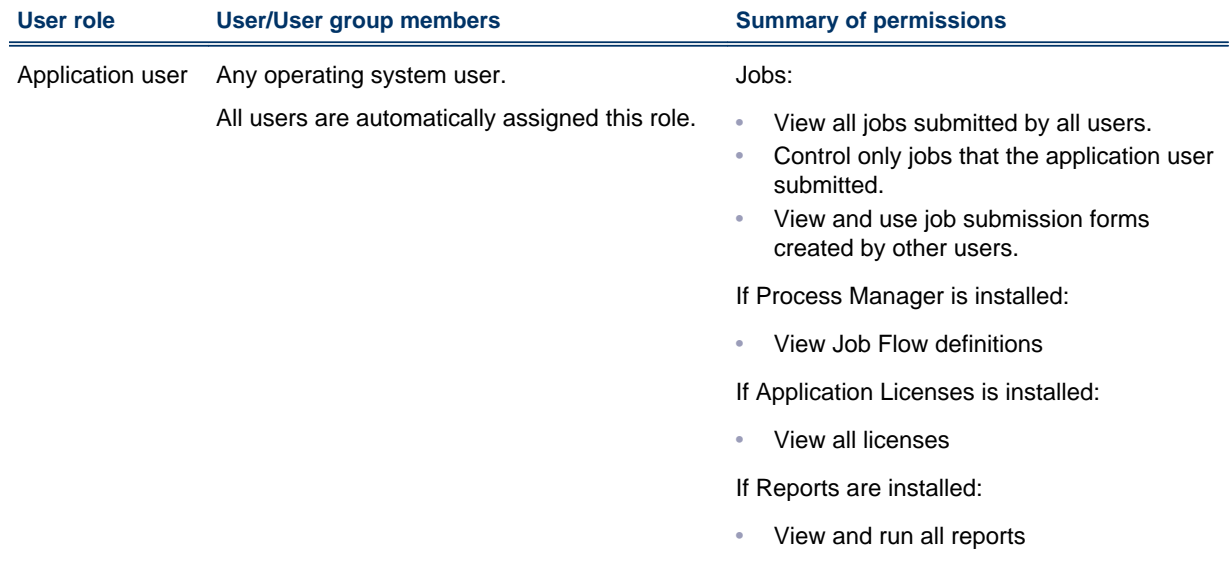

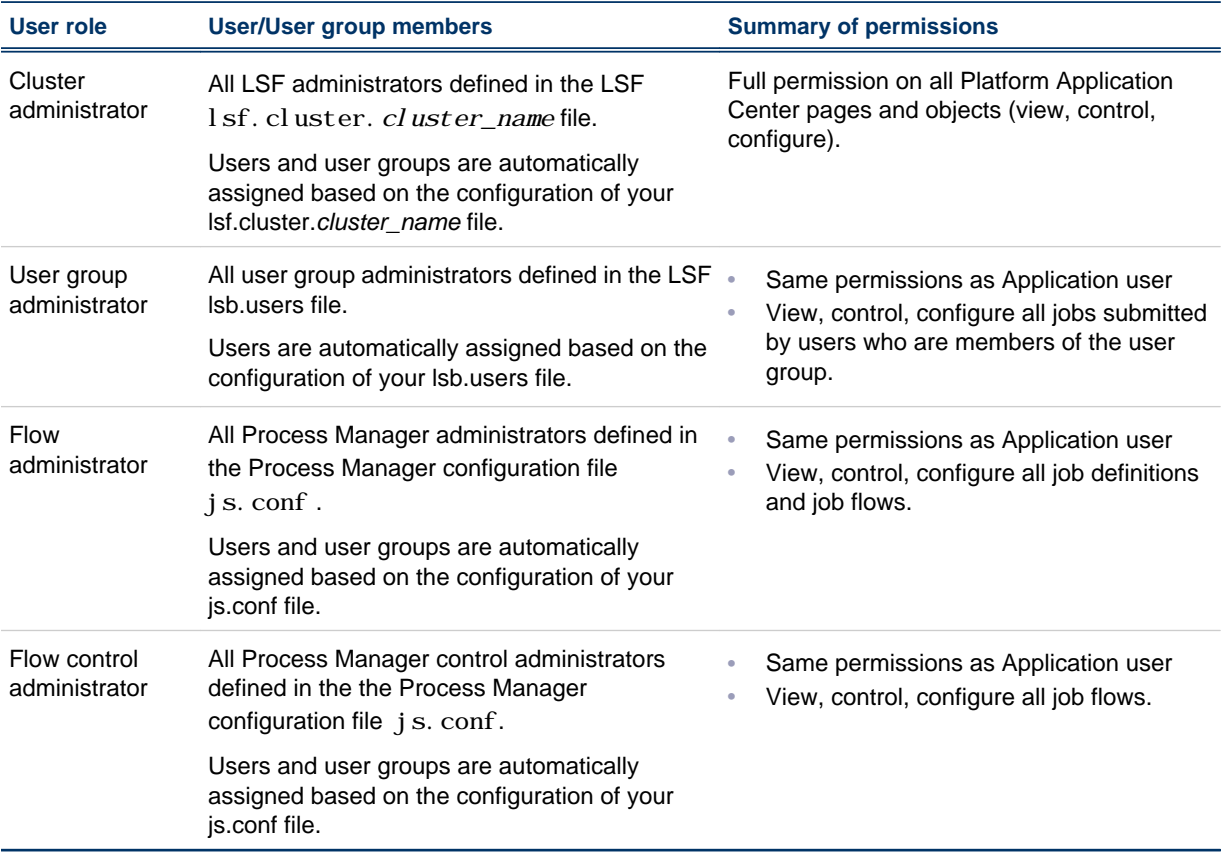

#### Custom user roles

You can create your own user roles and assign users and user groups, and permissions to objects in Platform Application Center as desired.

By default, a new user role has the same permissions as the Application user role.

## About assigning permissions

You can assign permissions to most objects in Platform Application Center.

The following are the possible permissions that you can assign, and the objects that you can assign these permissions to. You can assign a combination of all these permissions to an object.

The tables below provide details on each permission category and actions a user can take based on the permission category.

#### Application template permissions

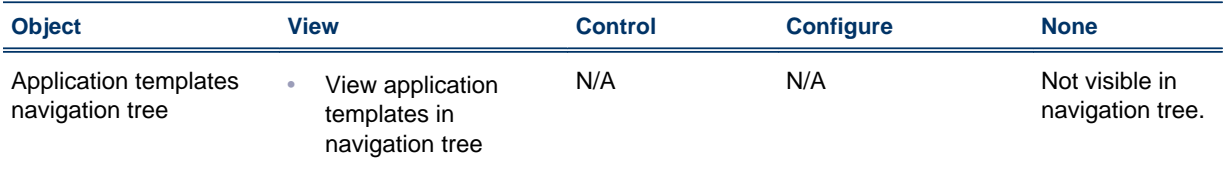

#### Configure and Manage Platform Application Center

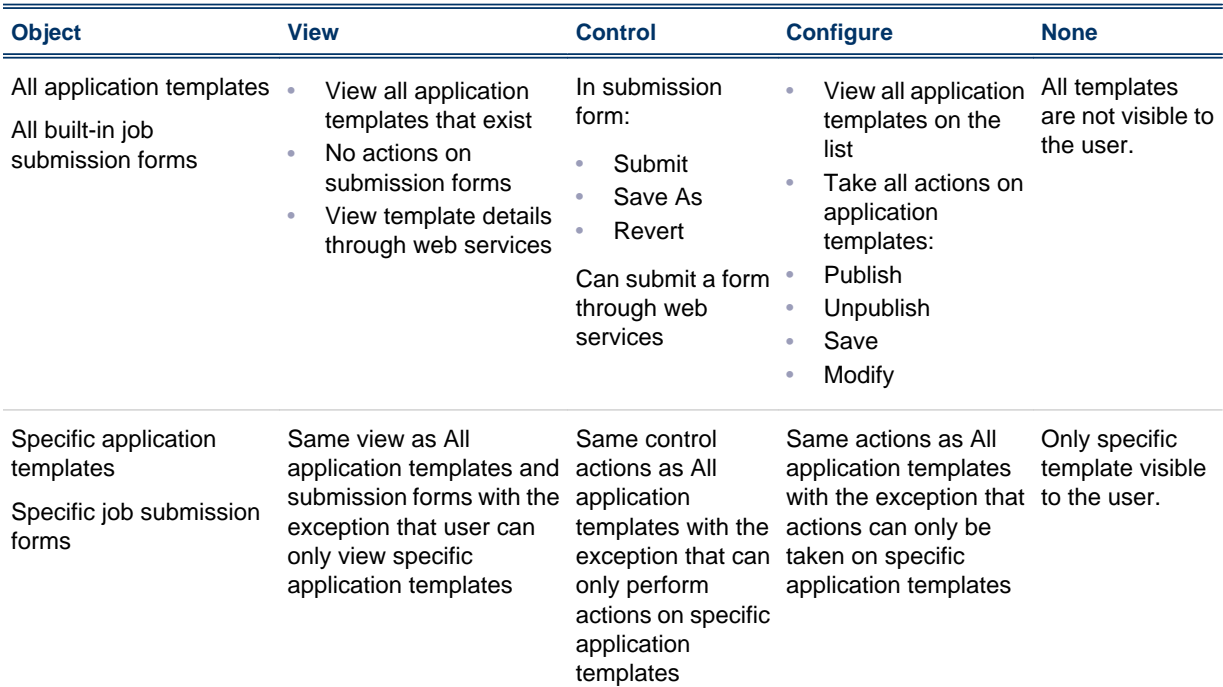

## Custom pages permissions

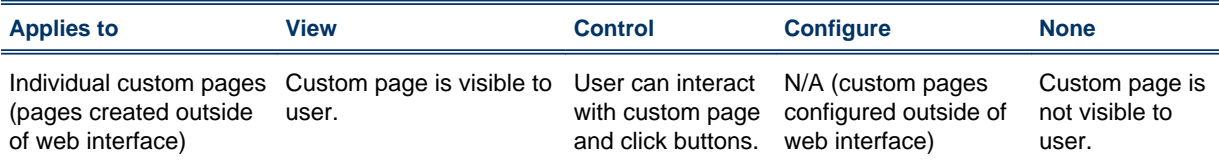

### Hosts permissions

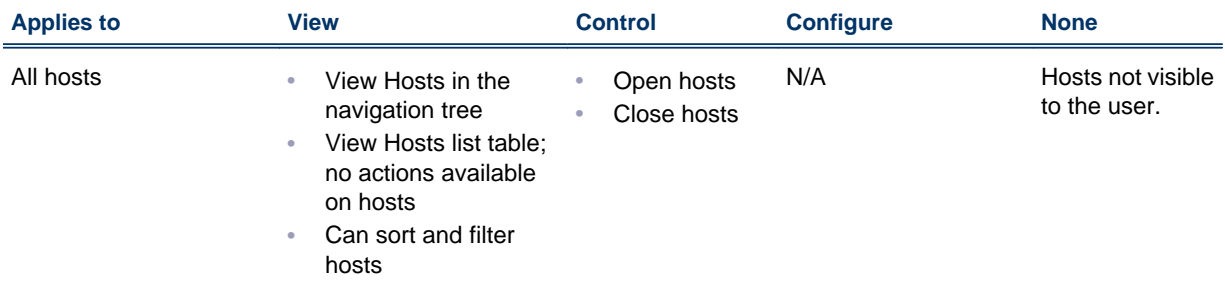

#### Jobs, Job Data, Remote Console permissions

Permissions are set for Jobs. These permissions also affect Job Data, and Remote Consoles.

#### **Important:**

Directories a user can see in **Job Data** > **Shared Directories**, and actions a user can take in those directories is not defined through Platform Application Center. Those permissions are defined through the user's file

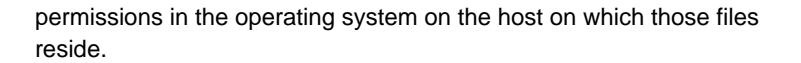

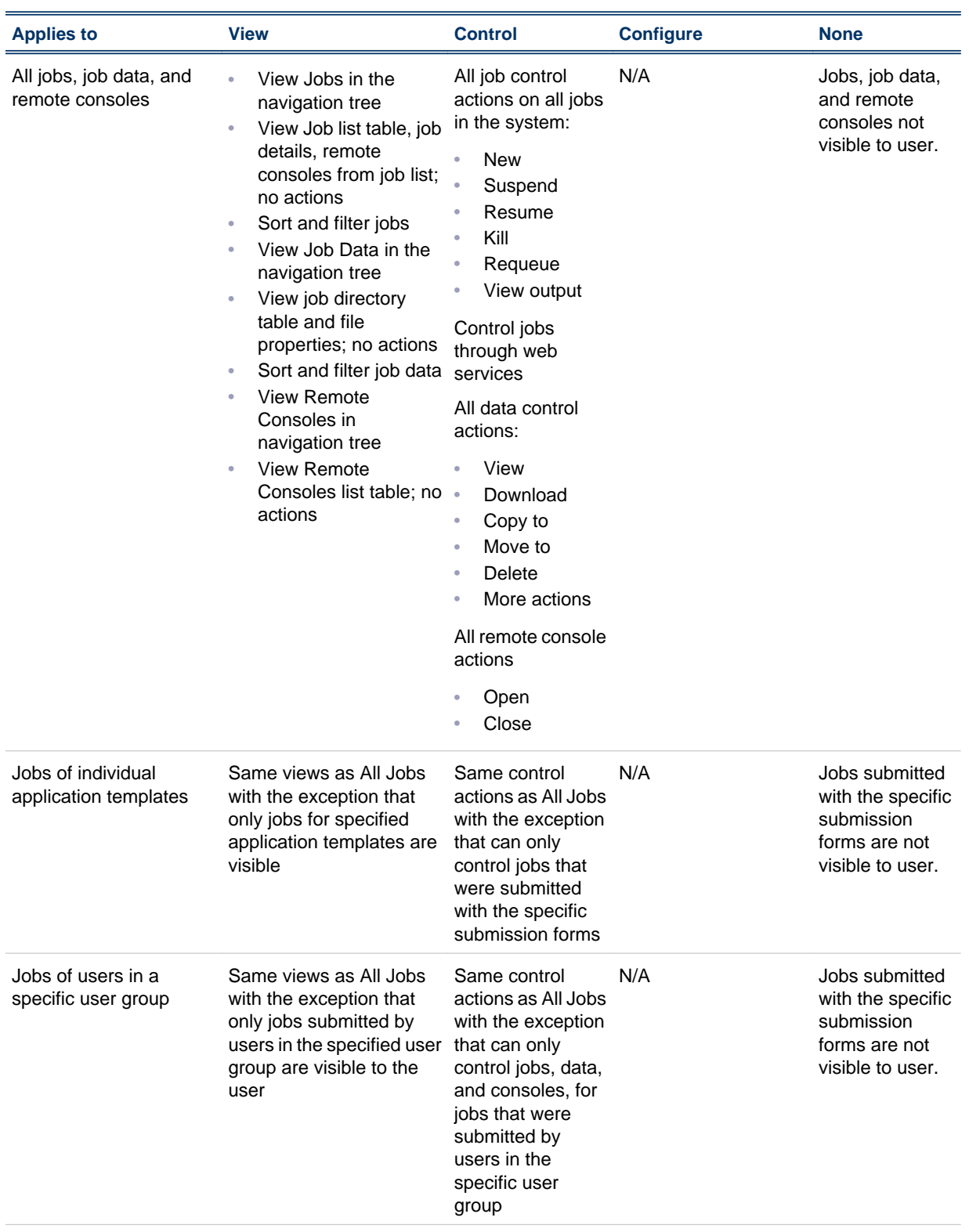

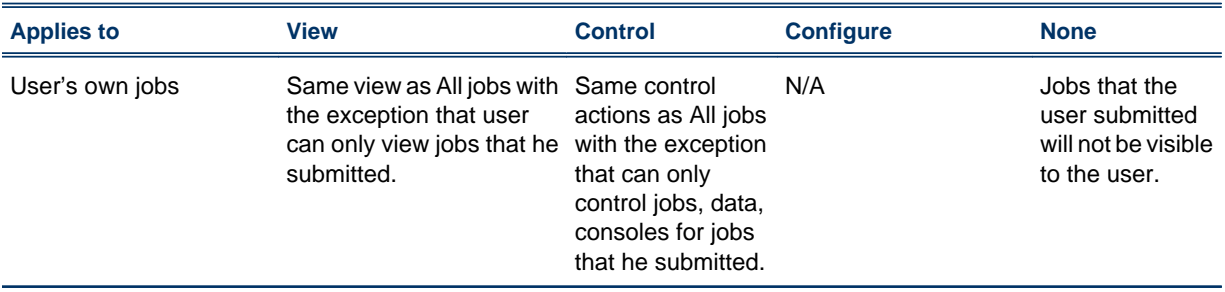

#### Job Flows permissions

Job flows require a license. You will not be able to see Job flows unless you have installed the Platform Process Manager license. Any permissions you specify will not take effect until there is a license installed.

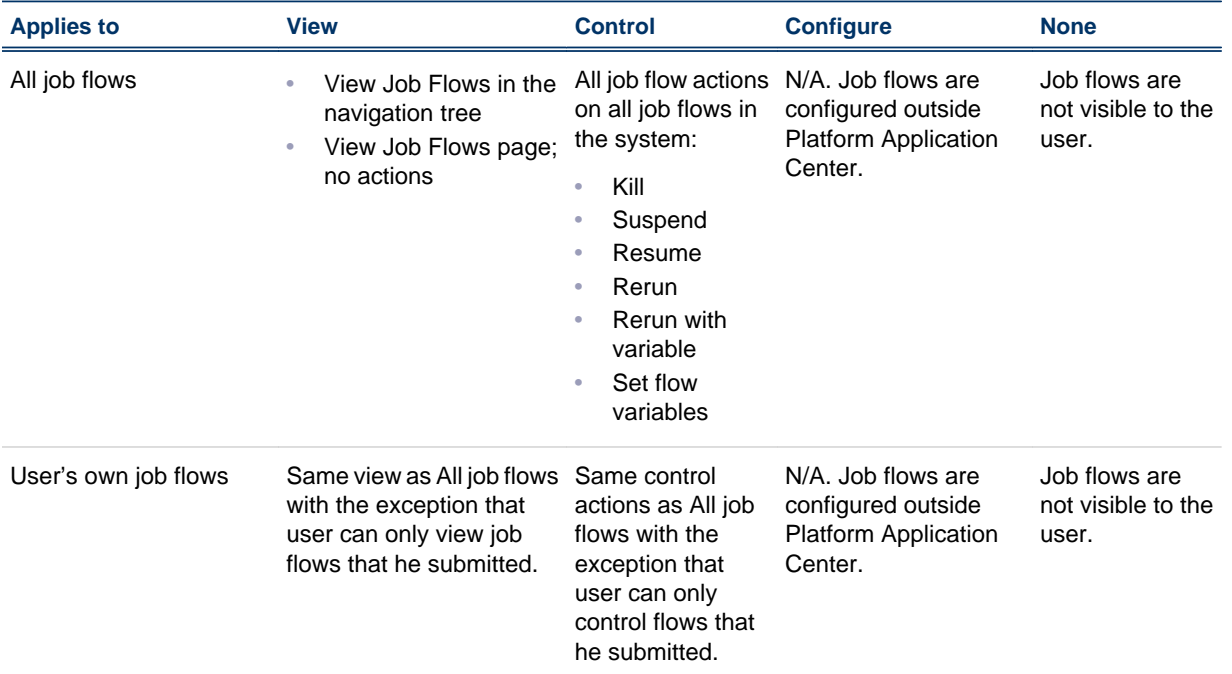

#### Job Flow Definitions permissions

Job flow definitions require a license. You will not be able to see Job flow definitions unless you have installed the Platform Process Manager license. Any permissions you specify will not take effect until there is a license installed.

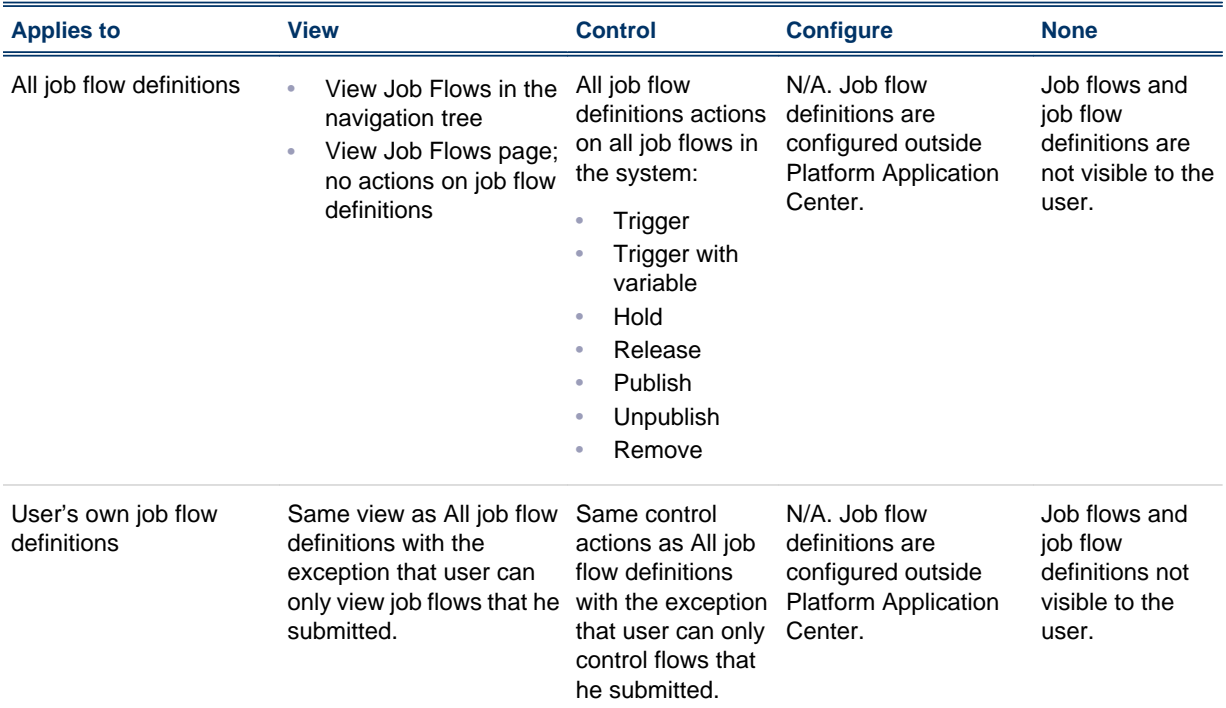

## License Management permissions

License Management requires that Platform License Scheduler be installed.

Platform License Scheduler controls the software license sharing in your organization. Platform License Scheduler works with FlexNet™ products to control and monitor license usage.

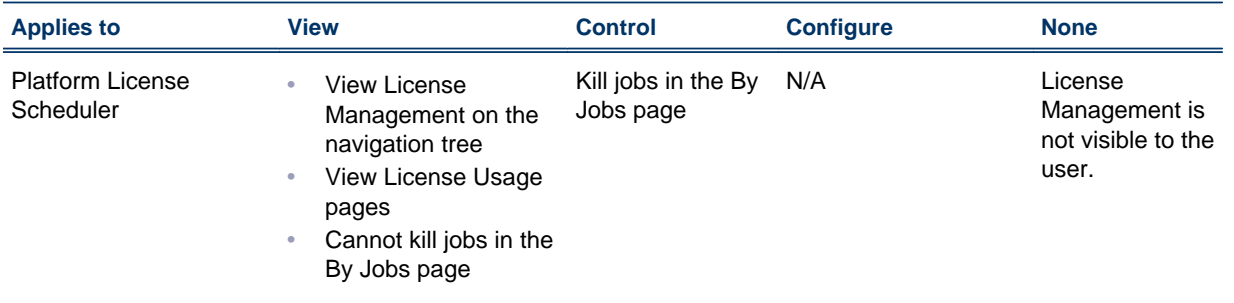

#### Reports permissions

Reports require a Platform Application Center license. You will not be able to see Reports unless you have installed the license. Any permissions you specify will not take effect until there is a license installed.

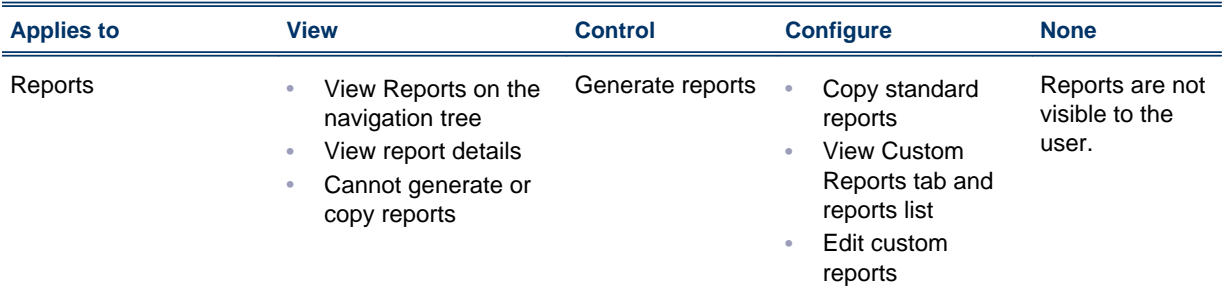

## System settings permissions

The System settings permission affects Logos and Colors, Page Settings, the Workload Dashboard under Resources, and Security. Permissions are assigned for all these areas with one control.

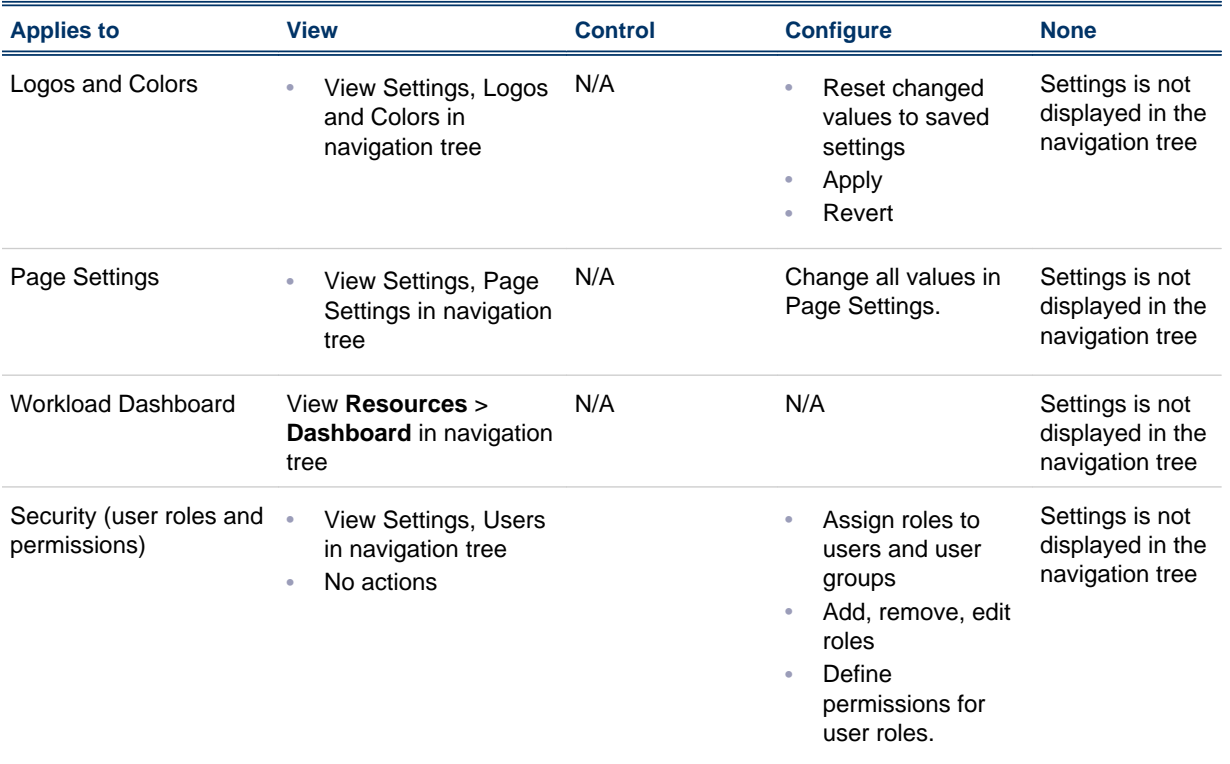

# <span id="page-26-0"></span>Configure Single URL for Failover

## Platform Application Center Failover

Platform Application Center failover is configured by the FAILOVER\_HOST parameter in pacinstall. sh during installation. Failover configuration cannot be changed after installation. For installation details, see *Installing Platform Application Center*.

## Default Platform Application Center URL

By default, the URL you use to access Platform Application Center uses the Platform Application Center host name in the URL. The format is:

http://pac\_host:8080/

If the Platform Application Center host fails over, it runs on a different host, and your usual URL will not work. You need to try again, and use the new host name in the URL.

#### **Note:**

To find out the name of the new Platform Application Center host after failover, run the following command:

egosh service list -s WEBGUI

### Accessing Platform Application Center with a single URL

#### **Important:**

cluster failover and Platform Application Center host failover must be configured during the installation to use this feature. Configure failover during Platform Application Center installation by specifying host and failover hosts in FAILOVER HOST parameter in the file

pacinstall.sh. For details, see Installing Platform Application Center.

If you configured Platform Application Center failover during installation, you can change your system to allow a single URL for accessing Platform Application Center. If the Platform Application Center host fails over, the URL does not change.

To enable this feature, you must change the DNS manually, either by changing the corporate DNS or by modifying the DNS on the host where you open the browser to access Platform Application Center.

## Enable a single URL by modifying the corporate DNS

#### **Note:**

If you modify the corporate DNS, the Platform Application Center URL is:

http://webgui.service.ego:8080/

- **1.** Start the cluster (this starts EGO and the WEBGUI service).
- **2.** Configure the corporate DNS (Corp DNS):

Add the IP addresses of all Platform Application Center hosts hosts to Corp DNS. For each Platform Application Center host, add a new egonameserver entry and specify the host IP address. For example:

Service NS egonameserver

egonameserver A 172.17.1.70

egonameserver A 172.17.1.71

**3.** Configure the file: \$EGO\_TOP/eservice/esd/conf/esddefault.xml.

Edit the following parameters:

#### **ESD\_EGO\_DOMAIN**

Change ego to service, for example:

<ESD\_EGO\_DOMAIN>service</ESD\_EGO\_DOMAIN>

#### **ESD\_CORP\_DOMAIN**

Remove the comment markings for this line, and change @EGO\_SD\_CORPDOMAIN@ to ego

#### **ESD\_CORP\_KEY**

Replace @EGO\_SD\_CORPKEYNAME@ with the TSIG key for Corp DNS. If no key is available, do not change this line.

#### **ESD\_EGO\_KEY**

Replace  $ESD_EGO_KEY$  name = "ego. " with "service.ego". If you do not need this key, comment out this line.

For ESD\_EGO\_KEY, run the dnssec-keygen command to generate a key. For example:

dnssec-keygen -a HMAC-MD5 -b 128 -n HOST -k service.ego

The key you generate is stored under:  $\epsilon$ go/1. 2/l i nux2. 4-gl i bc2. 3-x86/bin.

Here is an example of the file:

```
<?xml version="1.0" encoding="UTF-8"?>
   <ESDDefaultPluginConfiguration>
    <!-- EGO DNS server name -
     <!-- ESD_EGO_NAMESERVER>@EGO_SD_NAMESERVER@</ESD_EGO_NAMESERVER --> 
     <ESD_EGO_NAMESERVER>egonameserver</ESD_EGO_NAMESERVER>
    <!-- EGO DNS domain name -->
    <!-- ESD_EGO_DOMAIN>@EGO_SD_EGODOMAIN@</ESD_EGO_DOMAIN --> 
   <ESD_EGO_DOMAIN>service</ESD_EGO_DOMAIN> 
    <!-- Corporation DNS domain name -
    <ESD_CORP_DOMAIN>ego</ESD_CORP_DOMAIN>
    <!-- EGO DNS sub-domain TSIG key created by dnssec-keygen -->
    <!-- ESD_EGO_KEY name="@EGO_SD_EGOKEYNAME@">@EGO_SD_EGOKEY@</ESD_EGO_KEY -->
    <ESD_EGO_KEY name="service.ego.">rUlWkhrNFCsXkOwZBu/xVA==</ESD_EGO_KEY>
    <!-- CORP DNS domain TSIG key created by dnssec-keygen -->
    <ESD_CORP_KEY name="ego."> e1rBv20yZFhOsUMyL76wqQ==</ESD_CORP_KEY>
   \lt/ESDDefaultPluginConfiguration>
4. Configure the file: EGO_TOP/eservice/esd/conf/named/conf/named.conf.
```
Edit the following parameters:

#### **key ego.**

change ego. to service. ego.

**zone "ego." IN**

change ego. to service. ego.

```
file "db.ego" (under zone "ego." IN)
```
change db. ego to db. service. ego.

#### **key**

change ego. to service. ego.

Here is an example of the file:

```
...
key service.ego. {
 algorithm HMAC-MD5.SIG-ALG.REG.INT;
 secret "rUlWkhrNFCsXkOwZBu/xVA==";
};
...
zone "service.ego." IN { 
 type master; 
 file "db.service.ego"; 
        allow-update { key service.ego.; }; 
}; 
...
```
**5.** Rename the template file: EGO\_TOP/eservice/esd/conf/named/namedb/ TMPL. db. EGODOMAIN. CORPDOMAIN to db. service. ego.

**6.** Configure the file: db.service.ego.

Edit the following parameters:

#### **@EGO\_SD\_EGODOMAIN@.@EGO\_SD\_CORPDOMAIN@.**

Change to service. ego.

#### **@EGO\_SD\_NAMESERVER@.@EGO\_SD\_CORPDOMAIN@.**

Change to egonameserver. ego.

**root.@EGO\_SD\_EGODOMAIN@.@EGO\_SD\_CORPDOMAIN@.**

Set to root. service. ego.

#### **NS @EGO\_SD\_NAMESERVER@.@EGO\_SD\_CORPDOMAIN@.**

Change to egonameserver. ego.

#### **NS @EGO\_SD\_NAMESERVER@.@EGO\_SD\_EGODOMAIN@.@EGO\_SD\_CORPDOMAIN@.**

Change to egonameserver. service. ego.

Here is an example of the file:

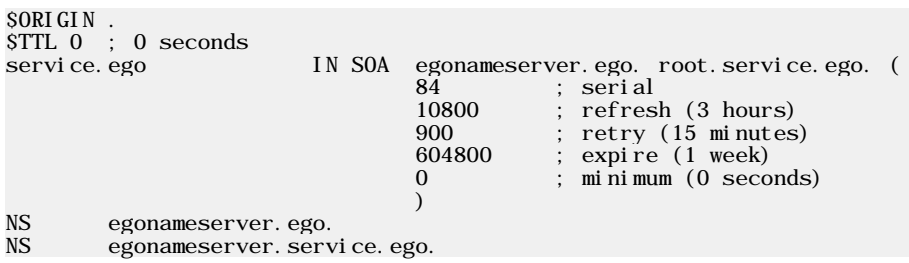

**7.** Start the EGO Service Director.

Run this command:

egosh service start ServiceDirector

## Enable a single URL by modifying your browser host

#### **Note:**

If you modify the browser host, the Platform Application Center URL is:

http://webgui.ego:8080/

**1.** Start the cluster.

This starts EGO and the WEBGUI service.

**2.** Start the EGO Service Director.

Run this command:

egosh service start ServiceDirector

**3.** Configure your browser host.

Service Director can run on any management host, so you must configure your host to use any management host as DNS.

Add the IP addresses of the Platform Application Center hosts to the /etc/resolv.conf file. For each host, add a new nameserver entry and specify the host IP address. For example:

nameserver 172.17.1.70

nameserver 172.17.1.71

You must repeat this step on any host that you will use to access Platform Application Center.

# <span id="page-30-0"></span>Enabling Remote Consoles

The remote console feature is disabled by default.

### Enable remote consoles in the cluster

Download JDK 5.0 or later to use the required version of keytool for generating the tight vnc key and jarsigner for signing the key.

The remote console feature in Platform Application Center depends on a third-party tool: tightvnc. To enable this feature, follow these steps.

**1.** Download the package:

*http://www.tightvnc.com/download/1.3.10/tightvnc-1.3.10\_javabin.tar.gz*

**2.** Unzip it.

tar -zxvf tightvnc-1.3.10\_javabin.tar.gz

**3.** Generate the key.

This step creates the keystore (unless you specify an existing one) and generates the private key with an expiry period of 3650 days:

keytool -genkey -alias keystore\_alias -keystore keystore\_name -keyalg rsa storetype PKCS12 -validity 3650

For example:

keytool -genkey -alias vnc -keystore platform.jks -keyalg rsa -storetype PKCS12 validity 3650

When prompted, enter passwords for the keystore and the private key you are generating.

#### **Important:**

Use the keytool tool that comes with JDK 5.0, because the jarsigner tool that comes with Linux may not be up to date.

**4.** Sign the jar file.

This step extracts the certificate from the keystore and attaches it to the generated signature of the signed JAR file:

jarsigner -verbose -keystore keystore\_name -storetype PKCS12 -signedjar sVncViewer.jar VncViewer.jar keystore\_alias

For example:

jarsigner -verbose -keystore platform.jks -storetype PKCS12 -signedjar sVncViewer.jar VncViewer.jar vnc

Enter your passwords when prompted.

#### **Important:**

Use the jarsigner tool that comes with JDK 5.0, because the jarsigner tool that comes with Linux may not be up to date.

**5.** Copy the signed jar file to Platform Application Center:

cp classes/sVncViewer.jar *PAC\_TOP*/gui/3.0/tomcat/webapps/platform/pac/vnc/lib

**6.** Rename the signed jar file:

mv sVncViewer.jar VncViewer.jar

- **7.** Restart Platform Application Center.
	- If EGO is disabled, run pmcadmin stop then pmcadmin start from the command line.
	- If EGO is enabled, run egosh service stop WEBGUI then egosh service start WEBGUI from the command line.

#### Enable remote consoles in an application

The FLUENT application has remote consoles enabled by default.

You can enable remote consoles for other applications by editing the submission script. Make sure you have enabled the feature in the cluster also.

#### Example

This example is for the FLUENT application and shows the code that checks the VNC support flag and sets the VNC environment. Use it as an example to modify your own application. For the lines starting with "JOB\_RESULT=", use the command and parameters of your own application.Put the following code before the line

export JOB\_RESULT OUTPUT\_FILE\_LOCATION *PAC\_TOP*/application/job-result.sh

where *PAC\_TOP* is the top-level Platform Application Center installation directory (for example, /opt/ pac).

#### **Note:**

Note that VNCSesssion must be consistent with the parameter

VNCSession configured in *PAC\_TOP*/gui/conf/pmc.conf.

```
GRAPHIC_OPT="-g"
if [ "$CONSOLE_SUPPORT"="Yes" -a "$VNCSession"="User" ]; then VNC_SID=`$
{GUI_CONFDIR}/application/vnc/startvnc.sh "${OUTPUT_FILE_LOCATION}" ${EXECUTIONUSER} $
{VNC_WIDTH} ${VNC_HEIGHT}` 
 DISPLAY="${HOSTNAME}:${VNC_SID}.0" 
   GRAPHIC_OPT="
    export DISPLAY VNC_SID 
fi 
if [ "$CONSOLE_SUPPORT"="Yes" -a "$VNCSession"="Job" ]; then
 # copy VNC starter to job data directory
 mkdir -p "${OUTPUT_FILE_LOCATION}/.spooler_action" 
 cp -fp ${GUI_CONFDIR}/application/vnc/startvnc_prejob.sh ${GUI_CONFDIR}/
application/vnc/stopvnc_prejob.sh "${OUTPUT_FILE_LOCATION}/.spooler_action"
 cp -fp ${GUI_CONFDIR}/application/vnc/stopvnc_prejob.sh "$
{OUTPUT_FILE_LOCATION}/.spooler_action"
 cp -fp ${GUI_CONFDIR}/application/vnc/startVncSession_prejob.sh "$
{OUTPUT_FILE_LOCATION}/.spooler_action"
 cp -fp ${GUI_CONFDIR}/application/vnc/xstartup.template "$
{OUTPUT_FILE_LOCATION}/.spooler_action/xstartup.template"
 export VNC_SID="-1" 
 GRAPHIC_OPT="" 
     JOB_RESULT=`/bin/sh -c "bsub -B -N ${JOB_NAME_OPT} ${CWD_OPT} ${SUB_QUEUE_OPT} $
{RUNHOST_OPT} ${NCPU_OPT} ${LSF_RESREQ} ${OUTPUT_FILE_LOCATION_OPT} $
{EXTRA_PARAMS} .spooler_action/startvnc_prejob.sh ${FLUENT_CMD} ${VERSION} $
{RELEASE_OPT} ${GRAPHIC_OPT} ${FLUENT_JOURNAL_OPT} ${FLUENT_NCPU_OPT} ${LSF_OPT} $
{SSH_OPT} ${HOSTTYPE_OPT} ${OTHER_OPTS} 2>&1 "` 
else
 JOB_RESULT=`/bin/sh -c "bsub -B -N ${JOB_NAME_OPT} ${CWD_OPT} ${SUB_QUEUE_OPT} $
{RUNHOST_OPT} ${NCPU_OPT} ${LSF_RESREQ} ${OUTPUT_FILE_LOCATION_OPT} ${EXTRA_PARAMS} $
{FLUENT_CMD} ${VERSION} ${RELEASE_OPT} ${GRAPHIC_OPT} ${FLUENT_JOURNAL_OPT} $
{FLUENT_NCPU_OPT}
\S{LSF_OPT} S{SSH_OPT} ${HOSTTYPE_OPT} ${OTHER_OPTS} 2>&1 "
```
fi export JOB\_RESULT OUTPUT\_FILE\_LOCATION \${GUI\_CONFDIR}/application/job-result.sh

# <span id="page-33-0"></span>Job data purging

## **Summary**

Job data includes files in the job directory and the related information in the internal database. To avoid data overflowing the file system and database, job data must be cleaned up after a job is completed (Done or Exited). Platform Application Center supports automatic job data purging.

Platform Application Center runs the purger task periodically, according to a configurable parameter: AutoPurgeTime. The purger task checks all job data to see whether it is expired. If it is expired, the purger removes the job data.

job data expiry time = job completion time + time to live (ttl)

Time to live  $(t_1)$  is configurable per application, the default is 90 days.

Only an administrator is allowed to modify the two parameters for job data purging. Choose **Job Data** > **By Job** to view the scheduled autopurger time displayed in the job directory list.

## Configure AutoPurgerTime

- **1.** Log on to the Platform Application Center server host as root.
- **2.** Edit the file:

*PAC\_TOP/gui/conf/pmc.conf* 

**3.** Set the AutoPurgeTime parameter (specify the number of hours):

AutoPurgeTime=3

- **4.** Restart Platform Application Center.
	- If EGO is disabled, run pmcadmin stop then pmcadmin start from the command line.
	- If EGO is enabled, run egosh service stop WEBGUI then egosh service start WEBGUI from the command line.

## Configure ttl (time to live) for an application

- **1.** Log on to the Platform Application Center server host as root.
- **2.** Find the application definition file.

If the application is published:

*PAC\_TOP*/gui/conf/application/published/*application\_name*/ *application\_name*.xml

If the application is unpublished:

*PAC\_TOP*/gui/conf/application/draft/*application\_name*/*application\_name*.xml

3. Edit the file, find and modify the  $tcl$  attribute in all XML elements  $\langle$  application $\rangle$ .

```
For example:
<repository ttl="90">
```
In this example. the application job data will be kept for 90 days after the job completes.

- **4.** Restart Platform Application Center.
	- If EGO is disabled, run pmcadmin stop then pmcadmin start from the command line.

• If EGO is enabled, run egosh service stop WEBGUI then egosh service start WEBGUI from the command line.

# <span id="page-35-0"></span>Create custom pages

## **Overview**

Use the Platform Application Center page customization framework to easily extend the default functionality of Platform Application Center.

The framework provides APIs to create new web interfaces based on your specific requirements. Each new page and its related workflows are defined through an XML element  $\langle$  pac: service  $\rangle$  in the service repository file: services.xml.

To create a new page, edit services. xml and add a new XML element: <pac: service> to create a new Platform Application Center service, which usually corresponds to a new page in Platform Application Center. Then edit *PAC\_TOP/gui/conf/navigation/pmc\_tree.*xml to integrate the new page into Platform Application Center.

## New page structure

A new page supported through this framework is like a normal HTML page with Platform Application Center tags (of the form <pac: xxxx>. It can use HTML tags, <pac: xxxx> tags, JavaScript, CSS, and shell scripts.

<pac:xxxx> tags define user input, trigger events, and connect with scripts and APIs.

## Location of services.xml

The location of services.xml is *PAC\_TOP*/gui/conf/service/services.xml, where *PAC\_TOP* is the path to the top-level Platform Application Center installation directory (for example, /opt/pac).

## A simple service example

The following XML element defines a simple service:

- **1.** Show a page with a simple form and a **Submit** button
- **2.** Echo a welcome message after the user clicks the **Submit** button

<pac:service id="hello\_pac">

```
 <pac:option id="USER_NAME" label="@{userName}:" type="text" />
```
<pac:action id="submit" label="@{submit}">

PAC\_TOP/gui/conf/service/buildin/hello.sh hello-pac

<pac: result type="text/html" />

</pac:action>

</pac: service>

The  $\epsilon$  pac: option > and  $\epsilon$  pac: action > tags are the basic tags which make up a single <pac:service> section, and each functional <pac:service> section must have at least one option or action.

The options defined in XML become variables in the environment, and are used for the execution of the script , together with a rich set of additional information about the context of your execution.
# Custom page examples

Several examples in the default services. xml file illustrate how to use the Platform Application Center page customization framework to create new custom pages in Platform Application Center. Use the examples to build your own custom pages in Platform Application Center.

Select **Settings** > **Custom Page Examples** to try out the example pages.

View the services.xml file source from the example page from this URL:

http://*pac\_host*:8080/platform/service/pageFactoryAction.action? serviceId=viewsource

# Multiple step job submission form (serviceId=submitjob)

This example demomstrates basuc job submission and LSF job submission ouput display. After submitting a job, click **Data List** to see a list of data files (calls serviceId=data).

In the example source, this example has serviceId=submitjob.

Access Step 1, the first page of the example, at this URL: http://*pac\_host*:8080/platform/ service/pageFactoryAction.action?serviceId=submitjob

# Job list page (serviceId=fluentrunmonitor)

This example demonstrates how to display job lists in a table.

In the example source, this example has serviceId=fluentrunmonitor.

Access the example at this URL: http://*pac\_host*:8080/platform/service/ pageFactoryAction.action?serviceId=fluentrunmonitor

# Job list page (serviceId=fluentrunorder)

This example demonstrates how to display job lists, perform actions on jobs. For exaxmple, the **Reorder jobs** buttom implements an action to change job order in a queue. It also shows general page-level actions

In the example source, this example has serviceId=fluentrunorder.

Access the example at this URL: http://*pac\_host*:8080/platform/service/ pageFactoryAction.action?serviceId=fluentrunorder

# Single page job submission form (serviceId=flow\_it10)

This example demonstrates how to submit a job flow to an application, displaying a results page, and code for all supported field types.

In the example source, this example has serviceId=flow\_it10.

Access the example at this URL: http://*pac\_host*:8080/platform/service/ pageFactoryAction.action?serviceId=flow\_it10

# Job submission form with redirect to another form (serviceId=serviceflow)

In this example, clicking **Submit** navigates to a separate form (serviceId=formelements), which then submits a job to the single page job submission form (serviceId=flow\_it10).

In the example source, this example has serviceId=serviceflow.

Access the example at this URL: http://*pac\_host*:8080/platform/service/ pageFactoryAction.action?serviceId=serviceflow

# Single page job submission form with local file upload (serviceId=formelements)

This example demonstrates a page for submitting a job to an application and how to upload a local file. It illustrates code for all supported field types you can implement, and shows you how to display the location of the file upload.

In the example source, this example has serviceId=formelements.

Access the example at this URL: http://*pac\_host*:8080/platform/service/ pageFactoryAction. action?serviceId=formelements

# AJAX call and parameter passing (serviceId=ajaxcall)

This example demonstrates how to pass parameters entered on a form through an AJAX call and display the value of the passed parameters in a text field.

In the example code, the function blah is triggered through an AJAX call, and the parameters are passed through an array list named arr. Inside the bl ah function, the each name/value pair in arr is converted into an environment variable.

The **Show Info** button displays the text input values.

In the example source, this example has serviceId=aj axcall.

Access the example at this URL: http://*pac\_host*:8080/platform/service/ pageFactoryAction.action?serviceId=ajaxcall

# Cache data and results with AJAX (serviceId=ajaxspooler)

This example demonstrates how to create a temporary spooler file with AJAX, writing data to a file, and retrieving data from the file.

The example writes the output of the hostname command in the file, and retrieves data from the file.

Click **Save host name to name.txt** to create the spooler and write the hostname command output to file name.txt.

Click Show name.txt to display the contents of name. txt.

In the example source, this example has serviceId=aj axspooler.

Access the example at this URL: http://*pac\_host*:8080/platform/service/ pageFactoryAction.action?serviceId=ajaxspooler

# Call a service and pass parameters (serviceId=callservice)

This page redirects to service with parameters. In the example, the variable \$PAC\_SPOOLER\_URI is automatically generated by Platform Application Center when \${PAC\_SPOOLER\_DIR} is defined in the pac: spooler.

Click the Jack link, and the parameter value will be sent to another service (serviceId=receive).

The redirected page receives the parameters from the service calls ervice and

displays the input as follows:

http://*pac\_host*:8080/platform/service/pageFactoryAction.action? serviceId=receive&name=Jack

The input value is displayed in a text element labelled **Name**.

In the example source, this example has serviceId=callservice.

Access the example at this URL: http://*pac\_host*:8080/platform/service/ pageFactoryAction. action?serviceId=callservice

# Update a page from the spooler (serviceId=fromspooler)

This example demonstrates how to retrieve information from the spooler and how refreshing a page with updated spooler data. Click **Get Image** to retrieve an image file from the spooler, and show it on the same page. In the example source, this example has serviceId=fromspooler.

Access the example at this URL: http://*pac\_host*:8080/platform/service/ pageFactoryAction.action?serviceId=fromspooler

# Trigger a job flow (serviceId=JOBFLOW\_CUSTOM\_Sample\_Service)

This example demonstrates how to trigger a job flow through a job submission form and shows examples of submission form dropdown fields.

After setting the submission parameters on the page, click **Trigger** to trigger the job flow.

The application script must return a jobflow-submit element. For example,  $\epsilon$ pac:jobflow-submit id="10" redirect='\$JOBFLOW\_DETAIL\_URL?insId=\${FLOWID}' />

Submission sets <pac: action> to <result="text/xml">.

In the example source, this example has serviceId=JOBFLOW\_CUSTOM\_Sample\_Service.

Access the example at this URL: http://*pac\_host*:8080/platform/service/ pageFactoryAction.action?JOBFLOW\_CUSTOM\_Sample\_Service

# Job data file list (serviceId=data)

This example demonstrates how to manage job data files in a list table. It implements a **Delete** button that executes a delete action on selected files. In the example source, the builtin action  $\sqrt{pl}$  at form/ service/getDataListAction. action is supported to manage all job data.

In the example source, this example has serviceId=data.

Access the example at this URL: http://*pac\_host*:8080/platform/service/ pageFactoryAction.action?serviceId=data

# Integration

To integrate a customized page into Platform Application Center, edit *PAC\_TOP*/gui/conf/ pac. conf by adding the following lines between the <MainConsole> elements:

<MainConsole TabStyle="top">

 $[\ldots]$ 

 <Module ID="customize" Name="Sample" UserAclName="customize" URL="/batchgui/service/ pageFactoryAction.action?serviceId=hello\_pac" LogoutURL="/batchgui/logout.do" HasConsumerTree="no" TabIndex="0" OnlineHelpURL="/platform/help/no\_help.html" IconStyle="moduleTab-0" HasDefault="no" TabStyle="0"/>

```
[\ldots]
```
</MainConsole >

The following attributes must be specified:

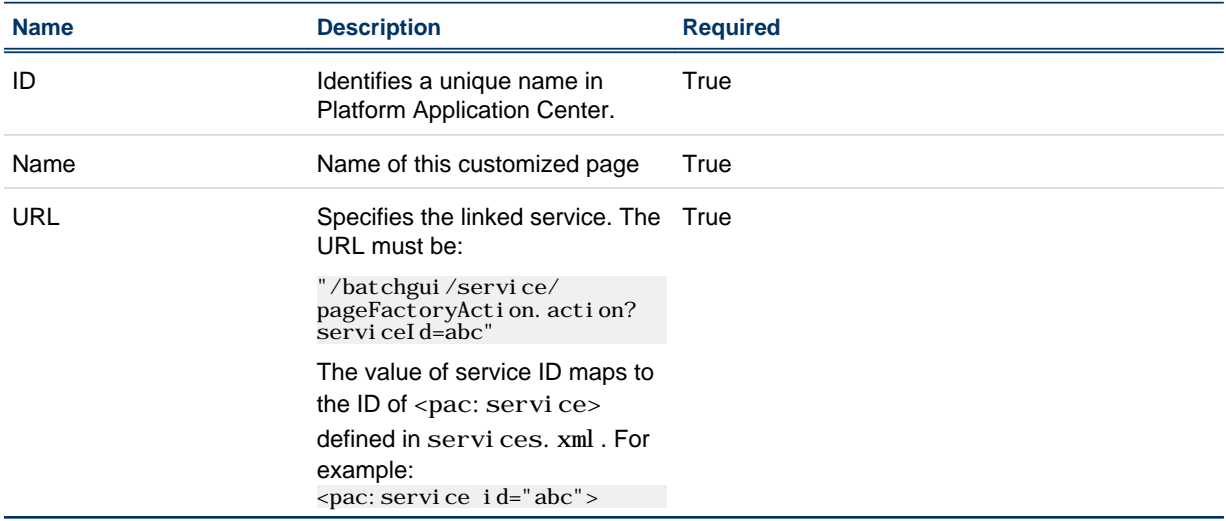

# Page customization framework XML reference

<pac:agent>

#### This tag is the root tag for all the <pac: service> XML tags. It has the following attributes:

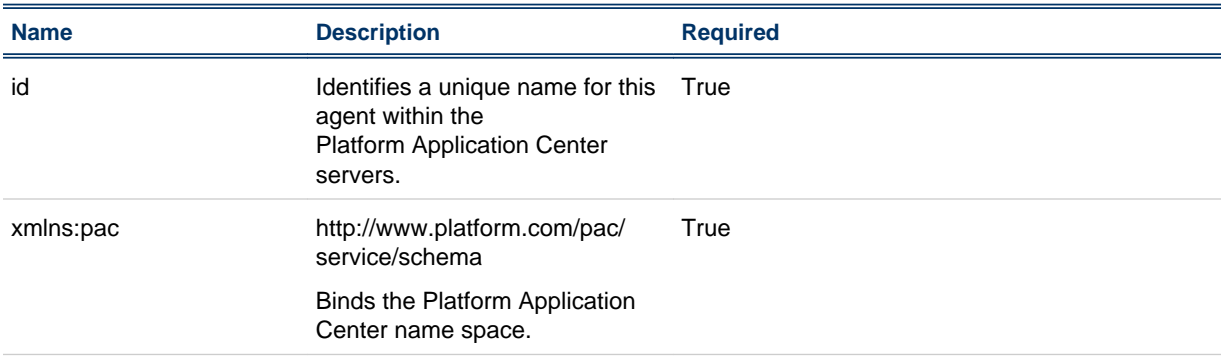

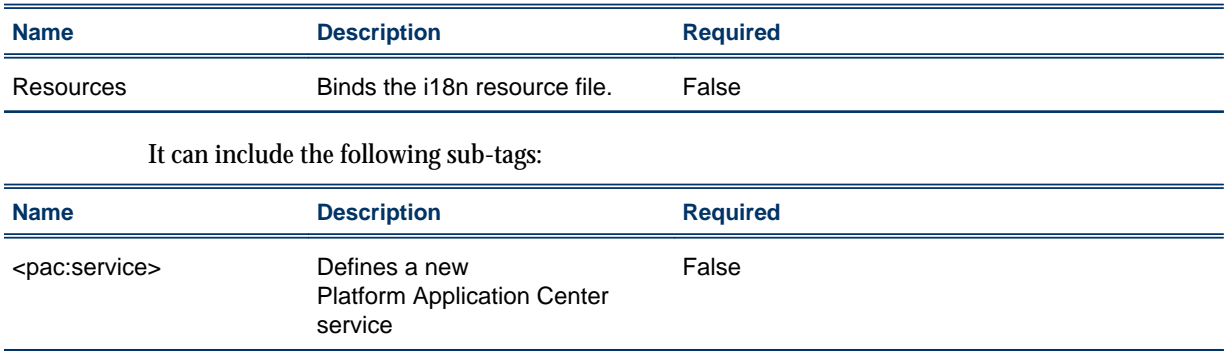

This tag must be the root of the service tree, so it cannot be contained by any other tag.

Example:

<pac:agent id="hpc"

xmlns:pac="http://www.platform.com/pac/service/schema"

resources="resources">

<pac: service id="formElement">

 $[\ldots]$ 

</pac:service >

</pac:agent>

<pac:spooler>

This tag describese the spooler owned by the user requesting the list of spoolers. The tag is included only if the spooler is not empty. It is optional and is the parent of the <pac:service> tag.

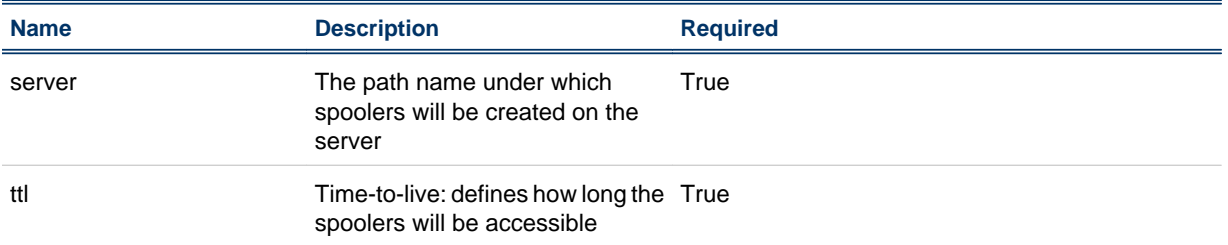

The <pac:spooler> tag has the following attributes:

<pac: service>

This tag describes a service, its options, description, and available actions. It has the following attributes:

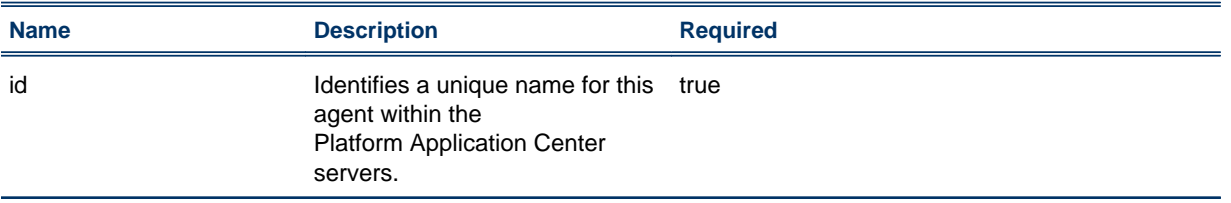

It can include the following sub-tags:

#### Configure and Manage Platform Application Center

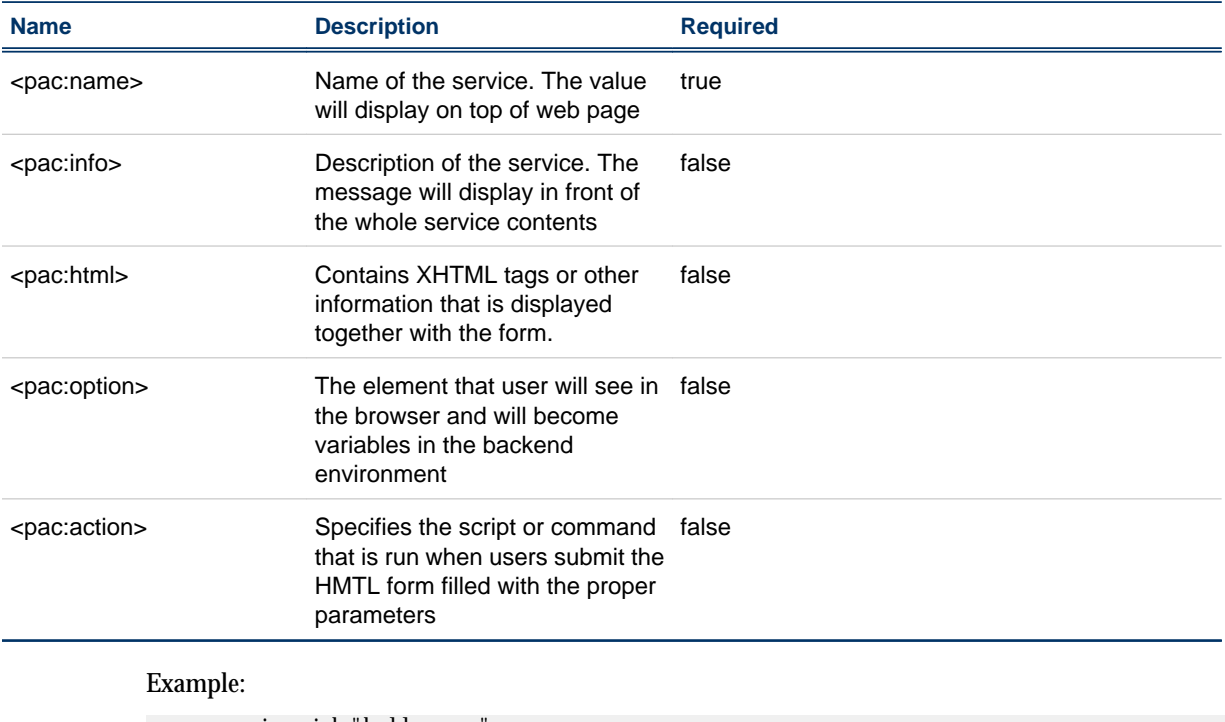

<pac:service id="hello\_pac"> <pac:option id="USER\_NAME" label="@{userName}:" type="text" /> pac:action id="submit" label="@{submit}"> *PAC\_TOP*/service/samples/hello.sh hello-pac <pac: result type="text/html" /> </pac:action> </pac: service>

#### <pac: name>

This tag describes the HTML page title string.

This tag is an extended name for the containing service node. The name appears in the list on the top of the HTML page.

This tag does not have attributes.

Example:

```
<pac:service id="hello_pac">
```
<pac:name>Service Name</pac:name >

 $[\ldots]$ 

</pac: service>

#### <pac:info>

This tag explains the purpose of a service to users.

This tag does not have attributes.

Example:

```
<pac:service id="hello_pac">
```

```
 <pac:info>Service information</pac:info >
\begin{bmatrix} \cdots & \cdots & \cdots \end{bmatrix}</pac:service>
```
#### $<$ pac:  $html$

This tag contains XHTML tags or other information displayed with the form. Its usage is the same as <pac:info>, but it can be embedded anywhere in service.xml.

This tag does not have attributes.

Example:

<pac:service id="hello\_pac">

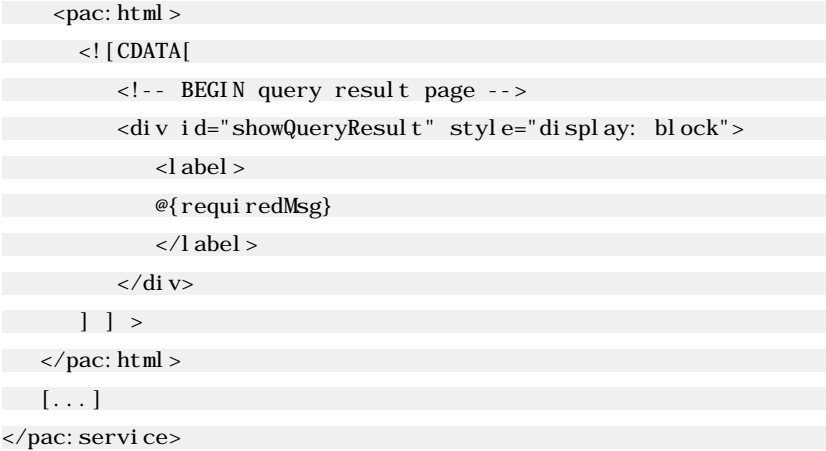

#### <pac: option>

This tag describes an optionthat users must specify in order to run a service. It has the following attributes:

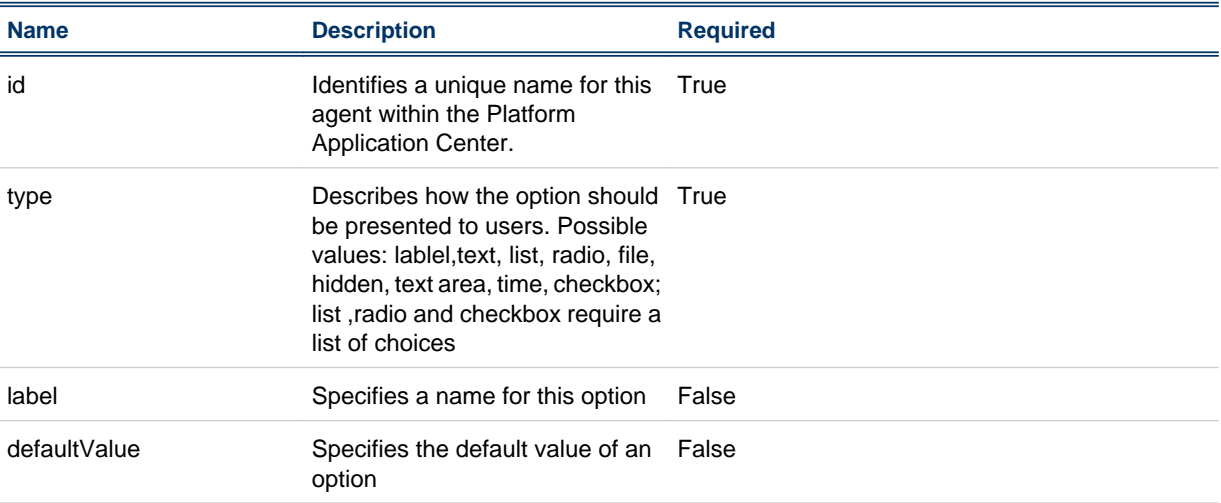

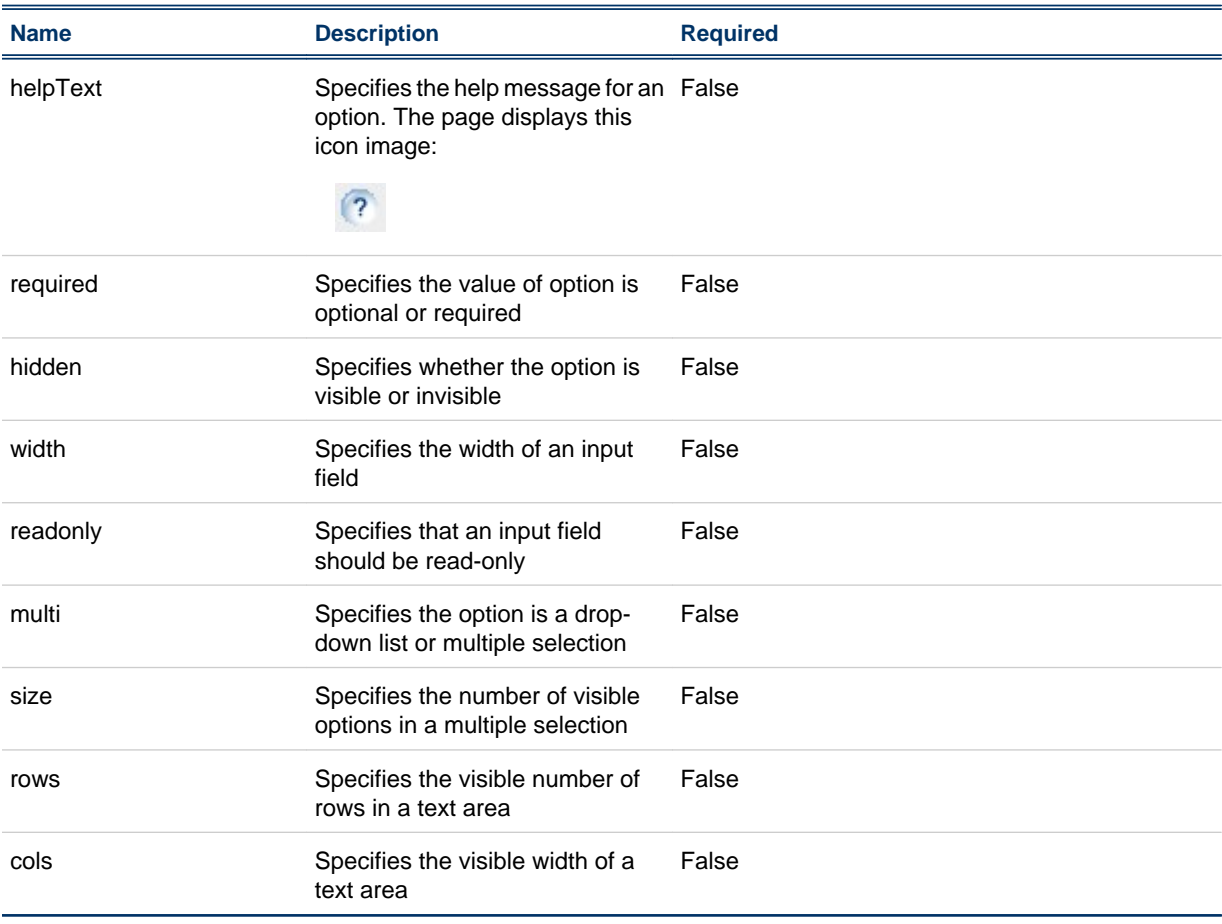

#### It can include the following sub-tags:

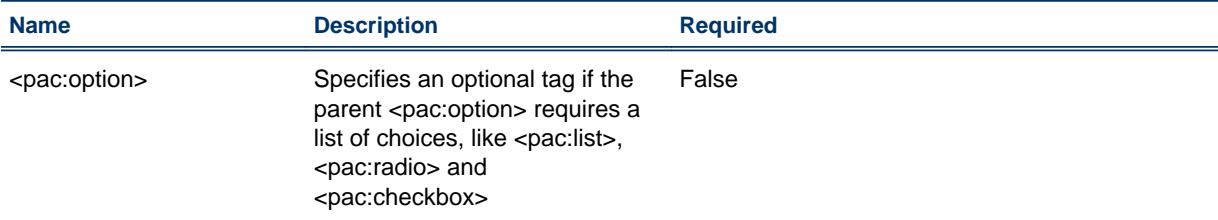

<pac: option> can be contained in another <pac: option> tag, as an optional tag if the parent <pac: option> requires a list of choices.

If the type attribute is equal to one of the following, it is propagated in the final HTML code:

- label: add plain text to your submission form
- text: add fields to collect user input
- list: allow users to select items from a predefined list
- radio: add a set of exclusive choices as radio buttons
- file: upload local files
- hidden: add hidden fields
- textarea: add a field for multiline text input or display
- time: add fields to specify date and time
- checkbox: add fields with a yes/no value as checkboxes
- rfb: select files from the server

Examples:

A label option:

<pac:option id="lable1" type="label" helpText="this is a label" />

#### A text option:

<pac: option id="DEPARTMENT" label="this is a text box"

type="text" width="25%" required="true">

test

</pac: option>

A drop-down list option:

<pac: option id="cpu" label="Your CPU type" type="list">

<pac:option id="i386">386</pac:option>

<pac:option id="i586">Pentium</pac:option>

<pac: option id="ia64">Itanium</pac: option>

</pac: option>

A multi-selection option:

<pac:option id="cpu" label="Your CPU type" type="list" multi="true" size="4">

<pac:option id="i386">386</pac:option>

<pac: option id="i586">Pentium</pac: option>

<pac: option id="ia64">Itanium</pac: option>

</pac:option>

#### A radio box option:

<pac:option id="RADIO" label=" this is a radio box:" type="radio">

<pac:option checked="true">Y</pac:option>

<pac:option>N</pac:option>

</pac:option>

A file box option:

 $\epsilon$ pac: option id="INP\_INPUT\_FILE" label="this is a file uploader" type="file"/>

#### A hidden option:

<pac: option id="hidden" label="hidden label" type="hidden">

#### 1

</pac: option>

#### A time option:

<pac:option id="timepicker" label=" this is a time picker" hidden="false" type="time" / >

#### A time option:

<pac:option id="timepicker" label=" this is a time picker" hidden="false" type="time" / >

#### A text area option:

<pac:option id="PCC\_LSF\_ORG\_NOTE" label="this is a text area" type="textarea" col s="18" rows="3"  $\overline{\phantom{a}}$  >

A checkbox option: <pac:option id="CHECKBOX\_1" label="this is a check box" type="checkbox"> <pac:option label="111">1</pac:option> <pac:option label="222">2</pac:option> </pac:option>

<pac: action>

This tag describes the action (for example, a command) that is executed on the underlying operating system. Its child node contains a command or a script to be executed by Platform Application Center when users click a **Submit** button in the request form.

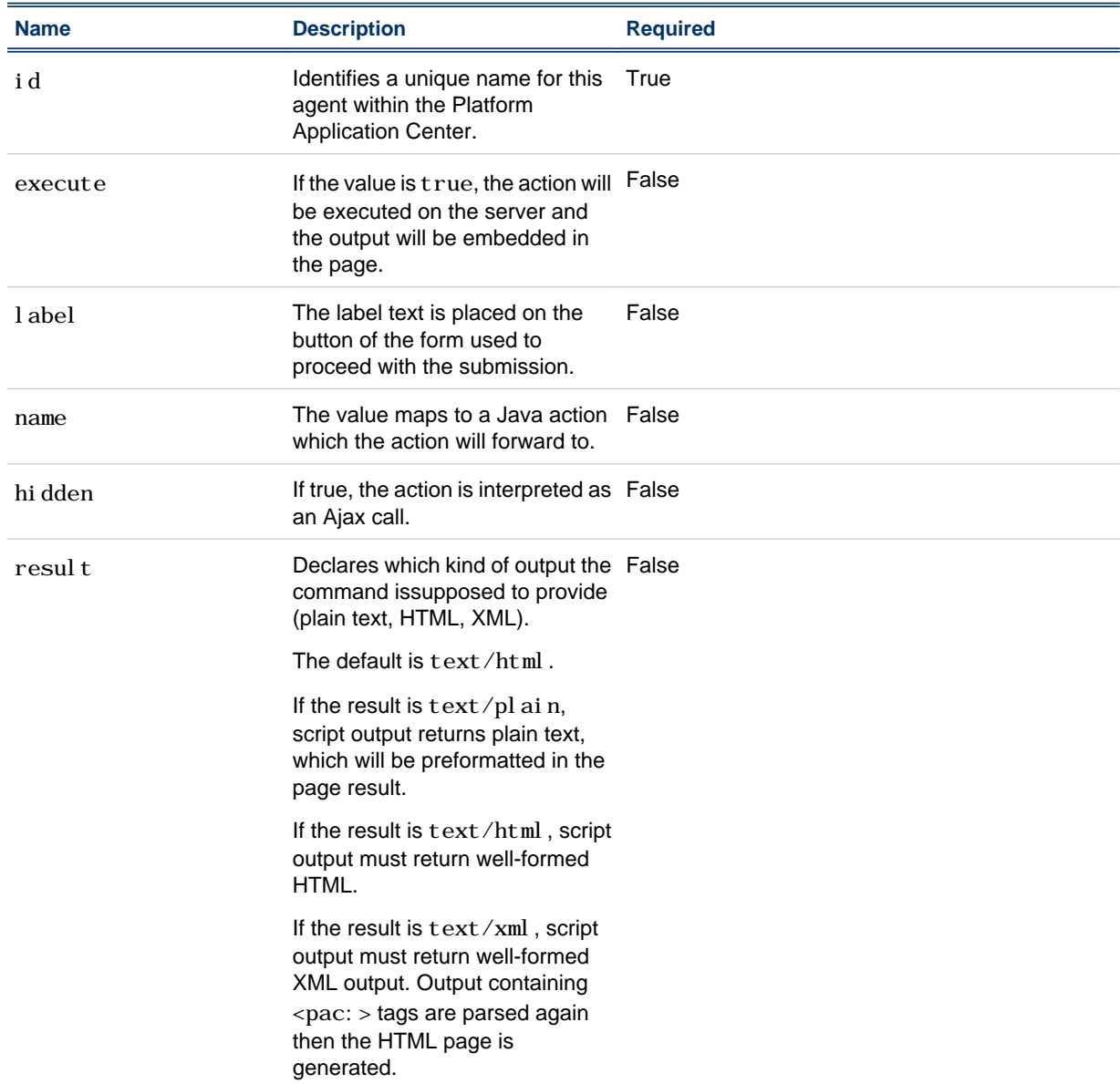

<pac: action> has the following attributes:

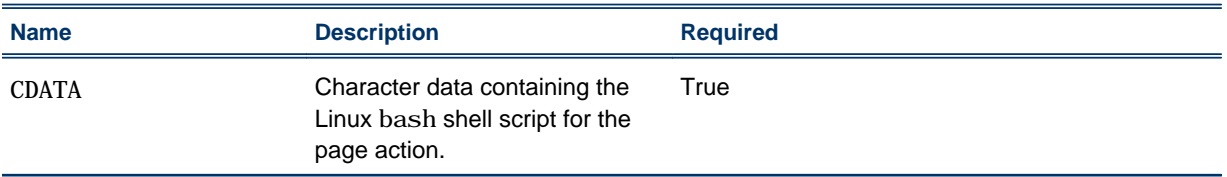

 $\epsilon$ pac: action  $\epsilon$  can be triggered the following ways:

• **Submit** button:

If id="submit", and the **Submit** button is clicked, the form is submitted in the current service definition, and the shell script inside <pac: action> is executed. The result is displayed in the next page. For example:

```
<pac:service id="flow_it10">
 <pac:option id="VERSION" type="text" value="1.0" />
     <pac:action label="Submit" id="submit" result="text/xml">
                <! [CDATA[
                      echo "<div>"
                      pwd
env > a.log
now='date +"%Y- \%m- \%d" echo $VERSION
                      echo "</div>"
                 ] ] >
     </pac:action>
</pac: service>
```
• Self-executing page:

If i d is not "submit", and  $execute="true"$ , the script inside  $\leq$ pac: action> is executed when the page defined by the service is loaded for the first time. The result is displayed in the next page. For example:

```
<pac:service id="viewsource">
       <pac:info>services.xml</pac:info>
       <pac:action execute="true" result="text/plain">
           <! [CDATA[
            cat $GUI_CONFDIR/service/services.xml
           ] ] >
       </pac:action>
</pac:service>
```
• Ajax call:

If hidden="true", id is not "submit", and execute is not "true", the action called by pac\_trigger\_action('xxxx') is interpreted as an Ajax call. The result of executing  $\epsilon$ pac: action> must be JavaScript. The result output must follow the JavaScript grammar. For example:

```
<pac: service id="fromspooler">
     \langlediv id="msgarea">\langlediv>
 <button type="button" onclick="pac_trigger_action
('put_my_gif_in_div');">Get Image</button>
 <pac:action id="put_my_gif_in_div" hidden="true">
           \lt! [CDATA[
 echo "\$('msgarea').innerHTML='<img src=\"$PAC_DOWNLOAD_URL?spooler=
$PAC\_SPOOLER_URI\& film; file=corp_logo.png\" all t=\T'Company logo\''/>';"] ] >
       </pac:action>
</pac:service>
```
• <pac:action> embedded in a <pac:option type="list"> tag:

If i d is not "submit", and execute and hidden are not specified, the embedded <pac: action> provides an XML list for the  $\leq$  pac: option  $\geq$  tag. For example:

```
<pac:option id="QUEUE" type="list">
      <pac:action id="queues">
```

```
 <![CDATA[
echo "<option value=\"night\">night</option>"
echo "<option value=\"normal\">normal</option>"
\| \| \| </pac:action>
</pac:option>
```
When users click a **Submit** button, all form input is set as environment variables for the submission script to handle. You must make sure you know what variables are exported into the execution environment when you set up your form.

The services are run in the following environment:

- The working directory is set to the newly created spooler area
- Environment variables are created for Platform Application Center parameters. Some special characters within such variable contents are parsed to avoid security problems.

The following Platform Application Center variables are exported in every execution script:

- GUI\_CONFDIR: The directory for Platform Application Center configuration
- LSF\_ENVDIR: The directory for LSF configuration
- PAC\_SPOOLER\_DIR: The directory for spoolers. Defined in repository. xml

<ParamConfs>

```
 <Configuration>
         <Repository>
              <User>all</User>
              <Path>/home</Path>
         </Repository>
     </Configuration>
</ParamConfs>
```
The script must use the Linux bash shell, and output defined results to stdout. stderr must redirect to an error page with an error message.

Examples:

…

• Create a dynamic list option:

```
<pac:option id="QUEUE" label="@{selectTag}" type="list">
```
<pac:action id="queues">

 $defaul t="normal"$ 

```
 bqueues -w | awk -v select="$default" '$0 !~ /QUEUE_NAME/ {if ($1 == select) 
{print "<option value=\""$1"\" selected=\"selected\">"$1"</option>"} else print 
"<option value=\""$1"\">"$1"</option>"}'
```
</pac:action>

</pac:option>

• Forward to a Java action:

```
<pac:action id="submit" name="LicenseOverviewAction" label="submit">
```
<pac:result type="text/html"/>

</pac:action>

#### <pac: result>

This tag specifies what kind of output Platform Application Center should expect from an action. Valid output is either text or HTML. The result of the action is parsed by an XHTML parser and returned as XHTML to the browser.

 $<$ pac: result> has the following attributes:

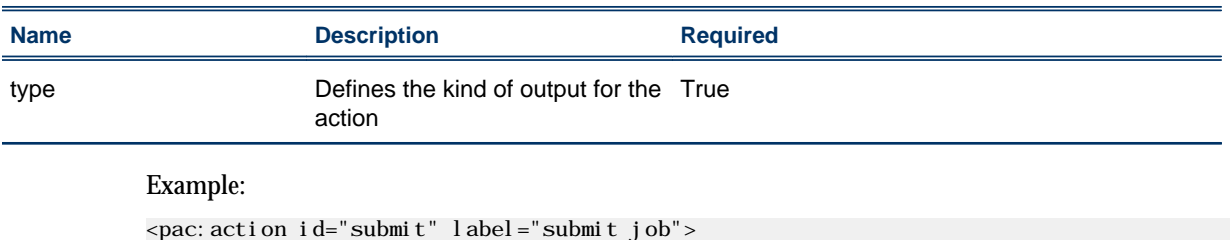

```
 PAC_TOP/service/samples/jobStatusApp_xml
 <pac:result type="text/html" />
</pac:action>
```
<pac: spool er-info>

This tag changes the name of the spooler identified by the uri attribute to the info attribute. This allows listing the spooler name in a user-friendly fashion.

<pac:spooler-info> has the following attributes:

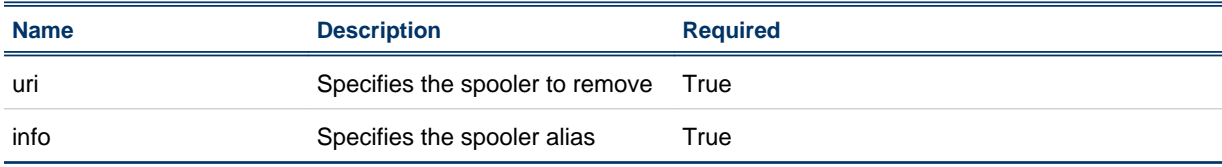

<pac: reset-spooler>

This tag resets the time-to-live of the spooler identified by the uri attribute.

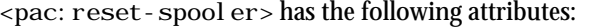

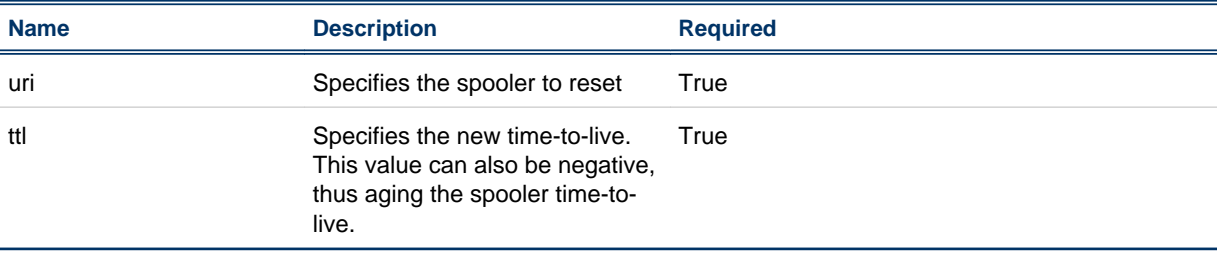

<pac:go-to-spooler>

This tag redirects to the spooler directory specified by the i d attribute (i d= $\\$ "  $\$ {PAC\_SPOOLER\_URI }  $\langle$ "/).

<pac:spooler-info> has the following attributes:

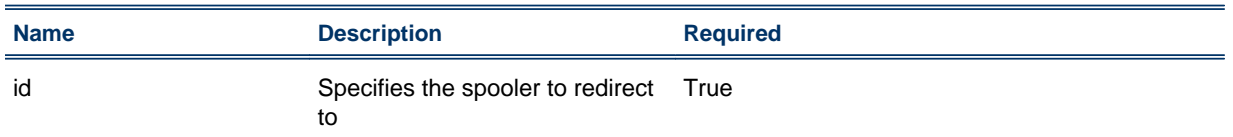

### CDATA section

CDATA is text data that should not be parsed by the XML parser. For example, caracters like "<" and "&" are not valid in XML elements. CDATA can include JavaScript or a Linux shell script is a code segments. It exists within option tags <pac: action>, <pac: info> and <pac: html>.

### XML internationalization (i18n)

The Platform Application Center page customization framework supports an internationalization (i18n) feature for services. xml. The i18n resource file is defined in resource $[-xx\_xx]$ . xml under *PAC\_TOP*/service.

#### Example:

<pac: resource name="Monday">Monday</pac: resource>

The resource name in the  $resource[\_xx\_xx]$ . xml file maps to the same one surrounded by  $@{}$  in the services.xml file.

#### Example:

<pac:option id="@{Monday}">@{Monday}</pac:option>

# Adding custom job actions

# Custom job actions

If you want to make a new job action available to users in Platform Application Center, you may choose an existing command or create a custom job action script. The script or command will be executed whenever a user chooses the new job action.

The job action script should follow standard conventions. For example:

- Return code of 0 for success, and non-zero for error
- Use sderr output for error messages, and stdout output for other messages (errors and messages from the job action script display on the page in Platform Application Center as usual)

When Platform Application Center invokes the job action script or command, it passes the job IDs as arguments. For example, if the job ID is 1234 and the job action is bswitch priority:

<Command type="CLI">bswitch priority</Command>

then Platform Application Center invokes the following command:

bswitch priority 1234

To reduce the number of buttons on the page in Platform Application Center, you should group related job actions. You will see a cascading button for each group of job actions.

You can control the availability of each job action based on role, application, job state, or number of jobs selected.

# Configure a custom job action

To add a new job action, edit the file:

*PAC\_TOP*/gui/conf/jobaction.xml

You must be an administrator to edit this file. The following tags and attributes are supported:

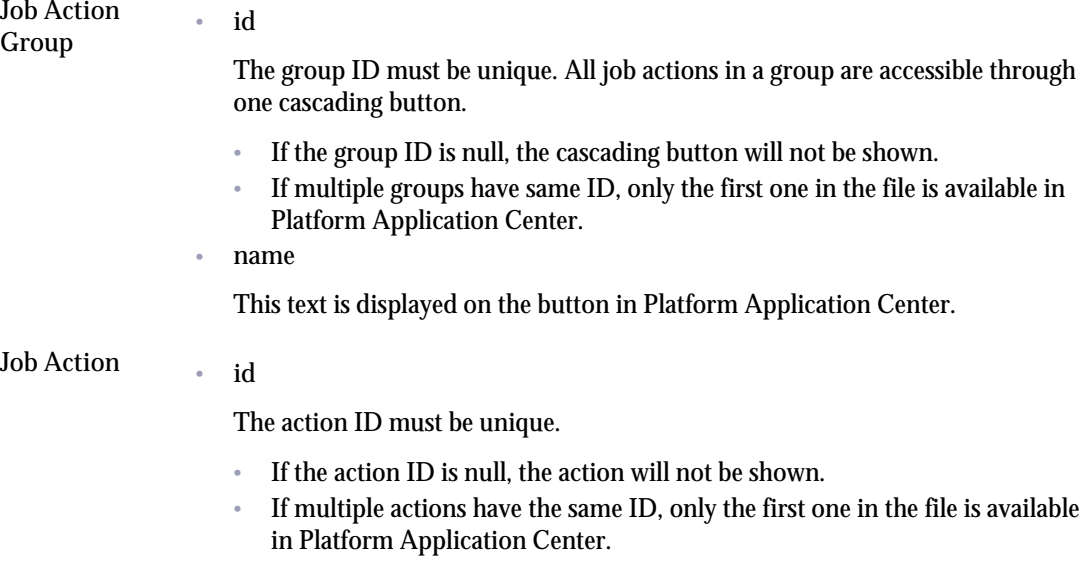

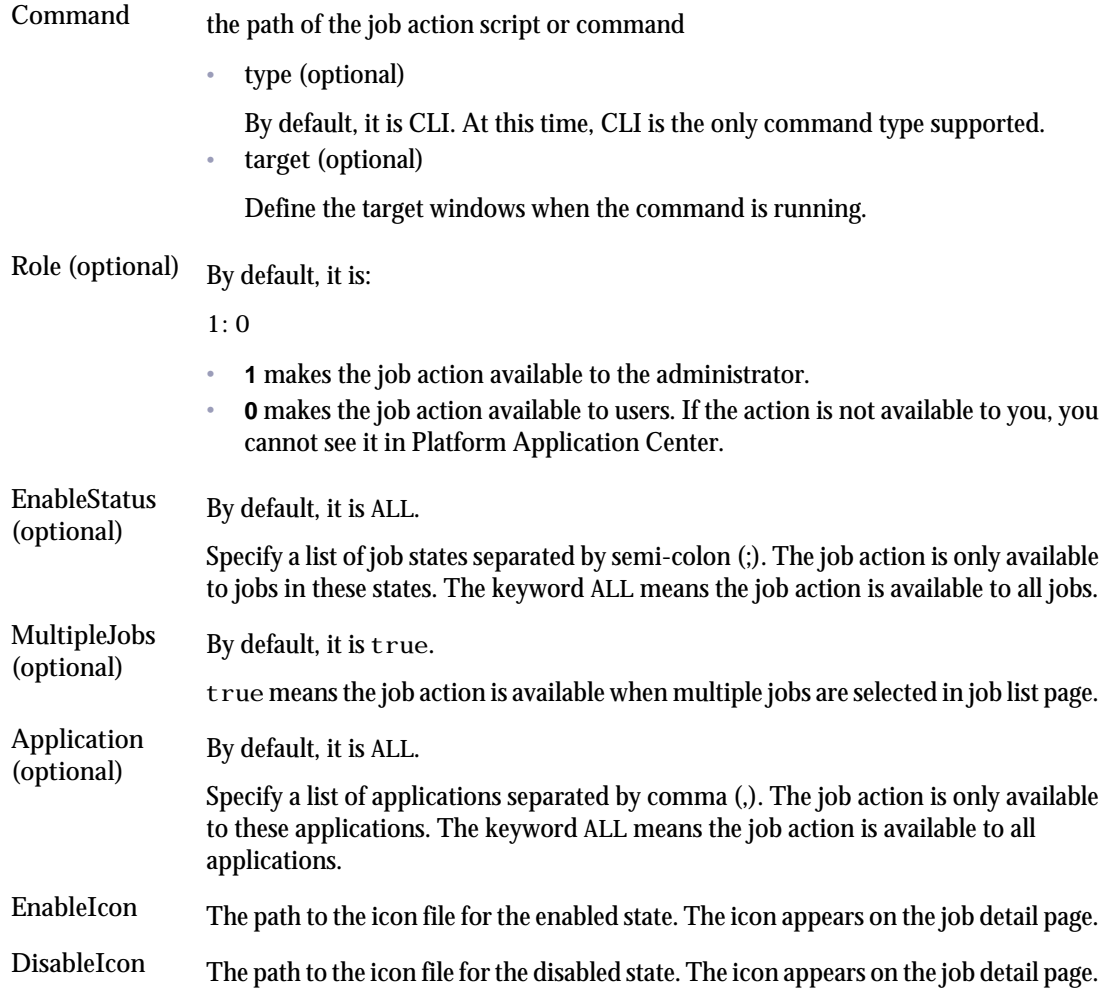

### Example

This file contains a custom job action to raise the priority of a job. An administrator can select pending ABAQUS or CFX jobs in Platform Application Center and then choose **Other>Raise Priority**.

```
<?xml version="1.0" encoding="UTF-8"?>
<JobActionConf>
<JobActionGroup id="userAction" name="Other">
<JobAction id="raisepriority">
 <Command type="CLI">bswitch priority</Command>
 <DisplayName>Raise Priority</DisplayName>
<Rol e>1: 0</Rol e>
 <EnabledStatus>PENDING</EnabledStatus>
 <MultipleJobs>true</ MultipleJobs>
 <Application>ABAQUS,CFX</Application>
 <EnableIcon>switchqueue/image/enable.icon</EnableIcon>
<DisableIcon>switchqueue/image/disable.icon</DisableIcon>
 </JobAction>
</JobActionGroup>
</JobActionConf>
```
# 3

# Platform Application Center Web Services

# Introduction to Platform Application Center Web **Services**

Platform Application Center provides standard RESTful web services to allow application submission, data management, job information query, job actions, and more. The web service can be accessed from any host in network. The host that accesses the web service is called the web service client host. The client host must run on Linux, but it does not need to have Platform Application Center or LSF installed as long as standard HTTP protocol is supported.

The Platform Application Center web service API can be integrated with many languages and methods: Python, Perl, Java, and more.

# License Requirements

Platform Application Center web services are licensed and controlled by the license feature pcc\_app\_center\_enterprise in the *PAC\_TOP*/gui/conf/license. dat file. The license type can be DEMO, OEM or floating license.

# User Requirements

Log into Platform Application Center at least once before using the web service. This automatically configures user access permissions for your account.

# Protocol and Port

Web services share the same protocol and port with Platform Application Center.

The default protocol is HTTP, port: 8080. The default web service URL is http://host\_name:8080. To change protocol and port:

- **1.** Edit \$GUI\_CONFDIR/wsm\_web\_gui.conf:
	- CATALINA\_START\_PORT=8080
	- CATALINA\_HTTPS\_START\_PORT=8443
- 2. Run pacadmin to switch between HTTP and HTTPS.

# Host Requirements

The client host has the following requirements:

- Python 2.4.*x* installed (http://www.python.org/download/releases/2.4.4/)
- httplib2 V0.6 (http://code.google.com/p/httplib2/downloads/list)

# pacclient.py

Get pac\_api. py and pacclient. py from the Platform Application Center server: *PAC\_TOP*/gui/ 3.0/bin/

- 1. To log in, run pacclient. py logon. The connection information and security information is be saved in \$HOME/. pacpass.
- **2.** To perform a task such as listing jobs or submitting a job, run the corresponding command, such as pacclient.py job or pacclient.py submit.
- **3.** To log out, run pacclient.py logout.

# pacclient.py

The pacclient. py command is used to access the web service for Platform Application Center.

# **Synopsis**

**pacclient.py** *subcommand* [*options*]

**pacclient.py** [*subcommand*] **-h** | **help**

**pacclient.py -V**

# **Description**

Use pacclient. py to submit commands to Platform Application Center through the web service.

#### **-h | help**

Prints command or subcommand usage to stdout and exits.

#### **-V**

Prints product version to stdout and exits.

# Subcommand synopsis

### pacclient.py ping

**pacclient.py ping** [**--url**|**-l** *URL*]

### pacclient.py logon

**pacclient.py logon**

[**--url**|**-l** *URL*]

[**--user**|**-u** *user\_name*]

[**--pass**|**-p** *password*]

### pacclient.py logout

**pacclient.py logout**

### pacclient.py app

#### **pacclient.py app**

[**--param**|**-p** *app\_name*[**:***template\_name*]]

### pacclient.py submit

**pacclient.py submit --app**|**-a** *app\_name*[**:***template\_name*] [**--conf**|**-c** *file\_path*] [**--param**|**-p** *field\_ID***=**value**;**[*field\_ID***=***value***;**]]

### pacclient.py job

**pacclient.py job**

[**--name**|**-n** *job\_name*]

|[**--status**|**-s Pending**|**Running**|**Done**|**Exited**|**Suspended**]

|[*job\_ID*]

### pacclient.py jobaction

**pacclient.py jobaction**

**--action**|**-a kill**|**suspend**|**requeue**|**resume**

*job\_ID*

### pacclient.py jobdata

**pacclient.py jobdata** *job\_ID*

### pacclient.py download

**pacclient.py download**

[**--dir**|**-d** *directory*]

[**--file**|**-f** *file\_name*]

*job\_ID*

# pacclient.py ping

Detects whether or not the web service is running at the specified URL.

For example:

pacclient.py ping -l http://pac\_host:8080/

If -l is omitted, you will be prompted interactively.

#### **[--url|-l URL]**

Specify the URL of the Platform Application Center web service in the format:

**http://***host\_name***:***port\_number***/**

# pacclient.py logon

Logs you in to Platform Application Center.

For example:

pacclient.py logon -l http://pac\_host:8080/ -u user2 -p mypassword

Use double quotes around any value that contains spaces.

If any parameter is omitted, you will be prompted interactively.

Once you are logged in, you may run other paccl i ent. py commands, until you log out. You will be logged out automatically if you do not run any pacclient. py commands for 60 minutes consecutively.

#### **[--url|-l URL]**

Specify the URL of the Platform Application Center web service in the format:

**http://***pac\_host***:***port\_number***/**

#### **[--user|-u user\_name]**

Specify your user name.

#### **[--pass|-p password]**

Specify your password.

# pacclient.py logout

Logs you out of Platform Application Center.

For example:

pacclient.py logout

Once you are logged out, you must log in to run more pacclient. py commands.

You will be logged out automatically if you do not run any pacclient. py commands for 60 minutes consecutively.

# pacclient.py app

List applications or parameters of an application.

For example, to list all the parameters and default values for an application:

pacclient.py app -p FLUENT

By default, lists all applications and application status.

#### **[--param | -p app\_name[:template\_name] ]**

List all parameters and default values for an application. To see parameter values saved in your customized application, specify both the published form name and the custom template name.

# pacclient.py submit

Submits a job to Platform Application Center.

For example:

pacclient.py submit -a "FLUENT" -c C:\mydir\fluentconf.txt -p CONSOLE\_SUPPORT=yes; CAS\_INPUT\_FILE=C: \mydir\fluent\fluent-test.cas.gz, link

Use double quotes around any value that contains spaces.

Parameters defined in the command line (- p) override all others; parameters defined in a file (- c) override parameters defined in an application form (-a).

#### **--app|-a "app\_name[:template\_name]"**

Required. Specify the application form to use for default job submission parameters.

Specify the application name and optionally the name of your customized template.

#### **[--conf|-c file\_path ]**

Define the job submission parameters from a file.

Specify the path to a file on the local host that defines job parameters and input files. The file format is a list of field ID and value pairs:

• *field\_ID*

Specify the field ID from the application form template.

You must be an administrator to access editing mode and view the field IDs.

• *value*

Specify the value for the field input.

If the field requires a file for input, you must also choose to upload the file, copy the file to the job directory, or link the file to the job directory. Specify the value in the format:

*file\_path*, upload copy l ink

For example:

```
[Parameter]
JOB_NAME=FF_20100329
VERSION=6.3.26CONSOLE_SUPPORT=No
[Inputfile]
FLUENT_JOURNAL=C:\demo\fluent\fluent-test.jou,upload
CAS_INPUT_FILE=C:\demo\fluent\fluent-test.cas.gz,upload
```
#### **[--param|-p field\_ID=value;[field\_ID=value;]...]**

Define the job submission parameters in the command line.

Specify field ID and value pairs as described in the --conf |-c option.

# pacclient.py job

Show information for one or more jobs. You must specify one and only one method to define which jobs to show.

For example:

pacclient.py job -s Running

pacclient.py job 54321

#### **[--name|-n job\_name]**

Show information for all jobs matching the specified job name.

You can use the wildcard character "\*" in the job name.

**[--status|-s Pending|Running|Done|Exited|Suspended]**

Show information for all jobs having the specified status.

**[job\_ID]**

Show information for a single job, specify the job ID.

# pacclient.py jobaction

Perform a job action on a job.

For example:

pacclient.py jobaction -a resume 54321

**--action|-a kill|suspend|requeue|resume**

Specify the job action. You can kill, suspend, requeue, or resume a job.

**job\_ID**

Specify the job ID.

# pacclient.py jobdata

List all the files for a job. For example: pacclient.py jobdata 1234

**job\_ID**

Specify the job ID.

# pacclient.py download

Download job data for a job.

For example:

pacclient.py download 54321

By default, copy all job data files to the current working directory.

**[--dir|-d directory]**

Copy files to the specified directory.

#### **[--file|-f file\_name]**

Download the specified file only.

#### **job\_ID**

Specify the job ID.

# RESTful web service reference

# User name, password, and security token

Platform Application Center supports console and web service clients through the same services. The authentication mechanism for web services is same as the Platform Application Center console. The user name and password are from the current Platform Application Center server configuration.

Before calling any service, a security token must be obtained through the logon service. The logon service requires a user name and password, and returns an encrypted security token string. The request must set a cookie in the form

platform\_token=<token> along with the HTTP request. For example:

platform\_token=lsfadmin"2010-04-03T09:31:02Z"UihSStsCCyv9yXJ+1hyiaJXrHr6wtc4ZT +V0lVWKEe99L3Ht4RJBXr7hfzd0nNaJWVmWP5I2kyuPZZAcFDIalVwAlSOmhqKLcwLcAfadHpgB1LYf3/ g1V8pDUIngGbCe"054LJVytYAa7QagStQiqdw==

After all web service requests are done, client must call the logout service to release the license. Otherwise, the license will be occupied for a period of time (by default 60 minutes), then Platform Application Center will log the user out and release the license automatically.

# URL

RESTful services accept a URL as a service connection point through standard HTTP or HTTPS protocol. The URL has the format

*base\_URL/function\_URL*

where

or

*base\_URL*= http://*pac\_host*:*port*/

*base\_URL*= https://*pac\_host*:*port*/

*function\_URL*=webservice/*function*

#### For example:

http://host1.my.company.com:8080/webservice/logon

The default port value is 8080, which is configured in the Platform Application Center configure file \$GUI\_CONFDIR/wsm\_webgui.conf.

<Parameter>

 <!-- Restful service listening port --> <Name>REST\_PORT</Name> <Val ue>8080</Val ue>

</Parameter>

# Ping Purpose

The ping service detects whether or not a web service is running at the specified URL.

# Request

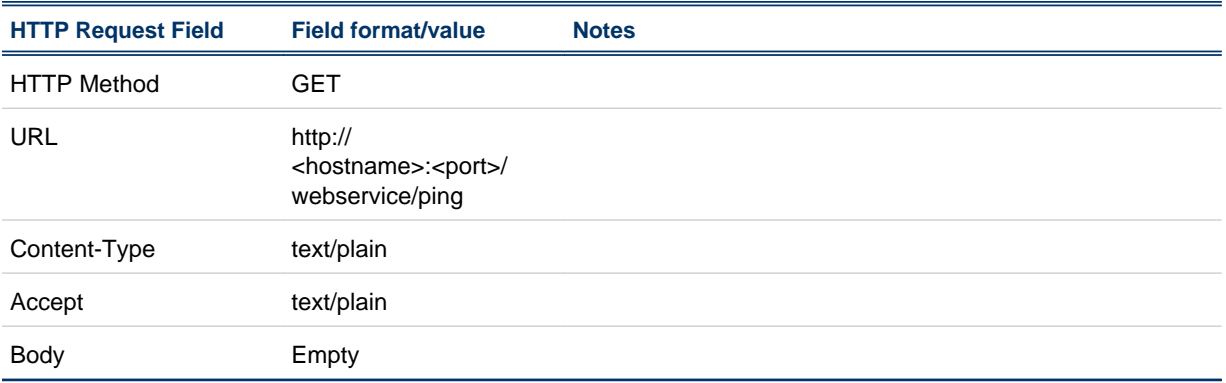

# Response

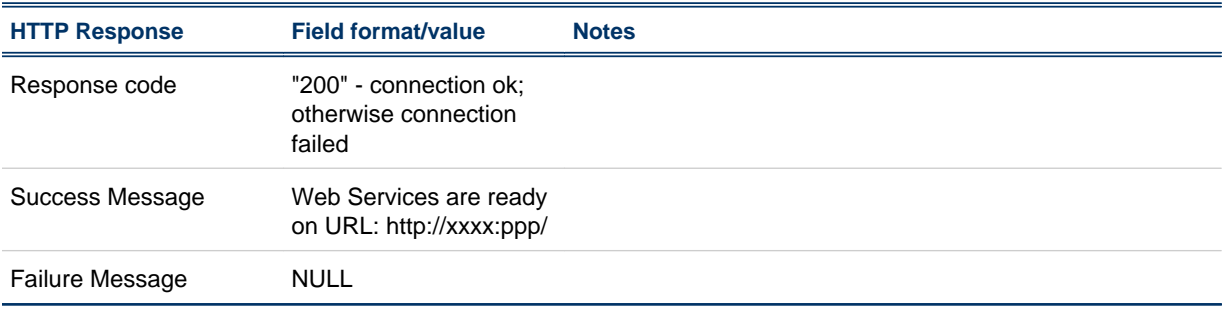

# Logon

# Purpose

The logon service generates the security token required to access the other web services.

# Request

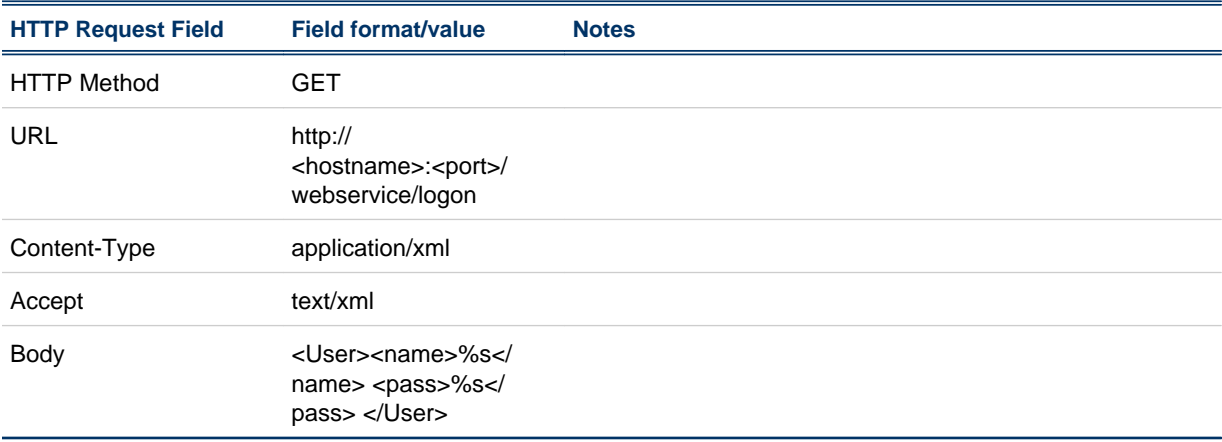

# Response

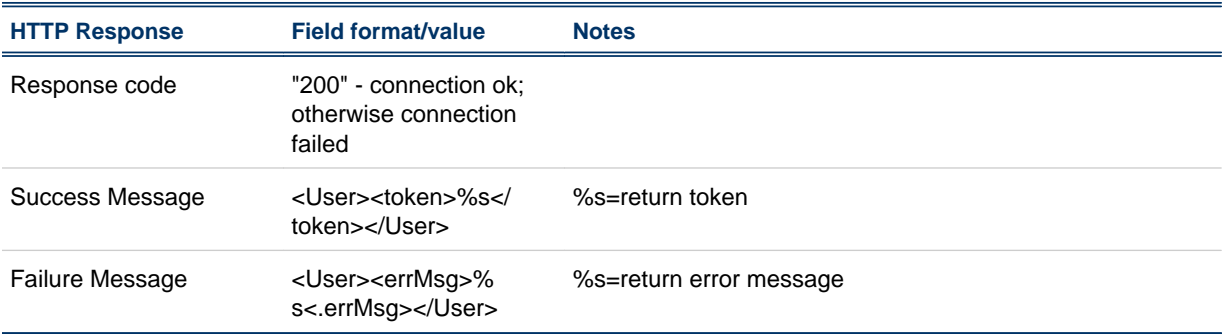

# Logout

### Purpose

The logout service invalidates the security token, and the user can no longer access the other web services.

# Request

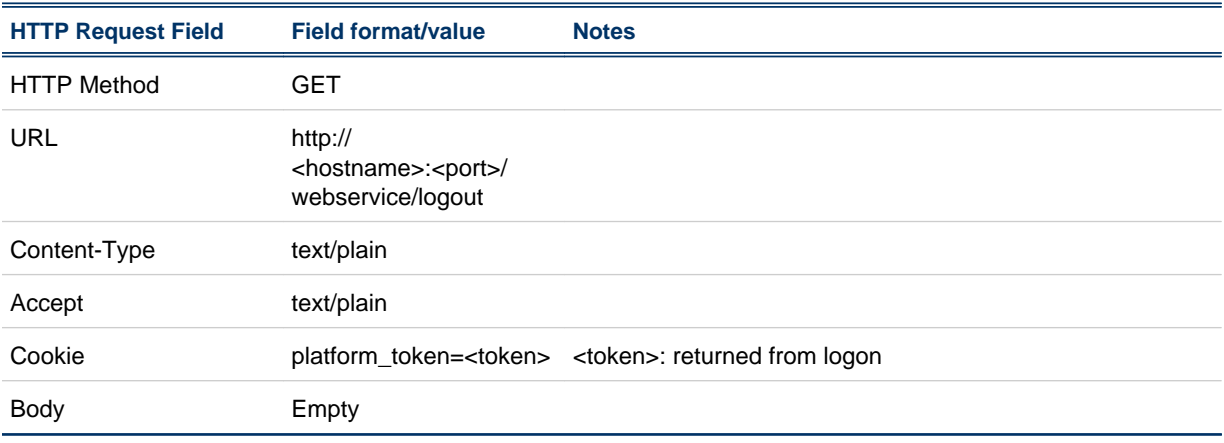

### Response

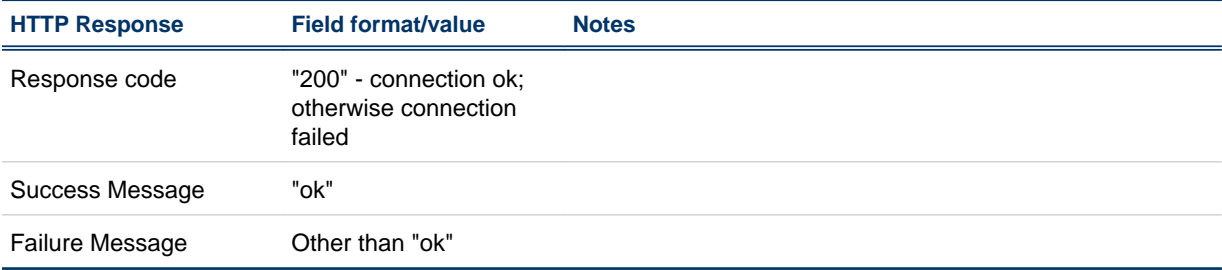

# Get Application List

### Purpose

The get application list service lists all applications and application status.

# Request

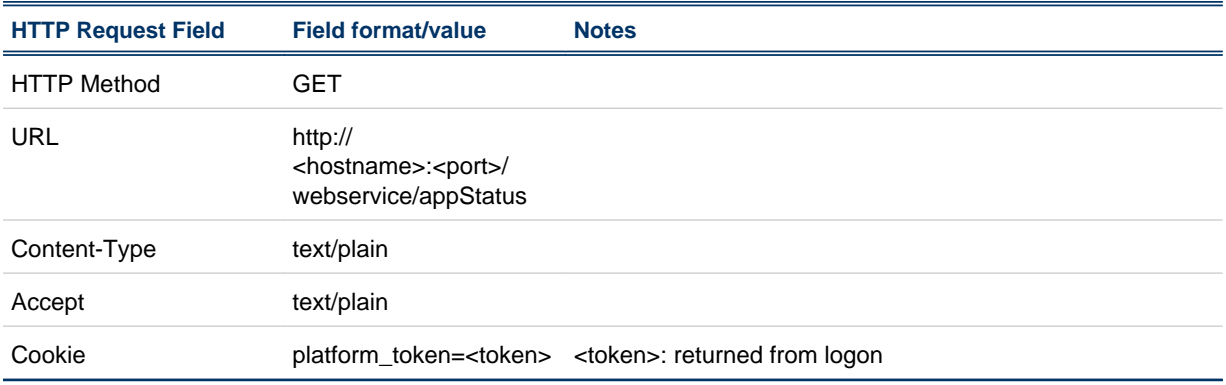

# Response

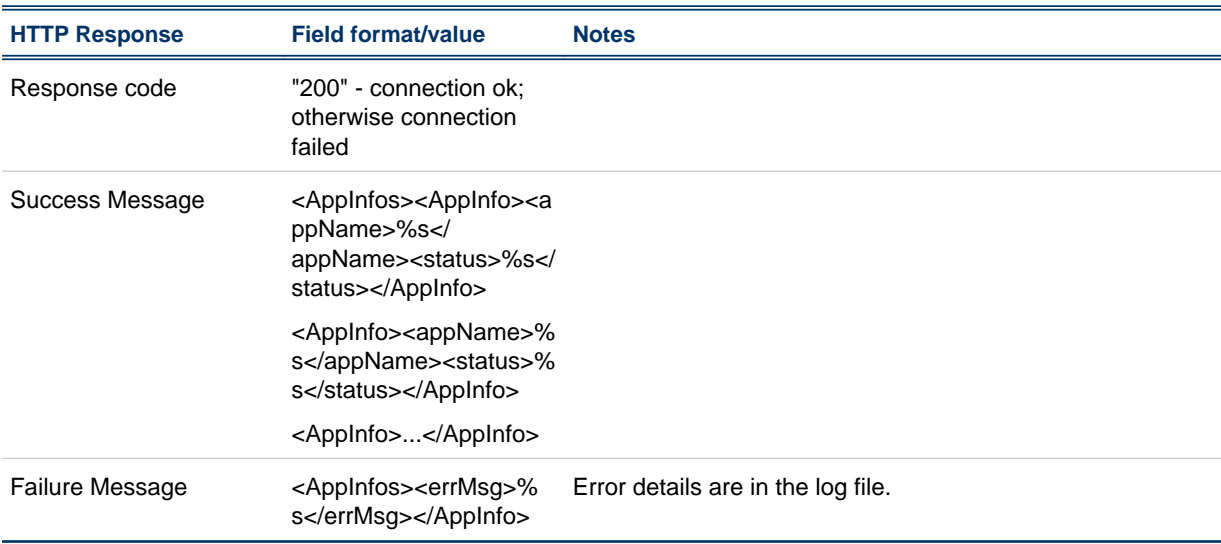

# Get Application Parameters

# Purpose

The get application parameters service lists all parameters of an application.

# Request

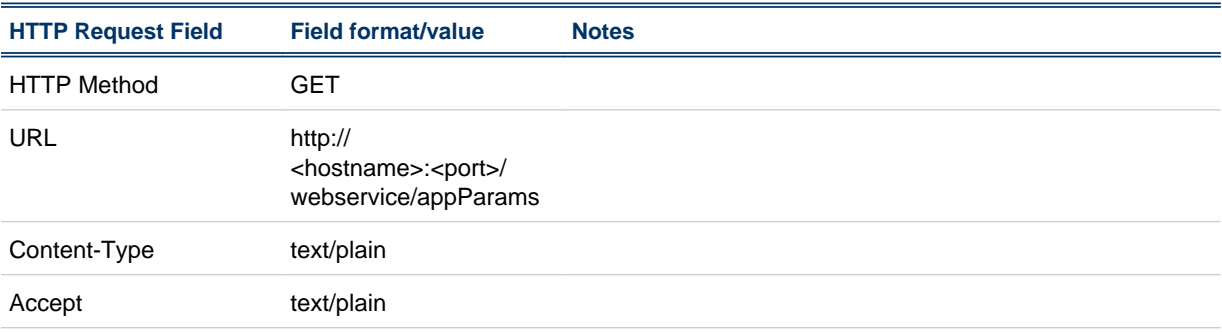

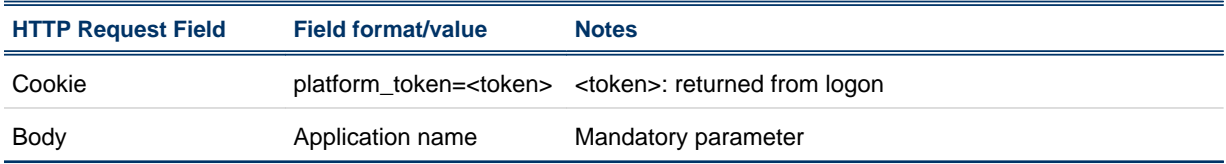

### Response

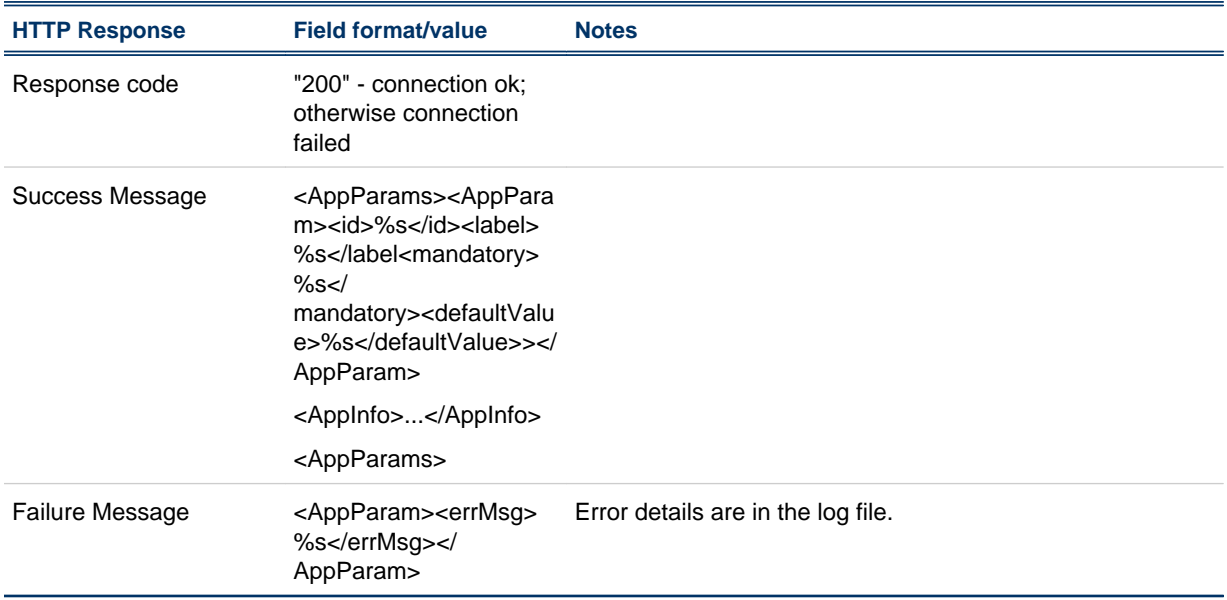

# Submit Job

### Purpose

The submit job service submits a job to Platform Application Center.

- Precondition: the administrator has prepared and published the application.
- For any parameter, the value specified by the web service request overrides the default value specified by the application form.
- The job is submitted as the logged in user.

# Request

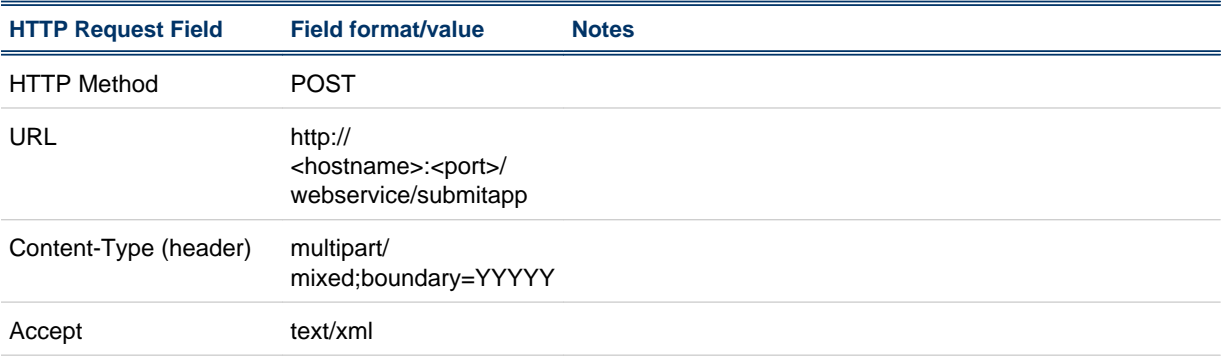

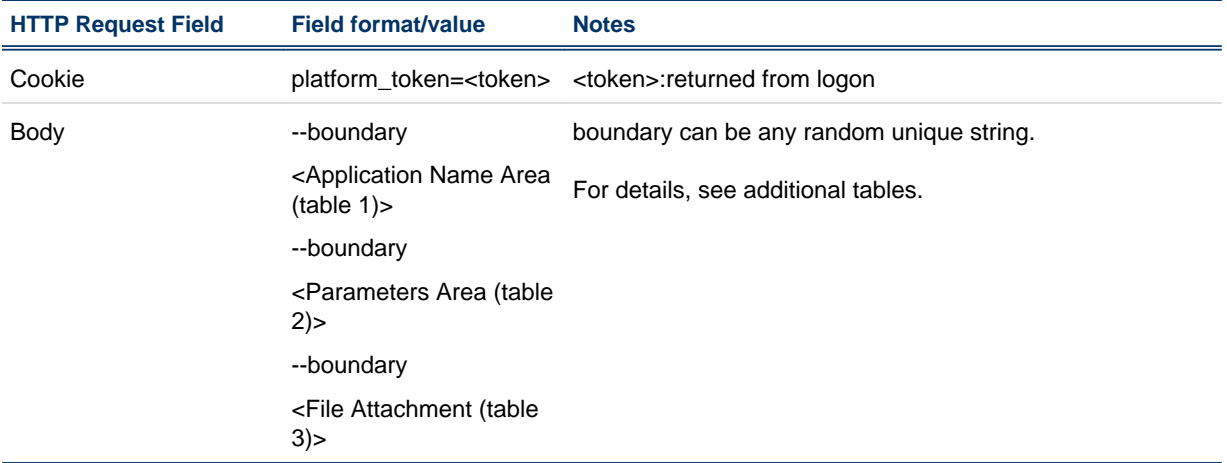

# Application Name Area

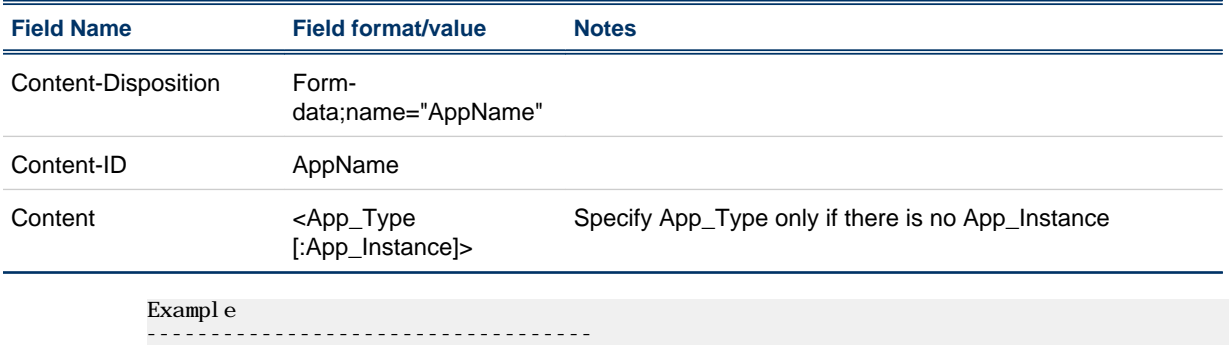

Content-Disposition: form-data; name=AppName Content-ID: <AppName> "\r\n" FLUENT: FLUENT\_WEB -----------------------------------

# Parameters Area

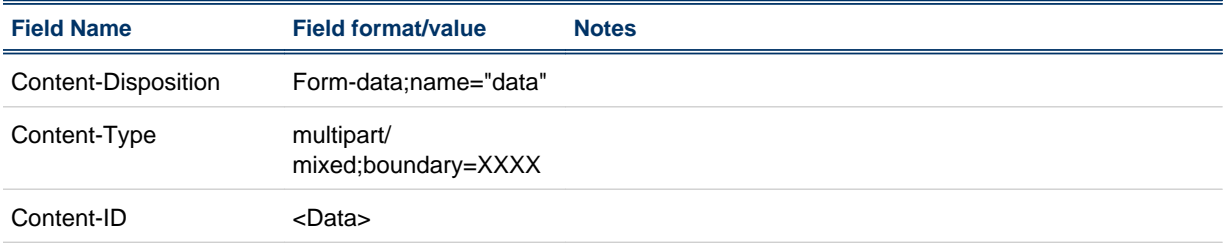

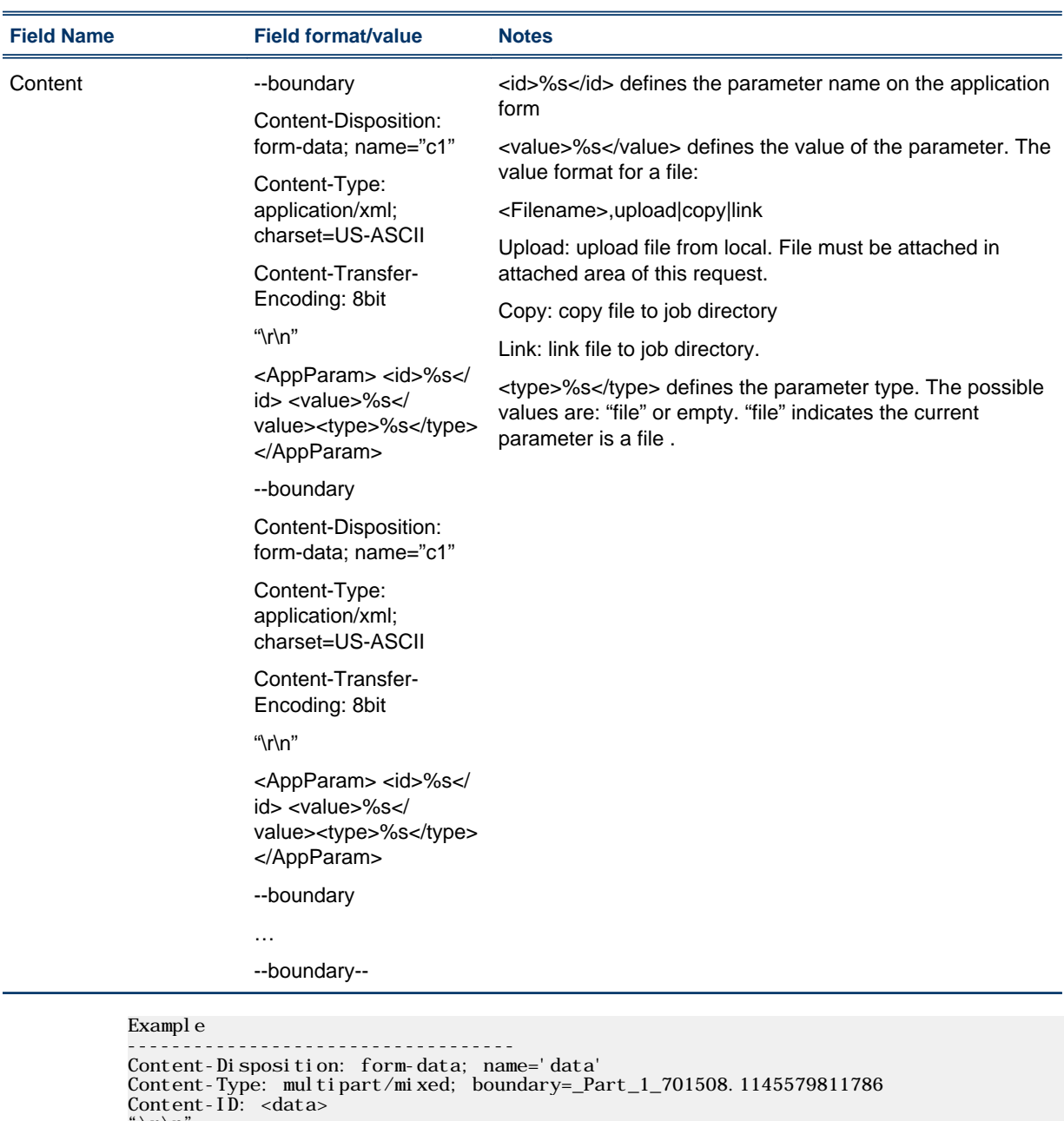

```
"\r \n\ln"
--_Part_1_701508.1145579811786
Content-Disposition: form-data; name='c1'
Content-Type: application/xml; charset=US-ASCII
Content-Transfer-Encoding: 8bit
"\r\n"
<AppParam> <id>JOB_NAME</id> <value>From_webS</value><type></type> </AppParam>
--_Part_1_701508.1145579811786
Content-Disposition: form-data; name='c3'
Content-Type: application/xml; charset=US-ASCII
Content-Transfer-Encoding: 8bit
"\r\n"
<AppParam> <id>FLUENT_JOURNAL</id> <value> fluent-test.jou,upload </value> <type> 
file</type> </AppParam>
--_Part_1_701508.1145579811786--
----------------------------------
```
# File Attachment

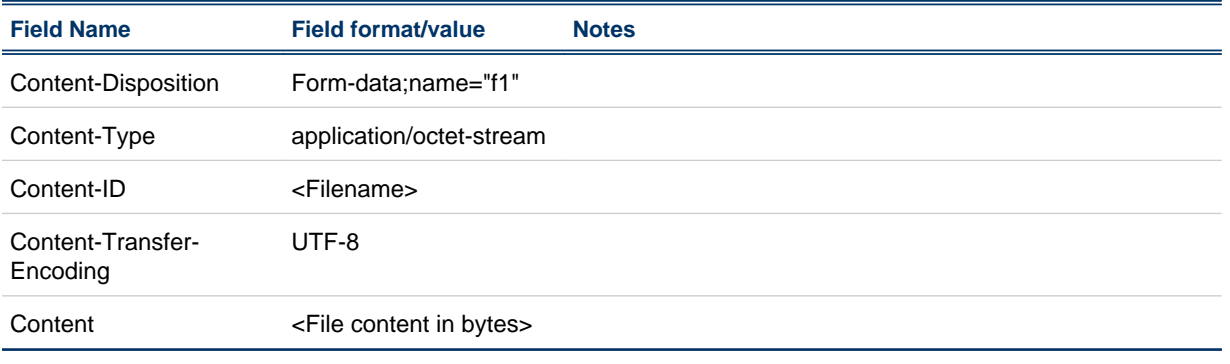

Example ----------------------------------- Content-Disposition: form-data; name='f1' Content-Type: application/octet-stream Content-Transfer-Encoding: UTF-8 Content-ID: <fluent-test.jou> "\r\n" PGh0bWw+CiAgPGhlYWQ+CiAgPC9oZWFkPgogIDxib2R5PgogICAgPHA+VGhpcyBpcyB0aGUg -----------------------------------

### Response

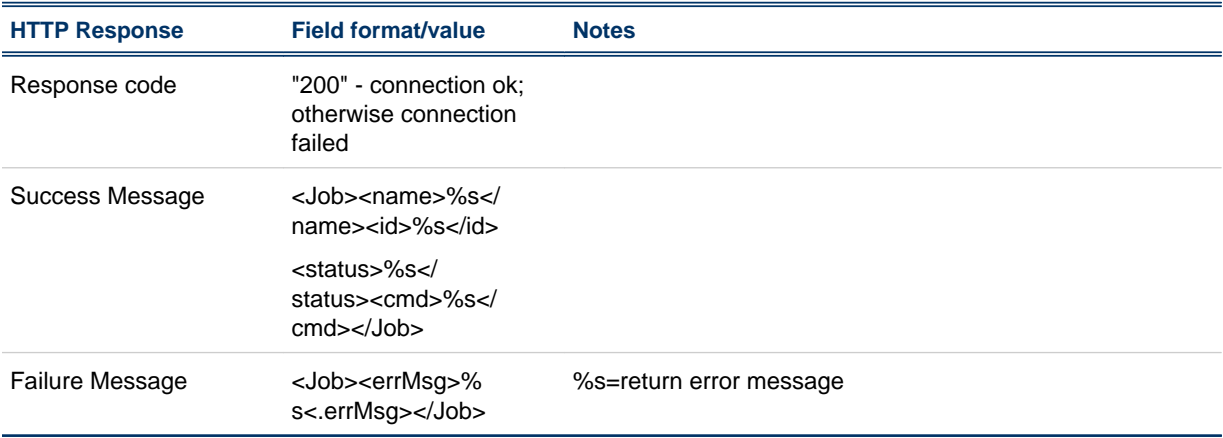

# Get Job

### Purpose

The get job service shows job information for a job with the specified job ID.

### Request

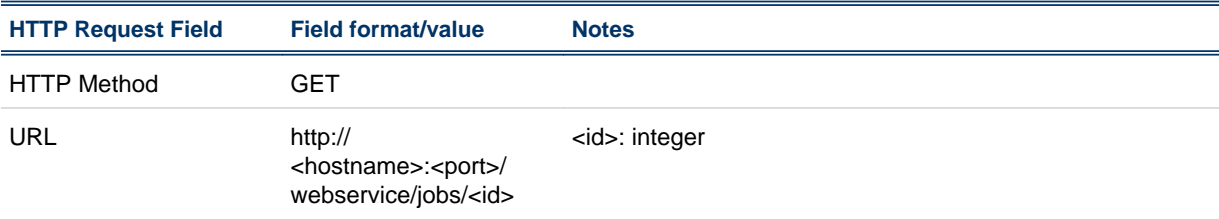

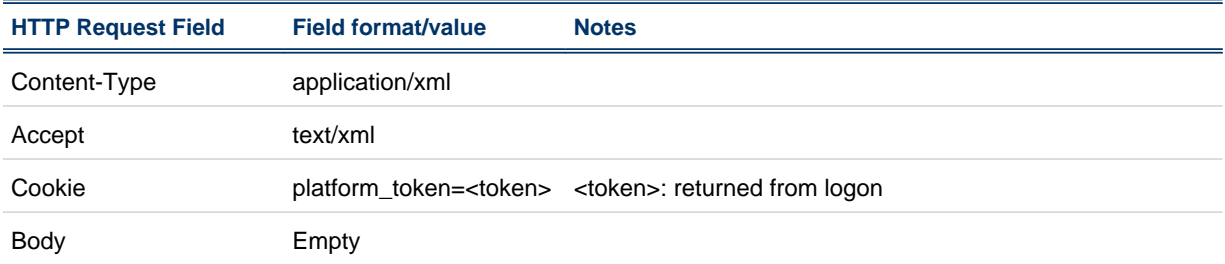

# Response

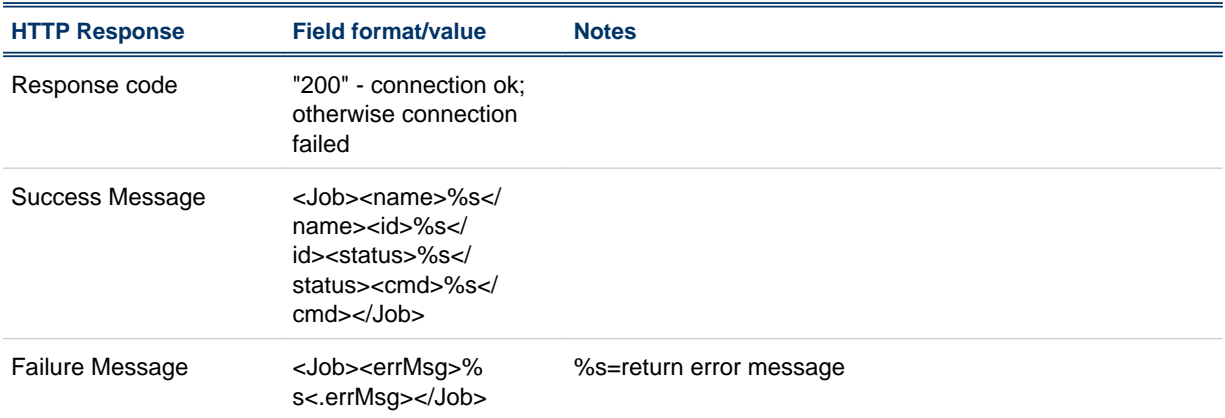

# Get Jobs for Status

# Purpose

The get jobs for status service shows job information for jobs having the specified job status.

# Request

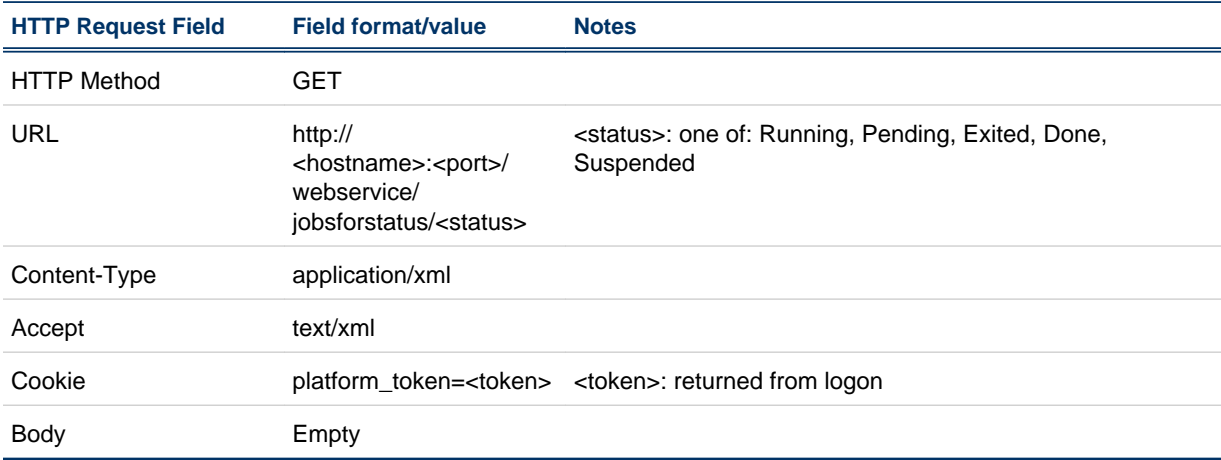

# Response

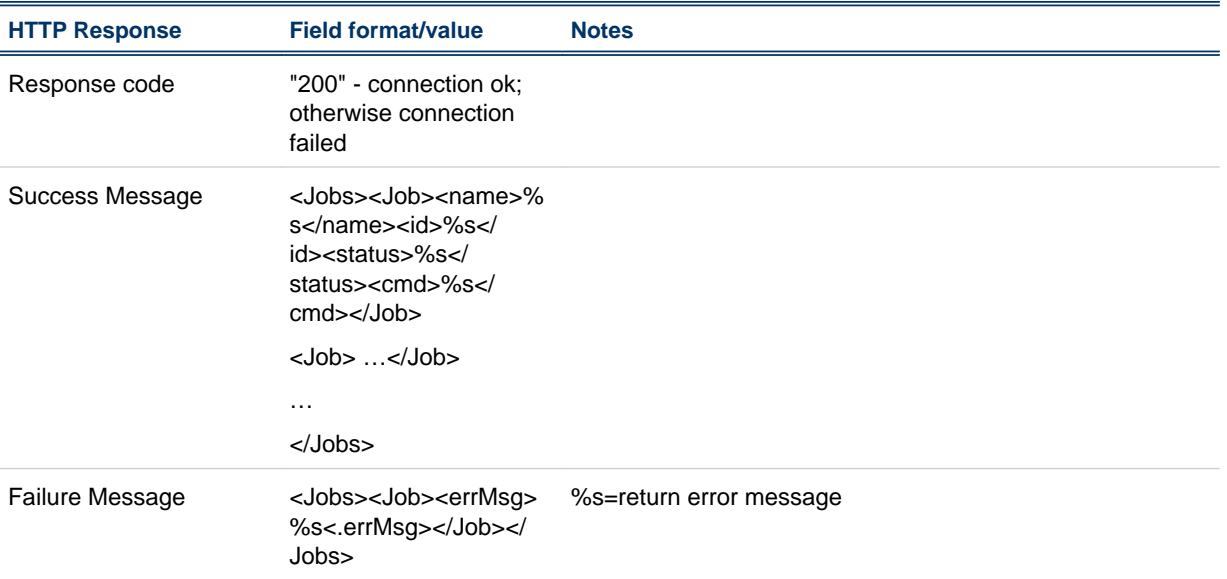

# Get Jobs for Name

# Purpose

The get jobs for name service shows job information for jobs matching the specified job name pattern.

# Request

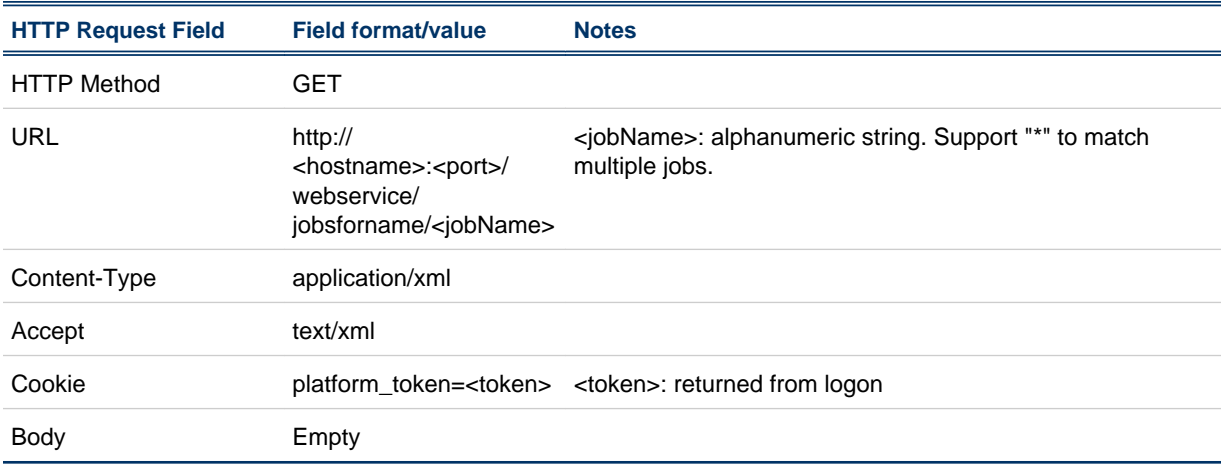

### Response

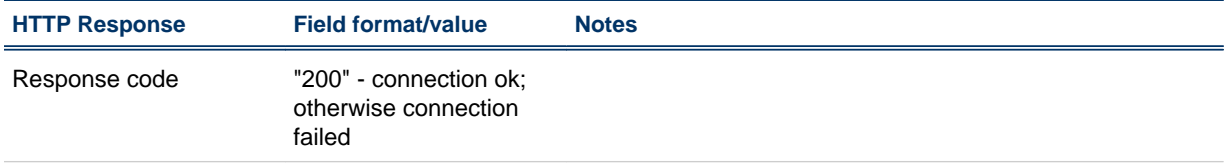

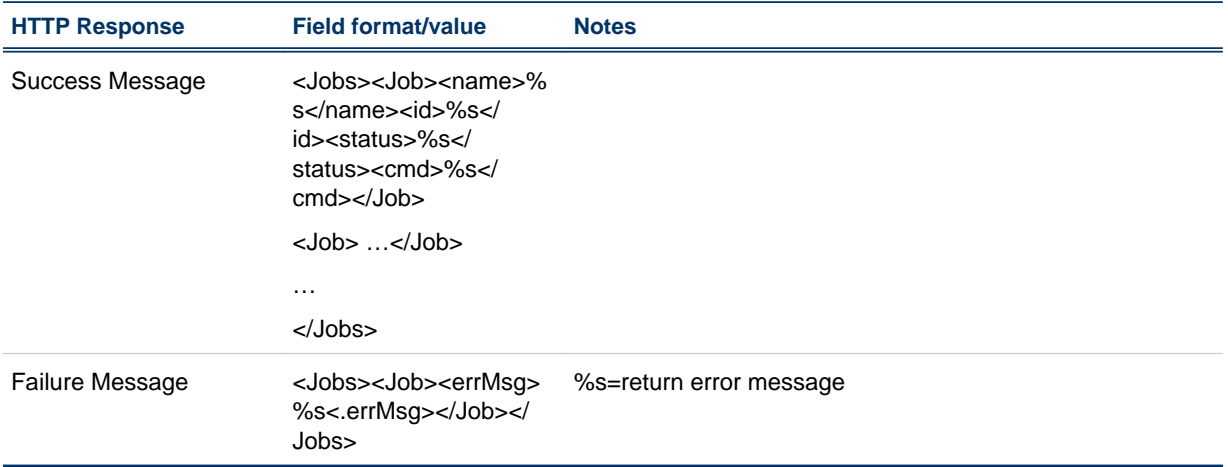

# Job Operation

# Purpose

The job operation service controls jobs. The following job control actions are supported: kill, suspend, resume, and requeue.

# Request

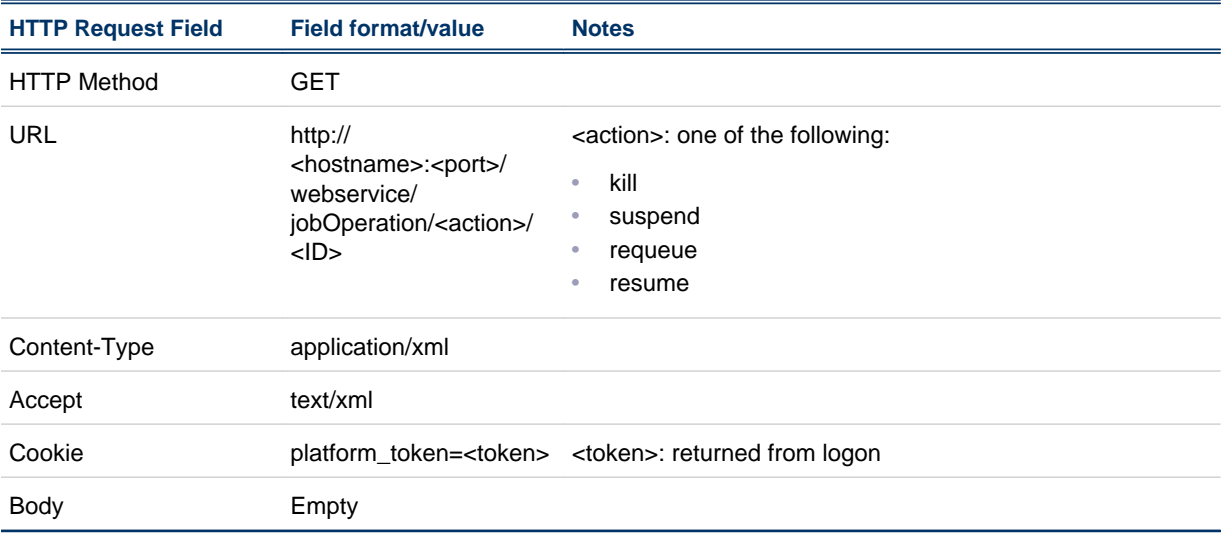

# Response

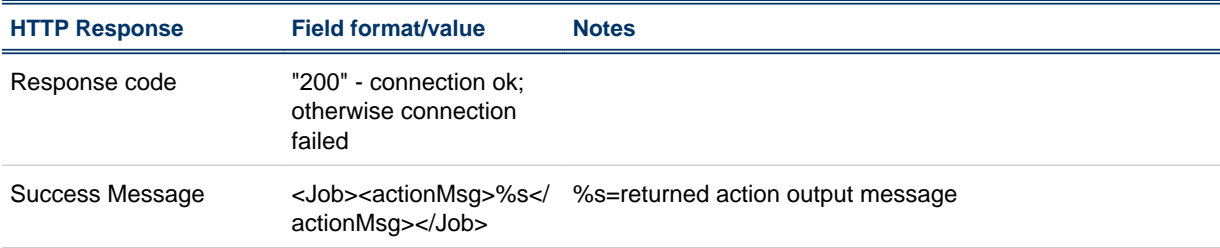

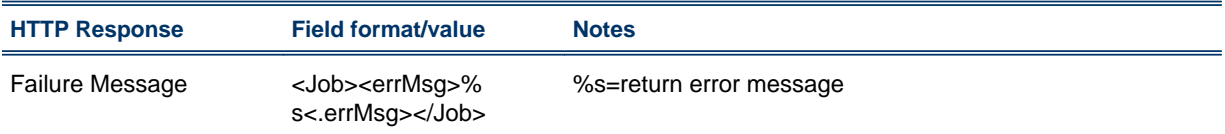

# Get Job File List

### Purpose

The get job file list service lists all the files for a job.

# Request

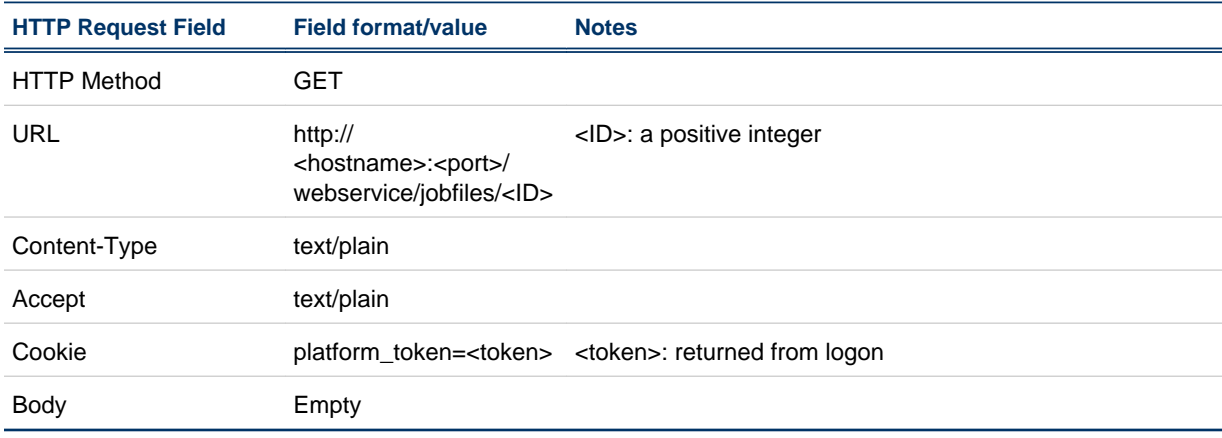

# Response

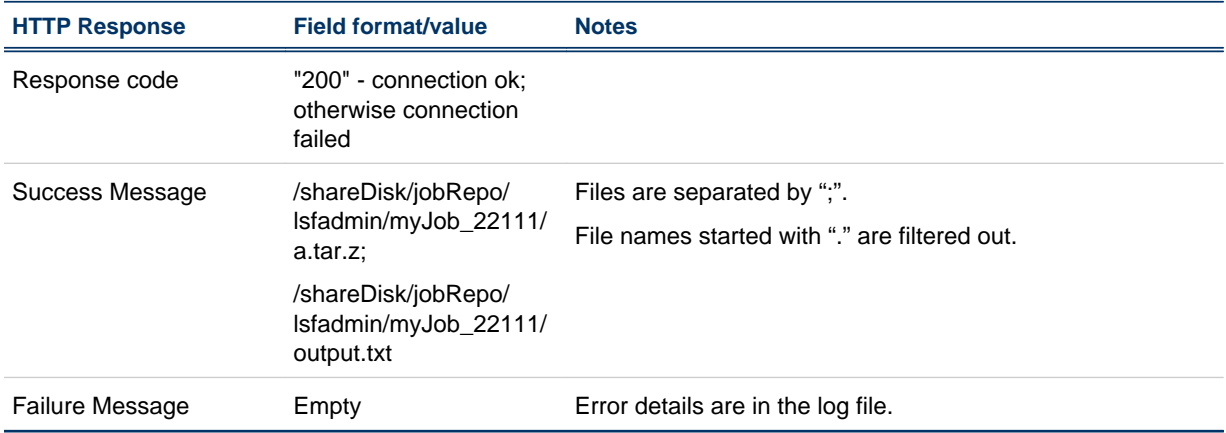

# Download a File

# Purpose

The download a file service downloads job data for a job.

# Request

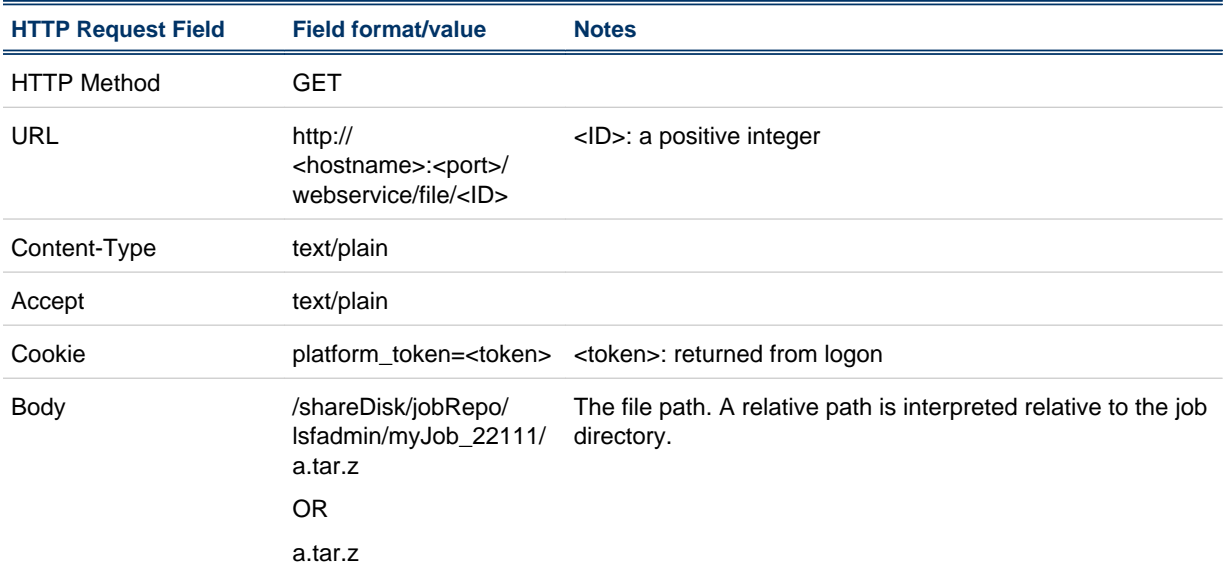

# Response

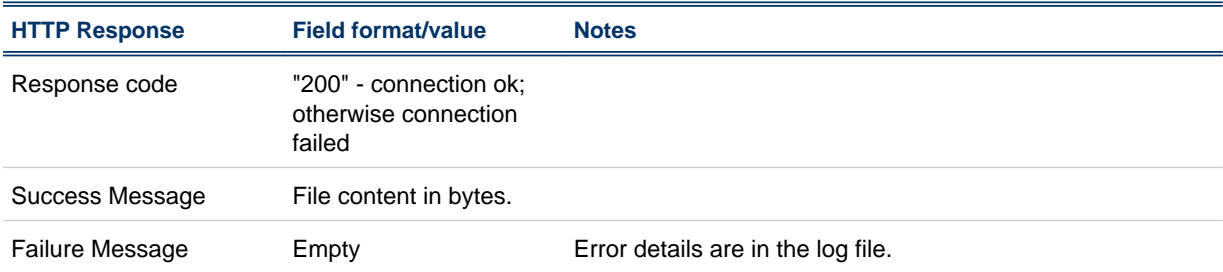
# Python API reference

By default, Platform Application Center provides the client API in Python. It provides an example of how to access the Platform Application Center web services.

The location is:

*PAC\_TOP*/gui/3.0/bin/pac\_api.py

To use the API, the Python program must import the modules:

- sys
- os
- getopt
- httplib2
- From xml. dom, import minidom
- From ConfigParser, import ConfigParser
- getpass
- From pac\_api, import \*.

# ping (url) **Description**

The ping API implements the ping web service. It detects whether or not a web service is running at the specified URL.

#### Input

#### **url**

A web service URL

Format: http://*host\_name*:*port\_number*/ or https://*host\_name*:*port\_number*/

#### **Output**

**On success**

"Web services are ready..."

**On failure**

"Web services are not ready..."

## Logon (url, username, password)

#### **Description**

The logon API implements the logon web service. It generates the security token required to access the other web services.

The URL and security token are saved to: \$HOME/. pacpass.

#### Input

**url**

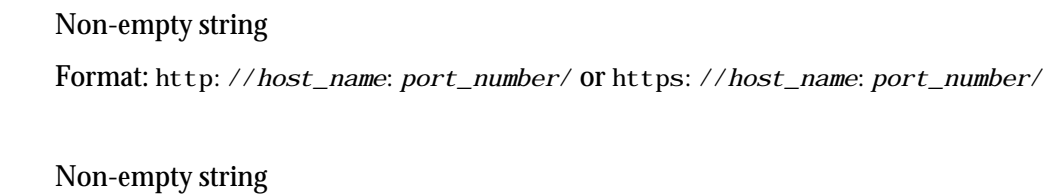

**password**

**username**

Non-empty string

## **Output**

**On success**

- Get security token
- Save URL and token in . pacpass

#### **On failure**

Print error message

# Logout ()

## **Description**

The logout API implements the logout web service. It invalidates the security token, and the user can no longer access the other web services.

logout releases the license attached to the token at the following location: \$HOME/. pacpass.

l ogout also removes the . pacpass file.

#### Input

\$HOME/.pacpass or \$HOMEPATH\.pacpass

## **Output**

#### **On success**

- Release the license from the Platform Application Center host
- Remove . pacpass from the client

**On failure**

Print error message

# status,message = getAllAppStatus()

#### **Description**

The get AllAppStatus API implements the get application list web service. It lists the applications and application status.

#### Input

Empty

#### **Output**

#### **On success**

(status="ok")

message = <AppInfos><AppInfo><appName>%s</appName><status>%s</status></ AppInfo>

<AppInfo><appName>%s</appName><status>%s</status></ AppInfo><AppInfo>...</AppInfo></AppInfos>

#### **On failure**

(status="error")

message = <AppInfo><errMsg>Error message </errMsg></AppInfo>

# status,message = getAppParameter(appName)

#### **Description**

The getAppParameter API implements the get application parameters web service. It lists the parameters of an application.

#### Input

Job ID

## **Output**

#### **On success**

(status="ok")

message = <AppParams><AppParam><id>%s</id><label>%s</label<mandatory>% s</mandatory>

<defaultValue>%s</defaultValue>></AppParam>

<AppInfo>...</AppInfo>

<AppParams>

#### **On failure**

(status="error")

message = <AppInfo><errMsg>Error message </errMsg></AppInfo>

# status,message = submitJob(jobDict)

#### **Description**

The submit Job API implements the submit job web service. It submits a job to Platform Application Center.

The API specifies job parameters and uploads the required data files, and submits the job to LSF.

#### Input

#### **jobDict**

Job parameters dictionary. It must include all the following:

- JobDict[APP\_NAME]= <App\_Type>:<App\_Instance>
- JobDict['PARAMS']= { <ID>:<VALUE>, <ID>:<VALUE> …}
- JobDict['INPUT\_FILES']={ <ID>:<FILEPATH, LOADING\_TYPE>, <ID>:<FILEPATH, LOADING\_TYPE> …}

Where:

<ID> is the parameter ID from application form, could be from CONSOLE.

<LOADING\_TYPE> is one of the following: "upload", "copy", "link"

The <FILEPATH> must be a local path for "upload".

The <FILEPATH> must be a Platform Application Center server path for "copy" and "link".

## **Output**

**On success**

(status="ok") job ID

**On failure**

(status="error") error messages returned from the web service

# status,message = getJobInfo (jobId)

## **Description**

The getJobInfo API implements the get job web service. It shows job information for a job with the specified job ID.

#### Input

**jobId**

Non-empty string Matches the LSF job ID

#### **Output**

#### **On success**

(status="ok") "<Job> <id>%s</id><name>%s</name><status>%s</status><cmd>% s</cmd><Job>"

#### **On failure**

(status="error") error messages returned from the web service

## status,message = getJobForStatus(jobStatus)

#### **Description**

The getJobForStatus API implements the get jobs for status web service. It shows job information for jobs having the specified job status..

#### Input

#### **jobStatus**

One of the following:

- Running
- Pending
- **Suspended**
- **Exited**
- Done

#### **Output**

#### **On success**

(status="ok")

"<Jobs><Job> <id>%s</id> <name>%s</name><status>%s</status><cmd>%s</ cmd><Job><Job> <id>%s</id> <name>%s</name><status>%s</status><cmd>%s</ cmd><Job>…</Jobs>"

#### **On failure**

(status="error") error messages returned from the web service

# status,message = getJobForName(jobName)

#### **Description**

The getJobForName API implements the get jobs for name web service. It shows job information for jobs matching the specified job name pattern.

#### Input

#### **jobName**

Job name string pattern

"\*" is supported in the job name string to match multiple jobs

## **Output**

#### **On success**

(status="ok")

"<Jobs><Job> <id>%s</id> <name>%s</name><status>%s</status><cmd>%s</ cmd><Job><Job> <id>%s</id> <name>%s</name><status>%s</status><cmd>%s</ cmd><Job>…</Jobs>"

#### **On failure**

(status="error") error messages returned from the web service

For example: "Error to get Job info for job name: fluent\*"

# status,message = doJobAction(jobAction, jobId)

#### **Description**

The doJobAction API implements the job operation web service. It controls jobs. The following job control actions are supported: kill, suspend, resume, and requeue.

#### Input

#### **jobAction**

One of the following:

- Kill
- **Suspend**
- Resume
- Requeue

#### **jobId**

A unique number for the job ID

## **Output**

#### **On success**

(status="ok") action response message from LSF

**On failure**

(status="error") error messages returned from the web service

# files = jobDataList(jobId)

#### **Description**

The j obDataLi st API implements the get job file list web service. It lists all the files for a job.

#### Input

Job ID

## **Output**

A string in the format:

**host\_name:path;host\_name2:path2; ... host\_nameN:pathN**

# downloadJobFiles(jobId, dstPath, dFile)

## **Description**

The downl oadJobFi l es API implements the download a file web service. It downloads job data for a job.

This API downloads all files under the job directory.

#### Input

#### **jobId**

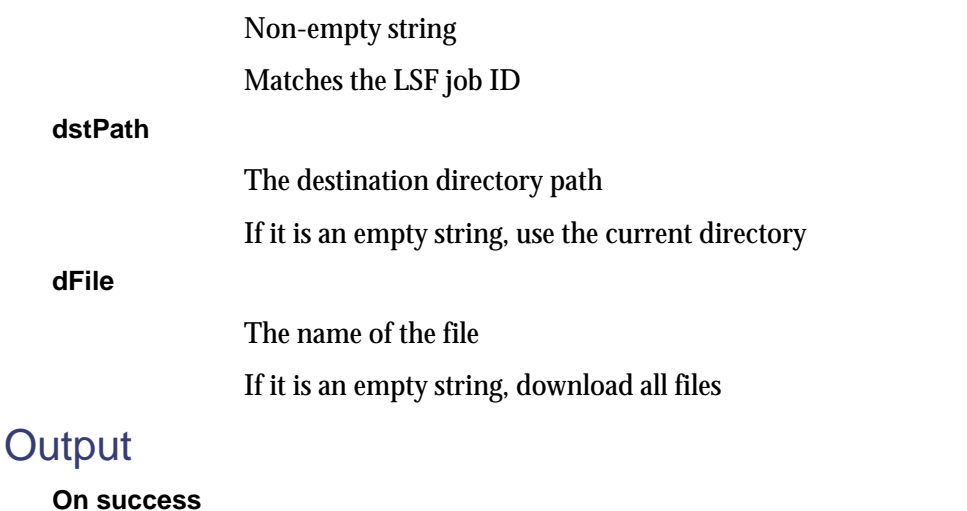

Download the job files and copy them to <dstPath>

#### **On failure**

Do not copy any files, check error message in Platform Application Center log file

Platform Application Center Web Services

# 4

# Platform Application Center Reporting

Platform Application Center reporting allows you to look at the overall statistics of your entire cluster. You can analyze the history of hosts, resources, and workload in your cluster to get an overall picture of your cluster's performance.

# Overview of reporting

An efficient cluster maximizes the usage of resources while minimizing the average wait time of a workload. To ensure your cluster is running efficiently at all times, you can analyze the activity within your cluster to find areas for improvement.

The reporting feature collects data from the cluster and maintains this data in a relational database system. Cluster data is extracted from the database and displayed in reports either graphically or in tables. You can use these reports to analyze and improve the performance of your cluster, to perform capacity planning, and for troubleshooting.

The reporting feature depends on the Platform Enterprise Reporting Framework (PERF) architecture. This architecture defines the communication between your cluster, relational database, and data sources.

Platform Application Center collects various types of data, which can be reported using the standard, outof-the box reports. In addition, Platform Application Center can be configured to collect customerspecific data, which can be reported using custom reports.

# Introduction to reporting

An efficient cluster maximizes the usage of resources while minimizing the average wait time of workload. To ensure that your cluster is running efficiently at all times, you need to analyze the activity within your cluster to see if there are any areas for improvement.

The reporting feature uses the data loader controller service, the job data transformer service, and the data purger service to collect data from the cluster, and to maintain this data in a relational database system. The reporting feature collects the cluster data from a relational database system and displays it in reports either graphically or in tables. You can use these reports to analyze and improve the performance of your cluster, and to troubleshoot configuration problems.

You can access the reporting feature from the Platform Application Center.

## Standard and custom reports

Platform has provided a set of standard reports to allow you to immediately analyze your cluster without having to create any new reports. These standard reports provide the most common and useful data to analyze your cluster.

You can also create custom reports to perform advanced queries and reports beyond the data produced in the standard reports.

## The database

The reporting feature includes the MySQL 5.x database, a small-footprint, open source database. If you want to use the reporting feature to produce regular reports for a production cluster, you can also use a supported commercial database. The reporting feature supports Oracle 9i and Oracle 10g databases.

#### **Important:**

The Apache Derby database is no longer supported in Platform Application Center.

# Standard reports

For your convenience, Platform has provided several standard reports for you to use. These reports allow you to keep track of some useful statistics in your cluster.

# Standard reports overview

Standard reports are based on raw data stored in the relational database, and do not perform any data aggregation or calculations.

The following is a list of the standard reports that are included with the reporting feature. For further details on a report, open its full description.

#### **Table 1: Standard reports**

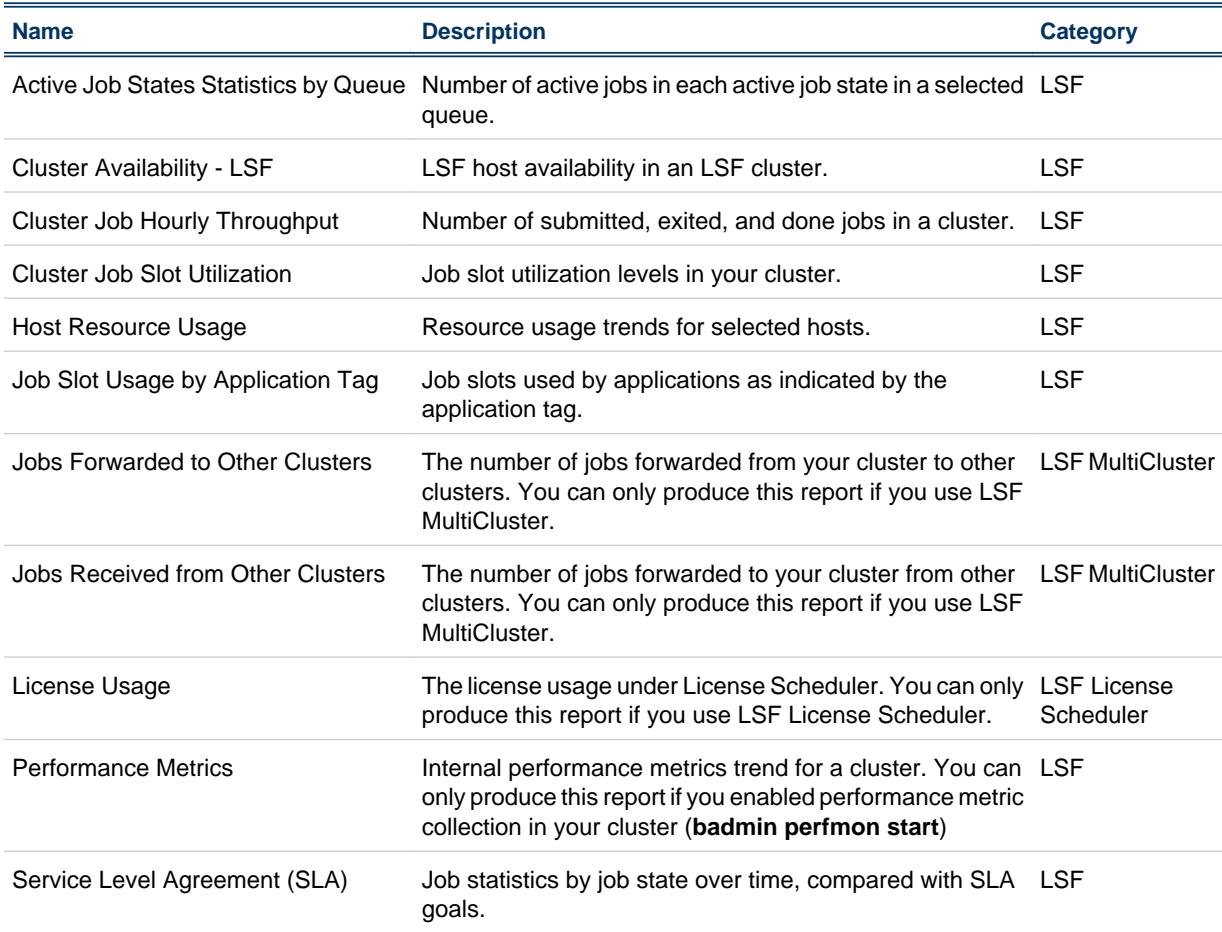

# View the full description of a report

- **1.** In the Console, navigate to **Reports**, then **Standard Reports**.
- **2.** Click the name of your report to open it.
- **3.** Click **Report properties**.

## Produce a standard report

The reports stored in the system do not include actual data. Instead, the reports define what data to extract from the system, and how to display it graphically.

Reports need to be produced before you can see the data. When you produce a report, you query the database and extract specific data. The amount of system overhead depends on how much data is in the report.

Standard reports have configurable parameters so you can modify the report and get exactly the data that you want.

- **1.** In the Console, navigate to **Reports**, then **Standard Reports**.
- **2.** Click the name of your report to open it.
- **3.** Set the report parameters as desired. Default settings are shown, but you can modify them to suit your needs.
- **4.** Click **Produce Report**.

After a short time, the resulting data is displayed graphically.

When you close the report window, you lose the contents of the report unless you export it first.

## Export report data

Data expires from the database periodically, so producing a report at a later date may return different data, or return no output at all. After you produce a report, you can keep your results by exporting the report data as comma-separated values in a CSV file. In this way you can preserve your data outside the system and integrate it with external programs, such as a spreadsheet. You can also keep your graphical results by using your browser to save the report results as an image.

Once you produce a report, exporting is the best way to save the data for future use. You cannot produce the same report at a later date if the data has expired from the database.

- **1.** In the Console, produce and view your report.
- **2.** Click **Export Report Data**.
- **3.** In the browser dialog, specify the output path and name the exported file.

In the **Save as type** field, specify "CSV".

# Custom reports

You can create and use custom reports if the standard reports are insufficient for your needs.

## What are custom reports?

While standard reports are provided for your use by Platform, custom reports are reports you create as needed to satisfy specific reporting needs at your site.

Custom reports let you define combinations of data that are not available in the standard reports. Custom report output is always displayed in tabular format.

## What can I do with custom reports?

#### Create reports

The easiest way to create a custom report is to copy an existing report, then customize the SQL query string as desired. To customize the SQL query string, you may need to refer to the data schema, which describes the organization of information in the relational database. The data schema for each standard report is available in the Console by opening the report and clicking **Help**.

Even if you cannot edit SQL, saving a report as a custom report lets you re-use the report data without having to re-input the parameters in the standard report.

- If the time period is fixed, you get the same data every time you produce the report, but the report will be empty when the data expires from the database.

- If the time period is relative, you can get data for a different time period each time you produce the report.

You can also define custom reports from a blank template and input the SQL query string directly.

When you create custom reports, you can enter a category and use it to group the reports any way you want.

#### Delete reports

Unlike standard reports, custom reports can be deleted. You might prefer to rename old reports (by modifying them) instead of deleting them.

#### Use reports

You produce custom reports and export the data in the same way as standard reports.

Data expires from the database periodically, so producing a report at a later date may return different data, or return no output at all. After you produce a report, you can keep your results by exporting the report data as comma-separated values in a CSV file. In this way you can preserve your data outside the system and integrate it with external programs, such as a spreadsheet. You can also keep your graphical results by using your browser to save the report results as an image.

If you ever want to modify parameters of a custom report, you must edit the SQL query string directly.

## Create a custom report from an existing report

This method is convenient because you can extend an existing report. Examine your current standard and custom reports and select one with similar data sources or output to the new report that you want to create.

- **1.** In the Console, select the report that you want to copy, with all the parameters configured as you wish to copy them.
- **2.** Click **Copy to New Custom Report**.
- **3.** Edit the report properties and query string as desired.
	- a) In the **Report properties** section, you should give the new report a unique name. You can also modify the report summary, description, and category.
	- b) In the **Report query** section, you can modify the SQL query directly.

To edit the SQL query, you will need to know about the data schema of the database. For further information on the data schema, refer to **Platform Application Center Reports Data Schema** in the Platform Application Center Knowledge Center.

c) To validate your SQL query string and ensure that your report delivers the appropriate results, click **Produce Report**.

This will actually produce the report, so you might want to limit your testing to a small set of data.

You can continue to edit your SQL query string and test the results of your report until you are ready to save it.

**4.** To finish, click **Create**.

To access your new custom report, navigate to **Reports** then **Custom Reports**.

## Create a new custom report

You must be able to construct valid query strings with Structured Query Language (SQL).

- **1.** In the Console, navigate to **Reports** then **Custom Reports**.
- **2.** Select **Global Actions > Create Custom Report**.
- **3.** Define the report properties and query string as desired.
	- a) In the **Report properties** section, specify the report name, summary, description, and category.
	- b) In the **Report query** section, input your SQL query string.

For further information on the data schema, refer to **Platform Application Center Reports Data Schema** in the Platform Application Center Knowledge Center.

c) To validate your SQL query string and ensure that your report delivers the appropriate results, click **Produce Report**.

This will actually produce the report, so you might want to limit your testing to a small set of data.

You can continue to edit your SQL query string and test the results of your report until you are ready to save it.

**4.** To finish, click **Create**.

To access your new custom report, navigate to **Reports** then **Custom Reports**.

## Modify a custom report

- **1.** In the Console, navigate to **Reports** then **Custom Reports**.
- **2.** Click the name of your report.
- **3.** Modify the report properties and query string as desired.
	- a) Edit the report properties and SQL query string.

For further information on the data schema, refer to **Platform Application Center Reports Data Schema** in the Platform Application Center Knowledge Center.

b) To validate your SQL query string and ensure that your report delivers the appropriate results, click **Produce Report**.

This will actually produce the report, so you might want to limit your testing to a small set of data.

You can continue to edit your SQL query string and test the results of your report until you are ready to save it.

**4.** To confirm your changes, click **Save**.

## Produce a custom report

- **1.** In the Console, navigate to **Reports** then **Custom Reports**.
- **2.** Click the name of your report to open it.
- **3.** Click **Produce Report**.

After a short time, the resulting data is displayed in tabular format.

When you close the report window, you will lose the contents of the report unless you export it first.

## Export report data

Once you produce a report, exporting is the best way to save the data for future use. You cannot produce the same report at a later date if the data has expired from the database.

- **1.** In the Console, produce and view your report.
- **2.** Click **Export Report Data**.
- **3.** In the browser dialog, specify the output path and name the exported file.

In the **Save as type** field, specify "CSV".

## Delete a custom report

- **1.** In the Console, navigate to **Reports** then **Custom Reports**.
- **2.** Locate your report in the list.
- **3.** Select **Actions > Delete Report**.

# System description

The reporting feature is built on top of the Platform Enterprise Reporting Framework (PERF) architecture. This architecture defines the communication between your EGO cluster, relational database, and data sources via the PERF Loader Controller (PLC). The loader controller is the module that controls multiple loaders for data collection.

# PERF architecture

The following diagram illustrates the PERF architecture as it relates to your cluster, reporting services, relational database, and data loaders.

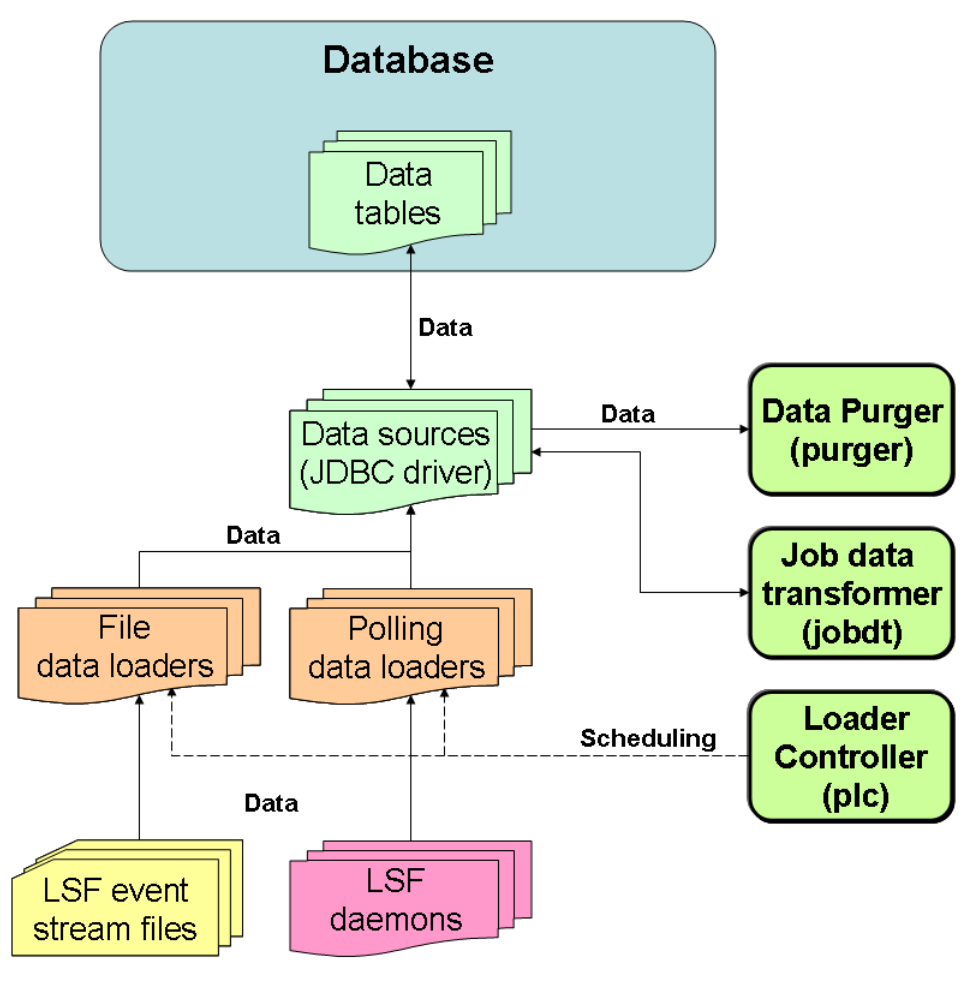

# Data loaders

The reporting feature collects cluster operation data using data loaders to load data into tables in a relational database. The data loaders connect to the database using a JDBC driver. The data loaders handle daylight savings automatically by using GMT time when collecting data.

## Default data loaders

The following are lists of the data loaders and default behavior:

#### **Table 2: LSF data loaders**

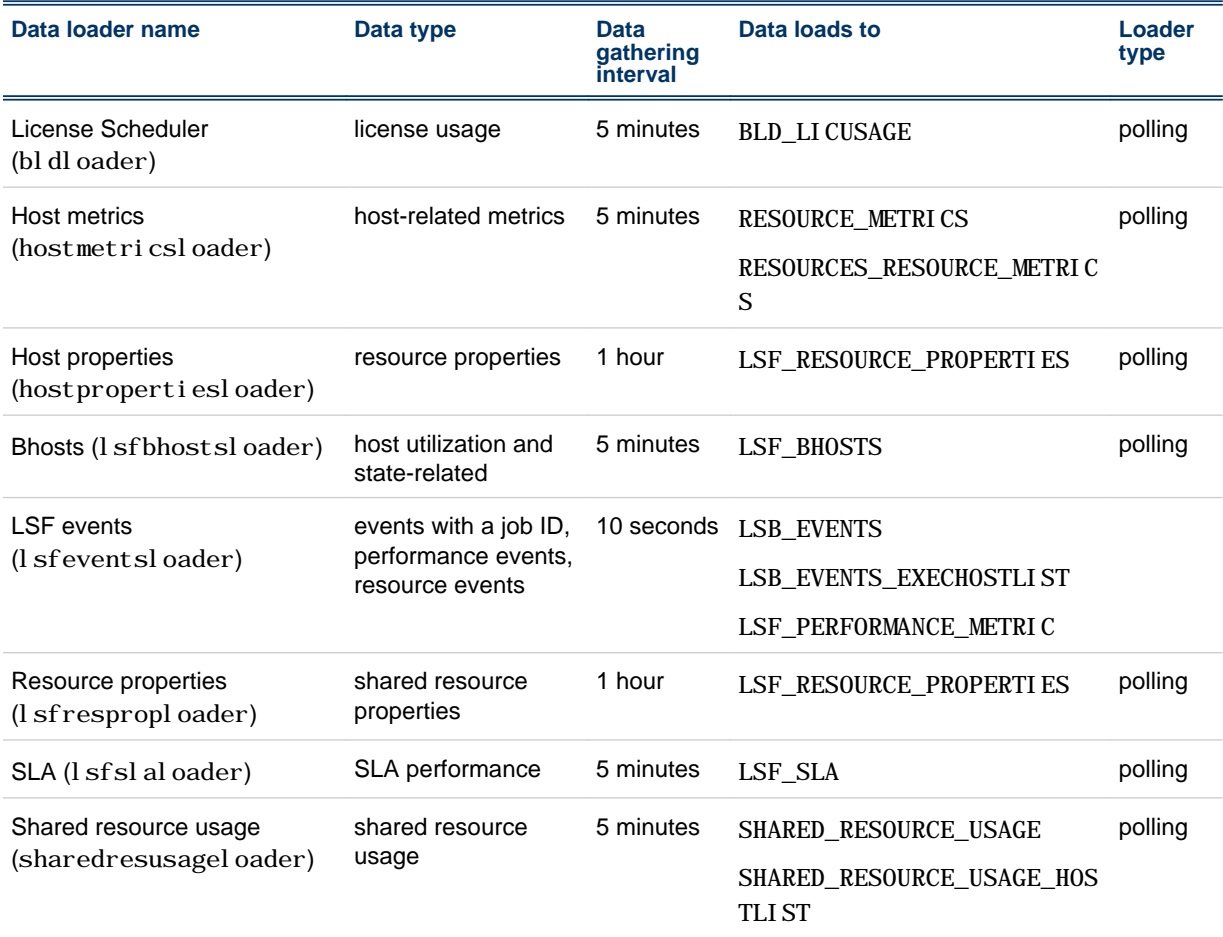

#### **Table 3: EGO data loaders**

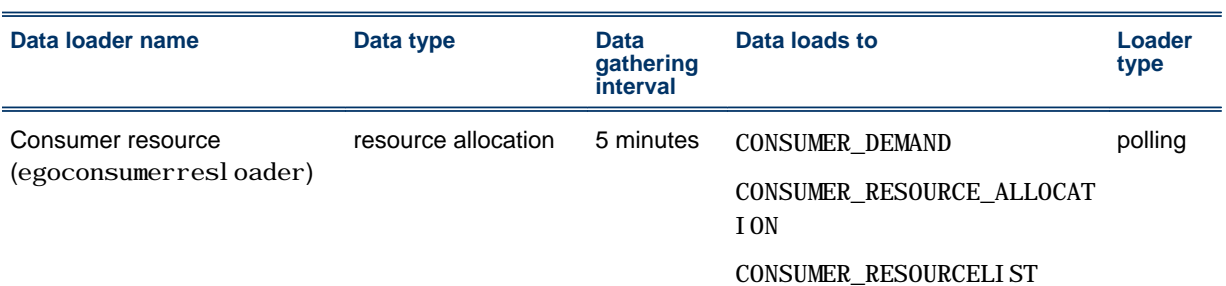

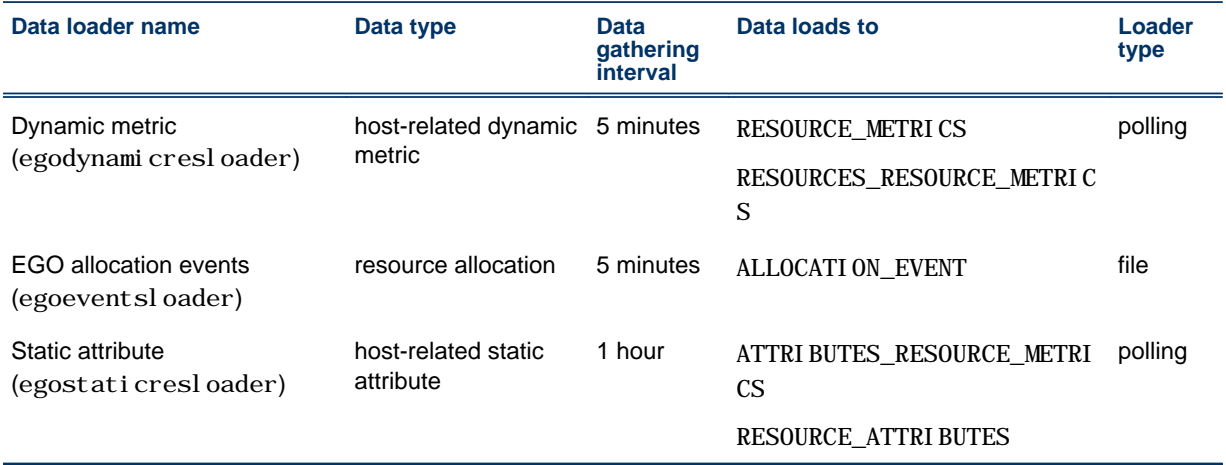

## System services

The reporting feature uses system services. If your cluster has PERF controlled by EGO, these services are run as EGO services. Each service uses one slot on a management host.

#### Loader controller

The loader controller service (plc) controls the data loaders that collect data from the system and writes the data into the database.

#### Data purger

The data purger service (purger) maintains the size of the database by purging old records from the database. By default, the data purger purges all data that is older than 14 days, and purges data every day at 12:30am.

#### Job data transformer

The job data transformer service (j obdt) converts raw job data in the relational database into a format usable by the reporting feature. By default, the job data transformer converts job data every hour at thirty minutes past the hour (that is, at 12:30am, 1:30am, and so on throughout the day).

# Reports administration

# Reports directories

The reporting feature resides in various perf subdirectories within the Platform Application Center directory structure. This document uses *PAC\_TOP* to refer to the top-level Platform Application Center installation directory, and *LSF\_TOP* to refer to the top-level LSF installation directory. The reporting feature directories include the following:

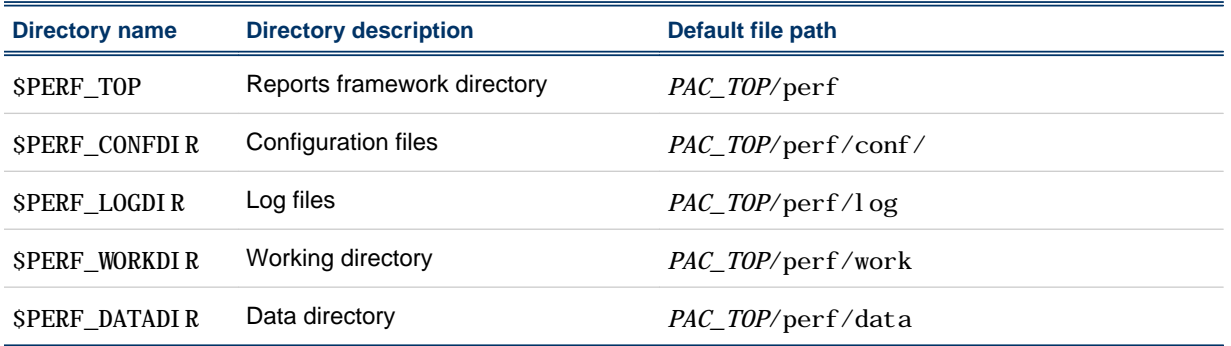

# Reporting services

The reporting feature uses the following services.

- Job data transformer (j obdt)
- Loader controller (pl c)
- Data purger (purger)

If your cluster has PERF controlled by EGO, these services are run as EGO services.

You need to stop and restart a service after editing its configuration files. If you are disabling the reporting feature, you need to disable automatic startup of these services.

Log files for these services are available in the *PERF\_LOGDIR* directory. There are seven logging levels that determine the detail of messages recorded in the log files. In decreasing level of detail, these are ALL (all messages), TRACE, DEBUG, INFO, WARN, ERROR, FATAL, and OFF (no messages). By default, all service log files log messages of INFO level or higher (that is, all INFO, WARN, ERROR, and FATAL messages). You can change the logging level of the  $p \mid c$  service using the loader controller client tool or the logging level of the other services.

## Job data transformer

The job data is logged in the relational database in a raw format. At regular intervals, the job data transformer converts this data to a format usable by the reporting feature. By default, the data transformer converts the job data every hour at thirty minutes past the hour (that is, at 12:30am, 1:30am, and so on throughout the day).

To reschedule the transformation of data from the relational database to the reporting feature, you can change the data transformer schedule.

If your cluster has PERF controlled by EGO, you can edit the jobdt. xml configuration file, but you need to restart the jobdt service and EGO on the LSF master host after editing the file. The jobdt. xml file is located in the EGO service directory: *LSF\_CONFDIR*/ego/*cluster\_name*/eservice/esc/conf/ services.

## Loader controller

The loader controller manages the data loaders. By default, the loader controller manages the following data loaders:

- bldloader (License Scheduler data loader)
- desktopjobdataloader (Desktop job data loader)
- desktopclientdataloader (Desktop client data loader)
- deskt opeventloader (Desktop active event data loader)
- egoconsumerresloader (consumer resource data loader)
- egodynamicresloader (dynamic metric data loader)
- egoeventsloader (EGO allocation events data loader)
- egostaticresloader (static attribute data loader)
- lsfbhostsloader (bhosts data loader)
- lsfeventsloader (LSF events data loader)
- lsfslaloader (SLA data loader)
- lsfresproploader (LSF resource properties data loader)
- sharedresusagel oader (share resource usage data loader)

You can view the status of the loader controller service using the loader controller client tool.

Log files for the loader controller and data loaders are available in the *PERF\_LOGDIR* directory. There are logging levels that determine the detail of messages recorded in the log files. In decreasing level of detail, these are ALL (all messages), TRACE, DEBUG, INFO, WARN, ERROR, FATAL, and OFF (no messages). By default, all service log files log messages of INFO level or higher (that is, all INFO, WARN, ERROR, and FATAL messages). You can change the logging level of the pl c service using the loader controller client tool or the logging level of the data loaders using the client tool.

To balance data accuracy with computing power, you can change how often the data loaders collect data by changing the frequency of data collection per loader. To reduce the amount of unwanted data logged in the database, you can also disable individual data loaders from collecting data.

If you edit any  $p \mid c$  configuration files, you need to restart the  $p \mid c$  service.

If your cluster has PERF controlled by EGO, you can edit the pl c\_service. xml service configuration file, but you must restart the plc service and EGO on the LSF master host after editing the file. The plc\_service.xml file is located in the EGO service directory: *LSF\_CONFDIR*/ego/*cluster\_name*/ eservice/esc/conf/services.

## Data purger

The relational database needs to be kept to a reasonable size to maintain optimal efficiency. The data purger manages the database size by purging old data at regular intervals. By default, the data purger purges records older than 14 days at 12:30am every day.

To reschedule the purging of old data, you can change the purger schedule. To reduce or increase the number or records in the database, you can change the duration of time that records are stored in the database. If there are specific tables that are containing too much or too little data, you can also change the duration of time that records are stored in each individual table within the database.

If you edit any purger configuration files, you need to restart the purger service.

If your cluster has PERF controlled by EGO, you can edit the purger\_service. xml service configuration file, but you must restart the purger service and EGO on the LSF master host after editing the file. The purger\_service.xml file is located in the EGO service directory: *LSF\_CONFDIR*/ego/ *cluster\_name*/eservice/esc/conf/services.

# Event data files

The events logger stores event data in event data files. The EGO allocation event data file (for EGO-enabled clusters only) is named  $ego.st$  ream by default and has a default maximum size of 10MB. The LSF event data file is named 1 sb. stream by default and has a default maximum size of 100MB. When a data file exceeds this size, the events logger archives the file and creates a new data file.

The events logger only maintains one archive file and overwrites the old archive with the new archive. The default archive file name is ego.  $str$ eam. 0 for EGO and l  $sb$ .  $str$ eam. 0 for LSF. The two LSF files are located in *LSF\_TOP*/work/*cluster\_name*/logdir/stream by default, and the two EGO files are located in *LSF\_TOP*/work/*cluster\_name*/ego/data by default. The event data loaders read both the data files and the archive files.

If your system logs a large number of events, you should increase the maximum file size to see more archived event data. If your disk space is insufficient for storing the four files, you should decrease the maximum file size, or change the file path to a location with sufficient storage space. Change the disk usage of your LSF event data files or the file path. Change the disk usage or file path of your EGO allocation event data files.

You can manage your event data files by editing the system configuration files. Edit ego. conf for the EGO allocation event data file configuration and 1 sb. params for the LSF event data file configuration.

# Determine if your cluster is EGO-enabled and has PERF controlled by EGO

You need to determine whether your cluster is EGO-enabled and has PERF controlled by EGO in order to determine which command you use to manage the reporting services.

- **1.** In the command console, run egosh service list to see the list of EGO services.
	- If you see a list of services showing that the reporting services are **STARTED** , your cluster is EGO-enabled and has PERF controlled by EGO. The reporting services are run as EGO services, and you use egosh service to manage the reporting services.
	- If you see a list of services showing that the reporting services are not STARTED , your cluster is EGO-enabled but does not have PERF controlled by EGO. You use perfadmin to manage the reporting services.
	- If you get an error running egosh service list, your cluster is not EGO-enabled and therefore does not have PERF controlled by EGO. You use perfadmin to manage the reporting services.

## Stop or restart reporting services (PERF controlled by EGO)

Your cluster must have PERF controlled by EGO.

Stop or restart the jobdt, plc, and purger services. If your cluster has PERF controlled by EGO, the reporting services are run as EGO services, and you use the egosh service command to stop or restart these services.

**1.** In the command console, stop the service by running egosh service stop.

**egosh service stop** *service\_name*

**2.** If you want to restart the service, run egosh service start.

**egosh service start** *service\_name*

# Stop or restart reporting services (PERF not controlled by EGO)

Your cluster must have PERF not controlled by EGO.

Stop or restart the j obdt, pl c, and purger services. If your cluster does not have PERF controlled by EGO, you use the perfadmin command to stop or restart these services.

1. In the command console, stop the service by running perfadmin stop.

**perfadmin stop** *service\_name*

**2.** If you want to restart the service, run perfadmin start.

**perfadmin start** *service\_name*

## View the status of the loader controller

Use the loader controller client tool to view the status of the loader controller.

- **1.** Launch the loader controller client tool with the -s option.
	- In UNIX, run **\$PERF\_TOP/version/bin/plcclient.sh -s**.
	- In Windows, run **%PERF\_TOP%\version\bin\plcclient -s**.

# Dynamically change the log level of your loader controller log file

Use the loader controller client tool to dynamically change the log level of your  $p \log$  file if it does not cover enough detail, or covers too much, to suit your needs.

If you restart the plc service, the log level of your plc log file will be set back to the default level. To retain your new log level, change the level of your pl c log file.

- **1.** Launch the loader controller client tool with the -l option.
	- In UNIX, run **\$PERF\_TOP/bin/plcclient.sh -l** *log\_level*.
	- In Windows, run **\$PERF\_TOP\bin\plcclient -l** *log\_level*.

In decreasing level of detail, the log levels are ALL (for all messages), TRACE, DEBUG, INFO, WARN, ERROR, FATAL, and OFF (for no messages).

## Dynamically change the log level of your data loader log files

Use the loader controller client tool to dynamically change the log level of your individual data loader log files if they do not cover enough detail, or cover too much, to suit your needs.

If you restart the plc service, the log level of your data loader log files will be set back to the default level. To retain your new log level, change the level of your data loader log files.

**1.** If you are using the default configuration file, launch the loader controller client tool with the -n and -l options.

#### Run **\$PERF\_TOP/version/bin/plcclient.sh -n** *data\_loader\_name* **-l** *log\_level*.

In decreasing level of detail, the log levels are ALL (for all messages), TRACE, DEBUG, INFO, WARN, ERROR, FATAL, and OFF (for no messages).

# Change the log level of your log files

Change the log level of your log files if they do not cover enough detail, or cover too much, to suit your needs.

- 1. Edit the log4j.properties file, located in the reports configuration directory (*PERF\_CONFDIR*).
- **2.** Navigate to the section representing the service you want to change, or to the default loader configuration if you want to change the log level of the data loaders, and look for the *log4j.logger.com.platform.perf.* variable.

For example, to change the log level of the data purger log files, navigate to the following section, which is set to the default INFO level:

# Data purger ("purger") configuration log4j.logger.com.platform.perf.purger=INFO, com.platform.perf.purger

**3.** Change the *log4j.logger.com.platform.perf.* variable to the new logging level.

In decreasing level of detail, the valid values are ALL (for all messages), TRACE, DEBUG, INFO, WARN, ERROR, FATAL, and OFF (for no messages). The services or data loaders only log messages of the same or lower level of detail as specified by the *log4j.logger.com.platform.perf.* variable. Therefore, if you change the log level to ERROR, the service or data loaders will only log ERROR and FATAL messages.

For example, to change the data purger log files to the ERROR log level:

# Data purger ("purger") configuration log4j.logger.com.platform.perf.purger=ERROR, com. platform. perf. purger

**4.** Restart the service that you changed (or the plc service if you changed the data loader log level).

## Change the disk usage of LSF event data files

If your system logs a large number of events and you have sufficient disk space, increase the disk space allocated to the LSF event data files.

1. Edit 1 sb. params and specify or change the MAX\_EVENT\_STREAM\_SIZE parameter.

MAX\_EVENT\_STREAM\_SIZE = *integer*

If unspecified, this is 1024 by default. Change this to the new desired file size in MB.

The recommended size is 2000 MB.

**2.** In the command console, reconfigure the LSF master host to activate this change.

#### **badmin reconfig**

## Change the location of the LSF event data files

If your system logs a large number of events and your do not have enough disk space, move the LSF event data files to another location.

1. Edit 1 sb. params and specify or change the EVENT\_STREAM\_FILE parameter.

EVENT\_STREAM\_FILE = *file\_path*

If unspecified, this is *LSF\_TOP/work/cluster\_name/logdir/stream/lsb.stream by default.* 

**2.** In the command console, reconfigure the LSF master host to activate this change.

**badmin reconfig**

3. Restart the pl c service on the LSF master host to activate this change.

## Change the disk usage of EGO allocation event data files

Your cluster must be EGO-enabled.

If your system logs a large number of events, increase the disk space allocated to the EGO allocation event data files. If your disk space is insufficient, decrease the space allocated to the EGO allocation event data files or move these files to another location.

- **1.** Edit ego.conf.
	- a) To change the size of each EGO allocation event data file, specify or change the EGO\_DATA\_MAXSIZE parameter.

EGO\_DATA\_MAXSIZE = *integer*

If unspecified, this is 10 by default. Change this to the new desired file size in MB.

b) To move the files to another location, specify or change the EGO\_DATA\_FILE parameter.

EGO\_DATA\_FILE = *file\_path*

If unspecified, this is *LSF\_TOP*/work/*cluster\_name*/ego/data/ego.stream by default.

**2.** In the command console, restart EGO on the LSF master host to activate this change.

**egosh ego restart master\_host\_name**

## Change the data purger schedule

Your cluster must be EGO-enabled.

To reschedule the deletion of old data, change the time in which the data purger deletes the old data.

**1.** Edit purger\_service.xml in the EGO service directory.

*LSF\_CONFDIR*/ego/*cluster\_name*/eservice/esc/conf/services

**2.** Navigate to <ego:Command> with the -t parameter in the purger script.

```
<ego:Command> ...purger.sh -t ...
```
By default, the data purger is scheduled to delete old data at 12:30am every day.

**3.** Change the -t parameter in the data purger script to the new time (-t *new\_time*).

You can change the data purger schedule to a specific daily time, or at regular time intervals, in minutes, from when the purger service first starts up.

For example, to change the schedule of the data purger:

• To delete old data at 11:15pm every day:

```
<ego:Command> ...purger... -t 23:15
```
• To delete old data every 12 hours from when the purger service first starts up:

```
<ego:Command> ...purger... -t *[12]
```
**4.** In the command console, restart EGO on the master host to activate these changes.

**egosh ego restart** *master\_host\_name*

**5.** Restart the purger service.

## Change the data transformer schedule

Your cluster must be EGO-enabled.

To have reschedule the transformation of data from the relational database to the reporting feature, change the time in which the data transformer converts job data.

**1.** Edit jobdt.xml in the EGO service directory.

*LSF\_CONFDIR*/ego/*cluster\_name*/eservice/esc/conf/services

**2.** Navigate to <ego:Command> with the -t parameter in the purger script.

<ego:Command> ...jobdt.sh -t ...

By default, the data transformer converts the job data every hour at thirty minutes past the hour (that is, at 12:30am, 1:30am, and so on throughout the day).

**3.** Change the -t parameter in the data transformer script to the new time (-t *new\_time*).

You can change the data transformer schedule to a specific daily time, a specific hourly time, or at regular time intervals, in minutes or hours, from when the j obdt service first starts up.

For example, to change the schedule of the data transformer:

• To convert job data at 10:20pm every day:

<ego:Command> ...jobdt... -t 22:20

- To convert job data at the 25th minute of every hour: <ego:Command> ...jobdt... -t \*:25
- To convert job data every fifteen minutes from when the j obdt service first starts up:

 $\leq$ ego: Command $> \ldots$  jobdt...  $-t$  \*: \*[15]

- To convert job data every two hours from when the j obdt service first starts up: <ego:Command> ...jobdt... -t \*[2]
- **4.** In the command console, restart EGO on the master host to activate these changes.

**egosh ego restart** *master\_host\_name*

**5.** Restart the jobdt service.

## Change the default record expiry time

To reduce or increase the number of records stored in the database, change the duration of time that a record is stored in the database before it is purged. This applies to all tables in the database unless you also specify the record expiry time in a particular table.

- **1.** Edit the purger configuration files for your data loaders.
	- For EGO data loaders, edit purger\_ego\_rawdata. xml.
	- For LSF data loaders, edit purger\_lsf\_basic\_rawdata.xml.

The purger configuration files are located in the purger subdirectory of the reports configuration directory:

\$PERF\_CONFDIR/purger

**2.** In the <TableList> tag, edit the Duration attribute to your desired time in days, up to a maximum of 31 days.

For example, to have the records purged after 7 days: <TableList Duration="7">

By default, the records are purged after 14 days.

**3.** Restart the purger service.

## Change the record expiry time per table

To reduce or increase the number of records stored in the database for a particular table, change the duration of time that a record is stored in the database per table before it is purged. The duration only applies to this particular table.

- **1.** Edit the purger configuration files for your data loaders.
	- For EGO data loaders, edit purger\_ego\_rawdata.xml.
	- For LSF data loaders, edit purger\_lsf\_basic\_rawdata.xml.

The purger configuration files are located in the purger subdirectory of the reports configuration directory:

\$PERF\_CONFDIR/purger

2. Navigate to the specific <Table>tag with the TableName attribute matching the table that you want to change.

For example:

<Table TableName="RESOURCE\_METRICS" TimestampColumn="TIME\_STAMP" ... />

**3.** Add or edit the Duration attribute with your desired time in days, up to a maximum of 31 days.

```
For example, to have the records in this table purged after 10 days:
<Table TableName="RESOURCE_METRICS" TimestampColumn="TIME_STAMP" Duration="10" ... /
>
```
**4.** Restart the purger service.

# Change the frequency of data collection

To change how often the data loaders collect data, change the frequency of data collection per loader.

- 1. Edit the pl c configuration files for your data loaders.
	- For EGO data loaders, edit pl c\_ego\_rawdata. xml.
	- For LSF data loaders, edit plc\_lsf\_basic\_rawdata.xml.

The plc configuration files are located in the plc subdirectory of the reports configuration directory:

\$PERF\_CONFDIR/plc

2. Navigate to the specific <DataLoader> tag with the Name attribute matching the data loader that you want to change.

For example:

```
<DataLoader Name="egodynamicresloader" Interval="300" ... />
```
**3.** Add or edit the Interval attribute with your desired time in seconds.

For example, to have this plug-in collect data every 200 seconds:

<DataLoader Name="egodynamicresloader" Interval="200" ... />

**4.** Restart the pl c service.

# Disable data collection for individual data loaders

To reduce unwanted data from being logged in the database, disable data collection for individual data loaders.

- 1. Edit the pl c configuration files for your data loaders.
	- For EGO data loaders, edit pl c\_ego\_rawdata. xml.
	- For LSF data loaders, edit plc\_lsf\_basic\_rawdata.xml.

The plc configuration files are located in the plc subdirectory of the reports configuration directory:

\$PERF\_CONFDIR/plc

2. Navigate to the specific <DataLoader> tag with the Name attribute matching the data loader that you want to disable.

For example:

```
<DataLoader Name="egodynamicresloader" ... Enable="true" .../>
```
**3.** Edit the Enable attribute to "false".

For example, to disable data collection for this plug-in: <DataLoader Name="egodynamicresloader" ... Enable="false" ... />

**4.** Restart the pl c service.

# Test the reporting feature

Verify that components of the reporting feature are functioning properly.

- **1.** Check that the reporting services are running.
	- If your cluster has PERF controlled by EGO, run **egosh service list**.
	- If your cluster has PERF not controlled by EGO, run **perfadmin list**.
- **2.** Check that there are no error messages in the reporting logs.
	- a) View the loader controller log file.
		- UNIX: \$PERF\_LOGDIR/plc.log.*host\_name*
		- Windows: %PERF\_LOGDIR%/plc.log.*host\_name*.txt
	- b) Verify that there are no ERROR messages and that, in the DataLoader Statistics section, there are data loader statistics messages for the data loaders in the last hour.

You need to find statistics messages for the following data loaders:

- bl dl oader
- deskt opjobdat al oader
- desktopclientdataloader
- deskt opeventloader
- lsfbhostsloader
- lsfeventsloader
- lsfslaloader
- lsfresproploader
- sharedresusagel oader
- EGO data loaders (for EGO-enabled clusters only):
	- egoconsumerresloader
	- egodynamicresloader
	- egoeventsloader
	- egostaticresloader
- c) View the data purger and data loader log files and verify that there are no ERROR messages in these files.

You need to view the following log files (*PERF\_LOGDIR* is *LSF\_LOGDIR*/perf):

- *PERF\_LOGDIR*/dataloader/bldloader.*host\_name*.log
- *PERF\_LOGDIR*/dataloader/desktopjobdataloader.*host\_name*.log
- *PERF\_LOGDIR*/dataloader/desktopclientdataloader.*host\_name*. log
- *PERF\_LOGDIR*/dataloader/desktopeventloader.*host\_name*.log
- *PERF\_LOGDIR*/jobdt.*host\_name*.log
- *PERF\_LOGDIR*/dataloader/lsfbhostsloader.*host\_name*.log
- *PERF\_LOGDIR*/dataloader/lsfeventsloader.*host\_name*.log
- *PERF\_LOGDIR*/dataloader/lsfslaloader.*host\_name*.log
- *PERF\_LOGDIR*/purger.*host\_name*.log
- *PERF\_LOGDIR*/dataloader/lsfresproploader.*host\_name*.log
- *PERF\_LOGDIR*/dataloader/sharedresusageloader.*host\_name*.log
- EGO data loader log files (EGO-enabled clusters only):
- *PERF\_LOGDIR*/dataloader/egoconsumerresloader.*host\_name*.log
- *PERF\_LOGDIR*/dataloader/egodynamicresloader.*host\_name*.log
- *PERF\_LOGDIR*/dataloader/egoeventsloader.*host\_name*.log
- *PERF\_LOGDIR*/dataloader/egostaticresloader.*host\_name*.log

#### **3.** Check the report output.

- a) Produce a standard report.
- b) Verify that the standard report produces a chart or table with data for your cluster.

If you were not able to verify that these components are functioning properly, identify the cause of these problems and correct them.

# 5

# Platform Application Center Reference

# perfadmin

Administer the LSF Reports (PERF) services.

# **Synopsis**

**perfadmin start** *service\_name* | **all**

**perfadmin stop** *service\_name* | **all**

**perfadmin** [**list** | **-h**]

## **Description**

#### **Caution:**

This command can only be used by LSF administrators.

Starts or stops the PERF services, or shows status.

Run the command on the PERF host to control the following PERF services: loader controller (plc), job data transformer (jobdt), and data purger (purger). Run the command on the Derby database host to control the Derby database service (derbydb).

If PERF services are controlled by EGO, let the EGO service controller start and stop the PERF services.

## **Options**

**start service\_name | all**

Starts the PERF services on the local host. You must specify the service name or the keyword all. Do not run this command on a host that is not the PERF host or Derby database host, you should only run one set of services per cluster.

#### **stop service\_name | all**

Stops the PERF services on the local host. You must specify the service name or the keyword all.

**list**

Lists status of PERF services. Run this command on the PERF host or Derby database host.

**-h**

Outputs command usage and exits.

## **Output**

Status information and prompts are displayed in your command console.

#### **SERVICE**

The name of the PERF service.

#### **STATUS**

**STARTED**

Service is running.

#### **STOPPED**

Service is not running.

#### **UNKNOWN**

Service status is unknown. The local host may not be the PERF host or Derby database host.

#### **HOSTNAME**

Name of the host.

#### **WSM\_PID**

Process ID of the running service.

# See also

- pmcadmin command: administer the Platform Application Center
- perfsetrc command: enable automatic startup of PERF services on a host
- perfremoverc command: disable automatic startup of PERF services on a host

# perfremoverc.sh

Prevents automatic startup of the LSF Reporting (PERF) daemons on a UNIX host.

# **Synopsis**

**perfremoverc.sh**

## **Description**

This is an administrative command. You must be logged on as root to issue this command.

Prevents automatic startup of PERF daemons on a UNIX host when a system reboot command is issued. After this script/command is issued, PERF daemons no longer start automatically if the host gets rebooted. In such a case, you must manually start daemons after the host has started up.

Removes the file perf created in the system startup directory by perfsetrc. sh.

Run the command on the PERF host to control the following PERF services: loader controller (plc), job data transformer (jobdt), and data purger (purger). Run the command on the Derby database host to control the Derby database service (derbydb).

# perfsetrc.sh

Configures automatic startup of the LSF Reporting (PERF) daemons on a UNIX host.

#### **Synopsis perfsetrc.sh**

# **Description**

This is an administrative command. You must be logged on as root to issue this command.

Configures a UNIX host to allow automatic startup of PERF daemons on the machine when a system reboot command is issued. Creates the file perf under the system startup directory.

For ease of administration, you should enable automatic startup. This starts PERF daemons automatically when the host restarts.

If you do not configure hosts to start automatically, PERF daemons must be started manually.

Run the command on the PERF host to control the following PERF services: loader controller (plc), job data transformer (jobdt), and data purger (purger). Run the command on the Derby database host to control the Derby database service (derbydb).

# pmcadmin

Administer the Platform Application Center.

## **Synopsis**

**pmcadmin** [**start** | **stop** | **list** | **addrtm** *URL* | **-h** ]

## **Description**

#### **Caution:**

This command can only be used by LSF administrators.

Always run this command on the host that runs the Platform Application Center.

This command is used to administer the Platform Application Center.

## **Options**

#### **start**

Starts the Platform Application Center on the local host.

**stop**

Stops the Platform Application Center on the local host.

**list**

Status of the Platform Application Center service on the local host.

#### **https [enable [file\_name] |disable]**

This command must be run as root.

- The enable option stops Platform Application Center, autogenerates the required SSL key or uses the certificate file specified by *file\_name*. After completing the necessary HTTPS configuration, Platform Application Center is restarted.
- The disable option stops Platform Application Center, completes the necessary configuration to disable HTTPS, and restarts Platform Application Center.

#### **addrtm URL**

RTM only. Integrate RTM web pages with the Platform Application Center. Specify the RTM main web page access URL. For example, specify http://*pac\_host*/cacti

#### **-h**

Outputs command usage and exits.

# **Output**

Output of pmcadmin list:

#### **SERVICE**

WEBGUI, the name of the Platform Application Center service

#### **STATUS**
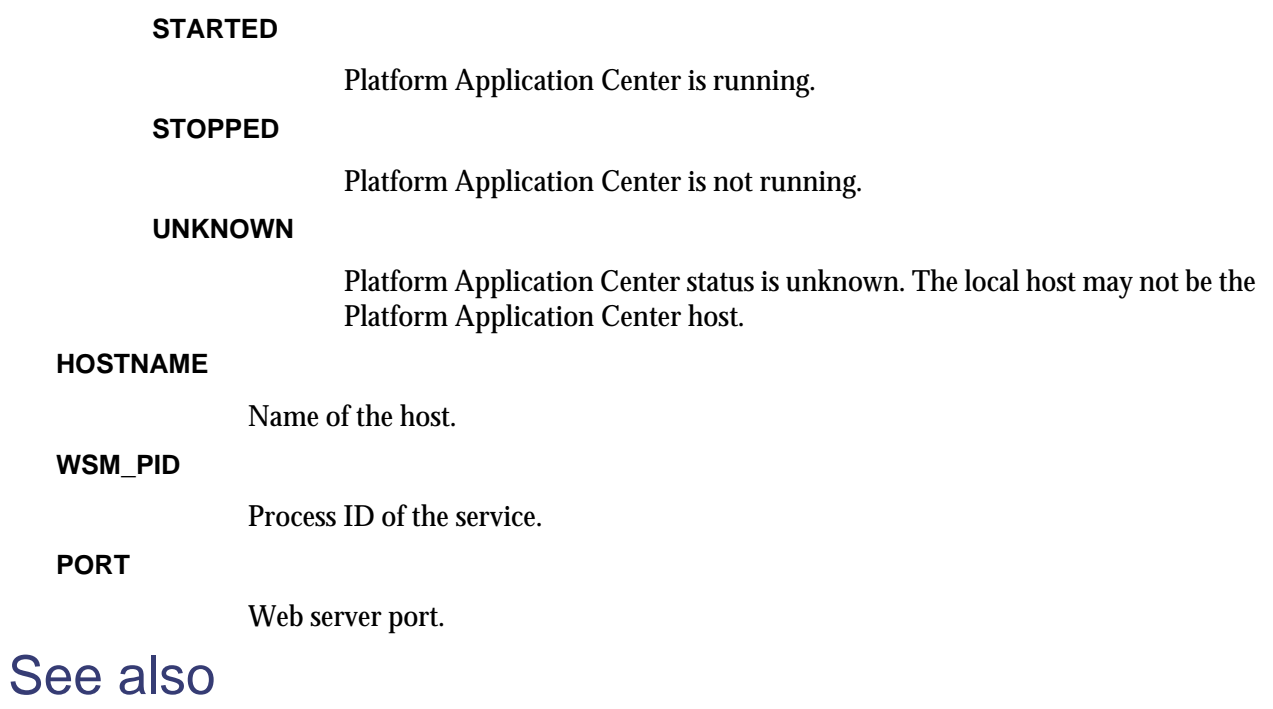

- perfadmin command: administer PERF services
- pmcsetrc command: enable automatic startup of Platform Application Center on a host
- pmcremoverc command: disable automatic startup of Platform Application Center on a host

# <span id="page-109-0"></span>pmcremoverc.sh

Prevents automatic startup of the Platform Application Center on a UNIX host.

# Synopsis

**pmcremoverc.sh**

## **Description**

This is an administrative command. You must be logged on as root to issue this command.

Prevents automatic startup of the Platform Application Center on a UNIX host when a system reboot command is issued. After this command is issued, the Platform Application Center no longer starts automatically if the host gets rebooted. In such a case, you must manually start the Platform Application Center after the host has started up.

Removes the file pmc created in the system startup directory by pmcsetrc. sh.

# <span id="page-110-0"></span>pmcsetrc.sh

Configures automatic startup of the Platform Application Center on a UNIX host.

# Synopsis

**pmcsetrc.sh**

# **Description**

Configures a UNIX host to allow automatic startup of the Platform Application Center on the machine when a system reboot command is issued. Creates the file pmc under the system startup directory.

This is an administrative command. You must be logged on as root to issue this command.

For ease of administration, you should enable automatic startup. This starts the Platform Application Center automatically when the host restarts.

If you do not configure hosts to start automatically, Platform Application Center must be started manually.

Platform Application Center Reference

# **Index**

automatic startup removing (pmcremoverc command) [110](#page-109-0) setting (pmcsetrc command) [111](#page-110-0) plcclient [93](#page-92-0), [95](#page-94-0)

#### **R**

reporting configuration automatic startup removing (perfremovrc command) [106](#page-105-0) setting (perfsetrc command) [107](#page-106-0) reports [81](#page-80-0)–[83](#page-82-0) architecture [89](#page-88-0) creating [86](#page-85-0)–[88](#page-87-0) custom creating [86](#page-85-0)–[88](#page-87-0) deleting [86](#page-85-0), [88](#page-87-0) producing [88](#page-87-0) data loader plug-ins log files [93](#page-92-0), [95](#page-94-0), [96](#page-95-0) LSF [89](#page-88-0) data purger record expiry time [98,](#page-97-0) [99](#page-98-0) schedule [93,](#page-92-0) [97](#page-96-0) database [83](#page-82-0) deleting [86](#page-85-0), [88](#page-87-0) event data files EGO [97](#page-96-0) LSF [96](#page-95-0) exporting [85,](#page-84-0) [86,](#page-85-0) [88](#page-87-0) introduction to [82](#page-81-0) job data transformer schedule [98](#page-97-0) loader controller data collection [93,](#page-92-0) [99,](#page-98-0) [100](#page-99-0) log files [95](#page-94-0) plcclient [93](#page-92-0), [95](#page-94-0) status [95](#page-94-0) log files

#### **D**

data loader plug-ins LSF [89](#page-88-0) data loaders EGO [90](#page-89-0) data purger [91](#page-90-0), [93](#page-92-0) record expiry time [98,](#page-97-0) [99](#page-98-0) schedule [93,](#page-92-0) [97](#page-96-0)

## **E**

event logs [94](#page-93-0) automatic archiving [94](#page-93-0) ego.stream file [94](#page-93-0) lsb.stream file [94](#page-93-0)

## **J**

job data transformer [91](#page-90-0), [92](#page-91-0) schedule [98](#page-97-0)

## **L**

loader controller [89,](#page-88-0) [91,](#page-90-0) [93](#page-92-0) data collection disabling [100](#page-99-0) frequency [93](#page-92-0), [99](#page-98-0)

## **M**

master host candidates [8](#page-7-0) master host failover about [8](#page-7-0) master hosts [8](#page-7-0)

## **P**

PERF [82,](#page-81-0) [89](#page-88-0) Platform Application Center configuration data loader plug-ins [95](#page-94-0) loader controller [95](#page-94-0)

PERF [89](#page-88-0) producing custom [88](#page-87-0) standard [84](#page-83-0), [85](#page-84-0) services

data purger [91](#page-90-0), [93](#page-92-0) job data transformer [91](#page-90-0), [92](#page-91-0) loader controller [91,](#page-90-0) [93](#page-92-0) log files [92](#page-91-0), [96](#page-95-0) restarting [92,](#page-91-0) [94,](#page-93-0) [95](#page-94-0) standard exporting [85,](#page-84-0) [86](#page-85-0) producing [84](#page-83-0), [85](#page-84-0)